# Modicon TM3 (EcoStruxure Machine Expert - Basic) Expansion Modules Configuration Programming Guide

**Schneider** 

12/2018

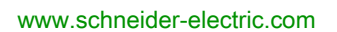

The information provided in this documentation contains general descriptions and/or technical characteristics of the performance of the products contained herein. This documentation is not intended as a substitute for and is not to be used for determining suitability or reliability of these products for specific user applications. It is the duty of any such user or integrator to perform the appropriate and complete risk analysis, evaluation and testing of the products with respect to the relevant specific application or use thereof. Neither Schneider Electric nor any of its affiliates or subsidiaries shall be responsible or liable for misuse of the information contained herein. If you have any suggestions for improvements or amendments or have found errors in this publication, please notify us.

You agree not to reproduce, other than for your own personal, noncommercial use, all or part of this document on any medium whatsoever without permission of Schneider Electric, given in writing. You also agree not to establish any hypertext links to this document or its content. Schneider Electric does not grant any right or license for the personal and noncommercial use of the document or its content, except for a non-exclusive license to consult it on an "as is" basis, at your own risk. All other rights are reserved.

All pertinent state, regional, and local safety regulations must be observed when installing and using this product. For reasons of safety and to help ensure compliance with documented system data, only the manufacturer should perform repairs to components.

When devices are used for applications with technical safety requirements, the relevant instructions must be followed.

Failure to use Schneider Electric software or approved software with our hardware products may result in injury, harm, or improper operating results.

Failure to observe this information can result in injury or equipment damage.

© 2018 Schneider Electric. All rights reserved.

# Table of Contents

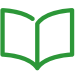

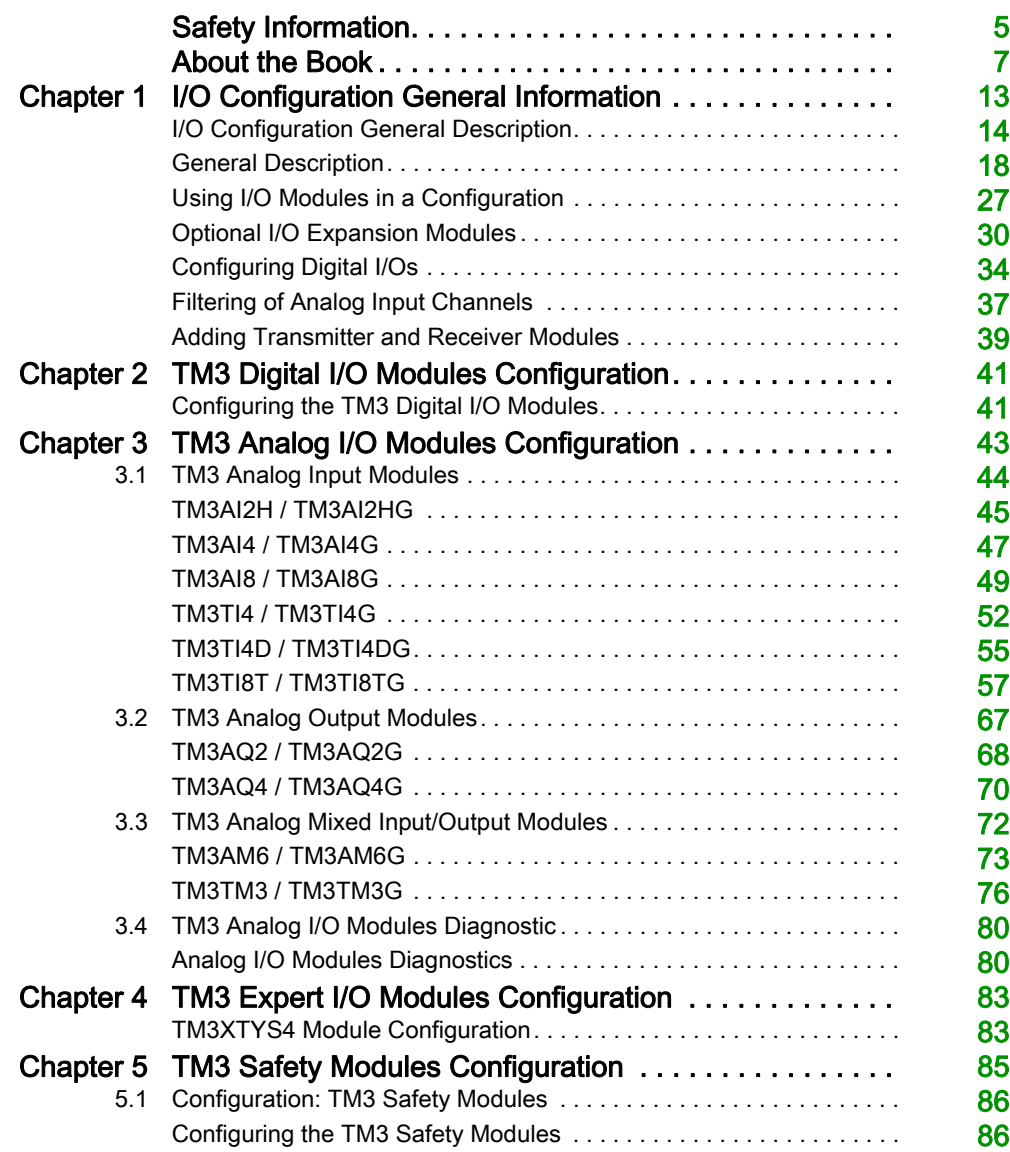

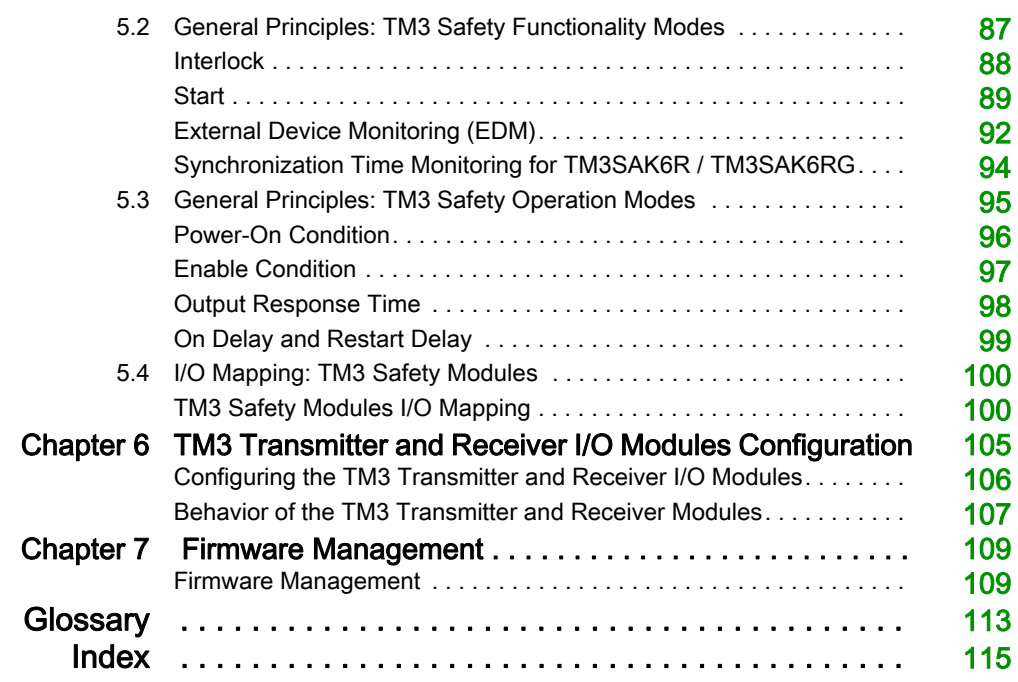

# <span id="page-4-0"></span>Safety Information

### Important Information

#### **NOTICE**

Read these instructions carefully, and look at the equipment to become familiar with the device before trying to install, operate, service, or maintain it. The following special messages may appear throughout this documentation or on the equipment to warn of potential hazards or to call attention to information that clarifies or simplifies a procedure.

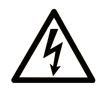

The addition of this symbol to a "Danger" or "Warning" safety label indicates that an electrical hazard exists which will result in personal injury if the instructions are not followed.

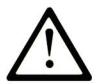

This is the safety alert symbol. It is used to alert you to potential personal injury hazards. Obey all safety messages that follow this symbol to avoid possible injury or death.

# A DANGER

DANGER indicates a hazardous situation which, if not avoided, will result in death or serious injury.

### A WARNING

WARNING indicates a hazardous situation which, if not avoided, could result in death or serious injury.

# A CAUTION

CAUTION indicates a hazardous situation which, if not avoided, could result in minor or moderate injury.

### **NOTICE**

**NOTICE** is used to address practices not related to physical injury.

#### PLEASE NOTE

Electrical equipment should be installed, operated, serviced, and maintained only by qualified personnel. No responsibility is assumed by Schneider Electric for any consequences arising out of the use of this material.

A qualified person is one who has skills and knowledge related to the construction and operation of electrical equipment and its installation, and has received safety training to recognize and avoid the hazards involved.

# <span id="page-6-0"></span>About the Book

### At a Glance

#### Document Scope

This document describes the configuration of the TM3 expansion modules for EcoStruxure Machine Expert - Basic. For further information, refer to the separate documents provided in the EcoStruxure Machine Expert - Basic online help.

#### Validity Note

This document has been updated for the release of EcoStruxure<sup>TM</sup> Machine Expert - Basic V1.0.

#### Related Documents

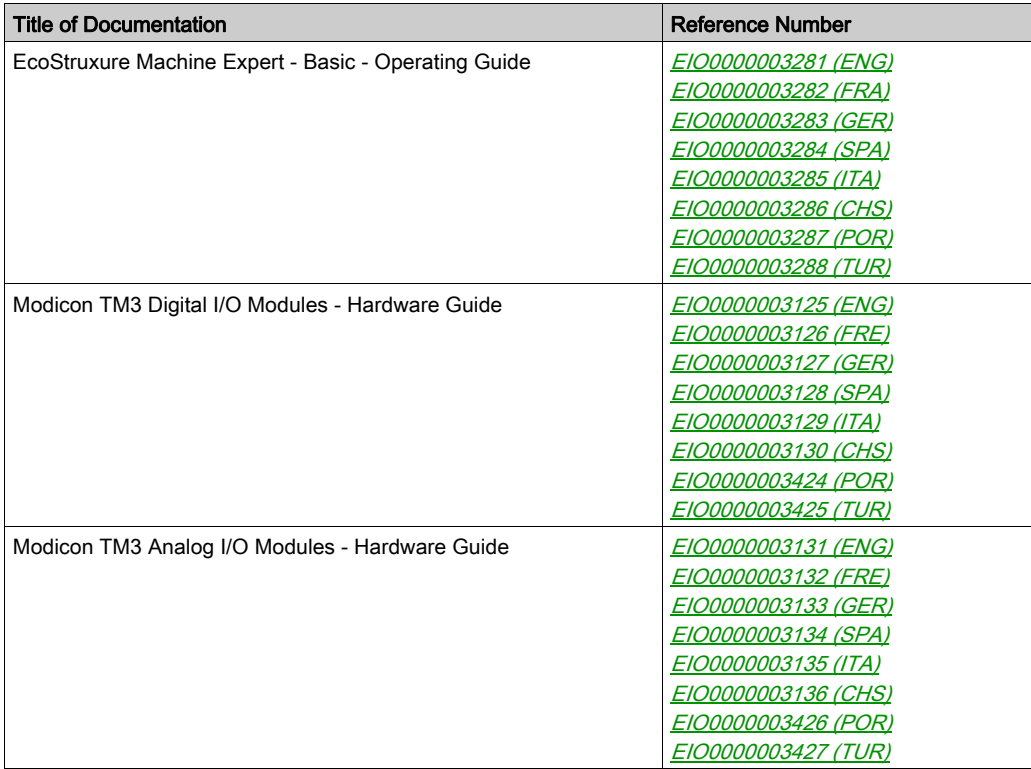

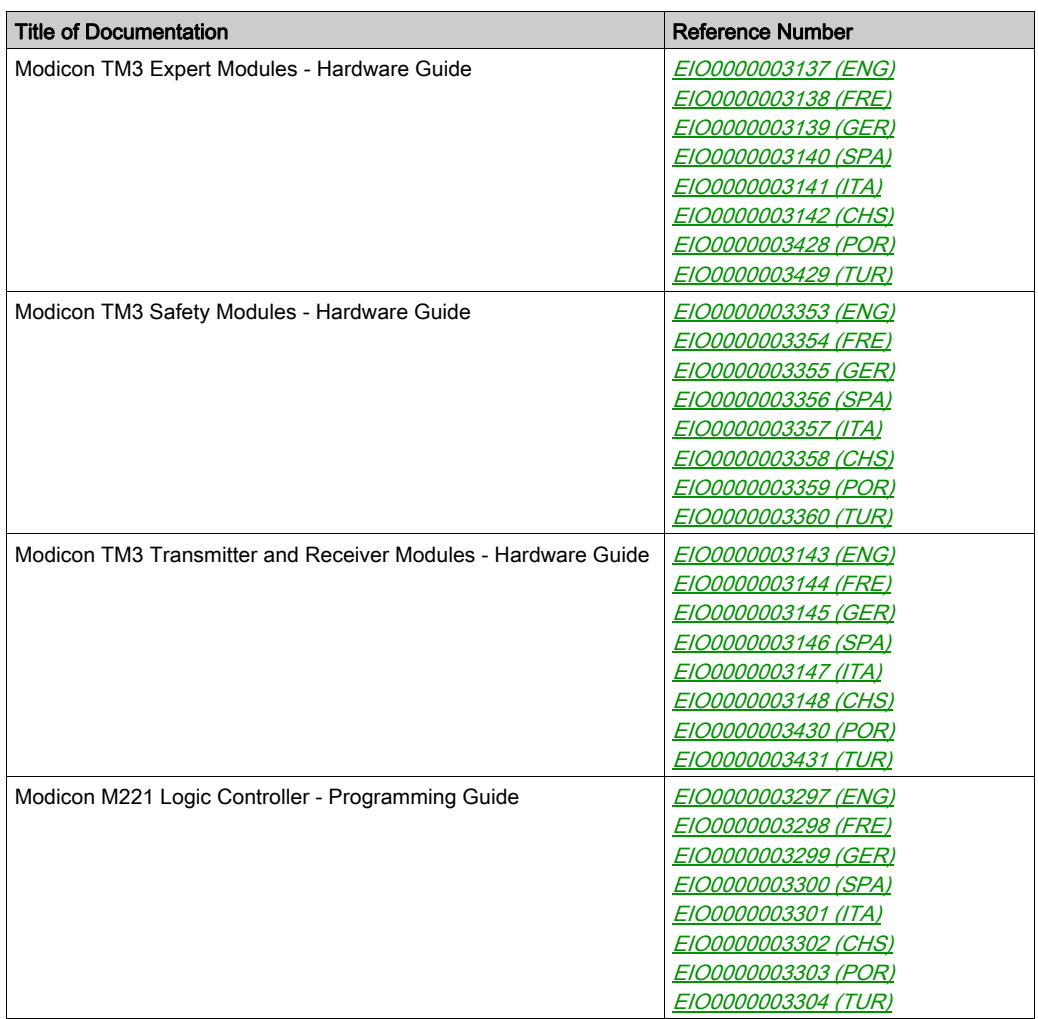

You can download these technical publications and other technical information from our website at https://www.schneider-electric.com/en/download

#### Product Related Information

### **A WARNING**

#### LOSS OF CONTROL

- The designer of any control scheme must consider the potential failure modes of control paths and, for certain critical control functions, provide a means to achieve a safe state during and after a path failure. Examples of critical control functions are emergency stop and overtravel stop, power outage and restart.
- Separate or redundant control paths must be provided for critical control functions.
- System control paths may include communication links. Consideration must be given to the implications of unanticipated transmission delays or failures of the link.
- $\bullet$  Observe all accident prevention regulations and local safety guidelines.<sup>1</sup>
- Each implementation of this equipment must be individually and thoroughly tested for proper operation before being placed into service.

#### Failure to follow these instructions can result in death, serious injury, or equipment damage.

 $1$  For additional information, refer to NEMA ICS 1.1 (latest edition), "Safety Guidelines for the Application, Installation, and Maintenance of Solid State Control" and to NEMA ICS 7.1 (latest edition), "Safety Standards for Construction and Guide for Selection, Installation and Operation of Adjustable-Speed Drive Systems" or their equivalent governing your particular location.

### **A WARNING**

#### UNINTENDED EQUIPMENT OPERATION

- Only use software approved by Schneider Electric for use with this equipment.
- Update your application program every time you change the physical hardware configuration.

#### Failure to follow these instructions can result in death, serious injury, or equipment damage.

#### Terminology Derived from Standards

The technical terms, terminology, symbols and the corresponding descriptions in this manual, or that appear in or on the products themselves, are generally derived from the terms or definitions of international standards.

In the area of functional safety systems, drives and general automation, this may include, but is not limited to, terms such as *safety, safety function, safe state, fault, fault reset, malfunction, failure,* error, error message, dangerous, etc.

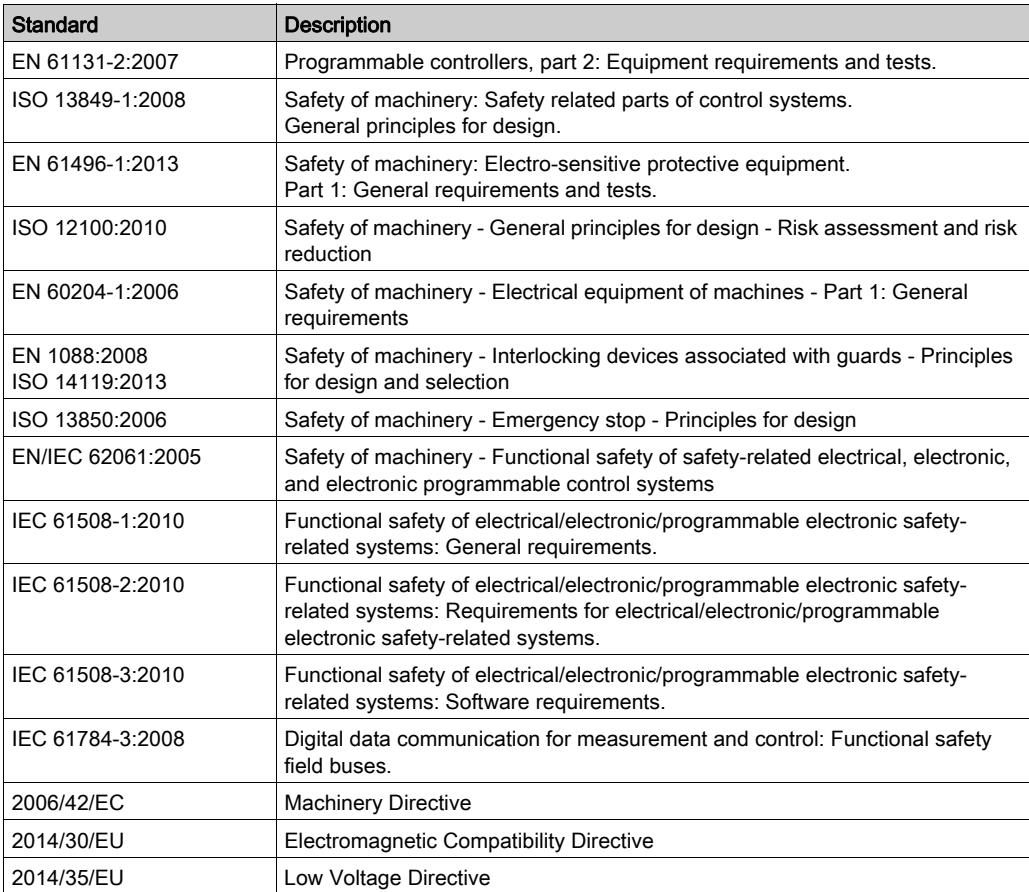

Among others, these standards include:

In addition, terms used in the present document may tangentially be used as they are derived from other standards such as:

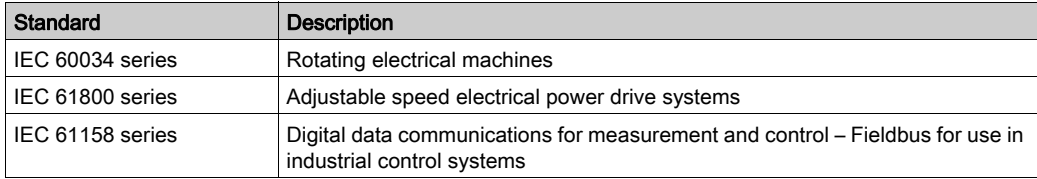

Finally, the term zone of operation may be used in conjunction with the description of specific hazards, and is defined as it is for a *hazard zone* or *danger zone* in the *Machinery Directive* (2006/42/EC) and ISO 12100:2010.

NOTE: The aforementioned standards may or may not apply to the specific products cited in the present documentation. For more information concerning the individual standards applicable to the products described herein, see the characteristics tables for those product references.

### <span id="page-12-0"></span>**Chapter 1** I/O Configuration General Information

#### **Introduction**

This chapter provides general information to help you configure TM3 expansion modules for EcoStruxure Machine Expert – Basic.

#### What Is in This Chapter?

This chapter contains the following topics:

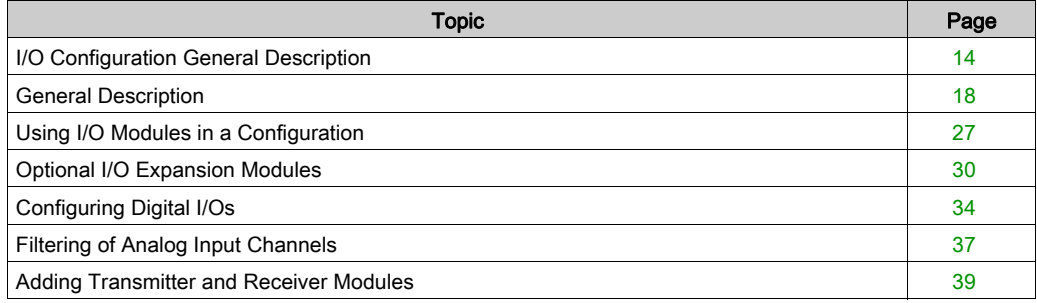

### <span id="page-13-1"></span><span id="page-13-0"></span>I/O Configuration General Description

#### **Introduction**

In your project, you can add I/O expansion modules to your M221 Logic Controller to increase the number of digital and analog inputs and outputs over those native to the logic controller itself (embedded I/O).

You can add either TM3 or TM2 I/O expansion modules to the logic controller, and further expand the number of I/O via TM3 transmitter and receiver modules to create remote I/O configurations. Special rules apply in all cases when creating local and remote I/O expansions, and when mixing TM2 and TM3 I/O expansion modules (refer to Maximum Hardware Configuration).

The I/O expansion bus of the M221 Logic Controller is created when you assemble the I/O expansion modules to the logic controller. I/O expansion modules are considered as external devices in the logic controller architecture and are treated, as such, differently than the embedded I/Os of the logic controller.

#### I/O Expansion Bus Errors

If the logic controller cannot communicate with one or more I/O expansion modules that is (are) contained in the program configuration and those modules are not configured as optional modules (refer to Optional I/O Expansion Modules *(see page 30)*), the logic controller considers it as an I/O expansion bus error. The unsuccessful communication may be detected during the startup of the logic controller or during runtime, and there may be any number of causes. Causes of communication exception on the I/O expansion bus include, among other things, disconnection of or physically missing I/O modules, electromagnetic radiation beyond published environmental specifications, or otherwise, inoperative modules.

During runtime, if an I/O expansion bus error is detected, the diagnostic information is contained in  $%$ SW118 and  $%$ SW120 system words, and the red LED indicator labeled ERR flashes.

#### Active I/O Expansion Bus Error Handling

System bit %S106 is set to 0 by default to specify the use of active I/O error handling. The application can set this bit to 1 to use passive I/O error handling instead.

By default, when the logic controller detects a TM3 module in bus communication error, it sets the bus to a "bus off" condition whereby the TM3 expansion module outputs, the input image and the output image are set to 0. A TM3 expansion module is considered to be in bus communication error when an I/O exchange with the expansion module has been unsuccessful for at least two consecutive bus task cycles. When a bus communication error occurs, bit n of %SW120 is set to 1, where n is the expansion module number, and %SW118 bit 14 is set to 0.

Normal I/O expansion bus operation can only be restored after eliminating the source of the error and performing one of the following:

- Power cycle
- New application download
- Application request through a rising edge on bit \$\$107
- With EcoStruxure Machine Expert Basic by selection of the Initialize Controller command

#### Passive I/O Expansion Bus Error Handling

The application can set system bit %S106 to 1 to use passive I/O error handling. This error handling is provided to afford compatibility with previous firmware versions and previous controllers that the M221 Logic Controller replaces.

When passive I/O error handling is in use, the controller attempts to continue data bus exchanges with the modules during bus communication errors. While the expansion bus error persists, the logic controller attempts to re-establish communication on the bus with incommunicative modules, depending on the type of I/O expansion module, TM3 or TM2:

- For TM3 I/O expansion modules, the value of the I/O channels is maintained (Maintain values) for approximately 10 seconds while the logic controller attempts to re-establish communication. If the logic controller cannot re-establish communications within that time, all affected TM3 I/O expansion outputs are set to 0.
- For the TM2 I/O expansion modules that may be part of the configuration, the value of the I/O channels is maintained indefinitely. That is to say, the outputs of the TM2 I/O expansion modules are set to **Maintain values** until either power is cycled on the logic controller system, or you issue an Initialize Controller command with EcoStruxure Machine Expert - Basic.

In either case, the logic controller continues to solve logic and the embedded I/O continues to be managed by the application (Managed by application) while it attempts to re-establish communication with the incommunicative I/O expansion modules. If the communication is successful, the I/O expansion modules resume to be managed by the application. If communication with the I/O expansion modules is unsuccessful, you must resolve the reason for the unsuccessful communication, and then cycle power on the logic controller system, or issue an Initialize Controller command with EcoStruxure Machine Expert - Basic.

The value of the incommunicative I/O expansion modules input image is maintained and the output image value is set by the application.

Further, if the incommunicative I/O module(s) disturb the communication with unaffected modules, the unaffected modules will also be considered in error and their corresponding bit in  $\frac{1}{8}$ SW120 will be set to 1. However, with the ongoing data exchanges that characterize the Passive I/O Expansion Bus Error Handling, the unaffected modules will nonetheless apply the data sent, and will not apply the fallback values as for the incommunicative module.

Therefore, you must monitor within your application the state of the bus and the error state of the module(s) on the bus, and to take the appropriate action necessary given your particular application.

## **A WARNING**

#### UNINTENDED EQUIPMENT OPERATION

- Include in your risk assessment the possibility of unsuccessful communication between the logic controller and any I/O expansion modules.
- If the "Maintain values" option deployed during an I/O expansion bus error is incompatible with your application, use alternate means to control your application for such an event.
- Monitor the state of the I/O expansion bus using the dedicated system words and take appropriate actions as determined by your risk assessment.

#### Failure to follow these instructions can result in death, serious injury, or equipment damage.

For more information on the actions taken upon start-up of the logic controller when an I/O expansion bus error is detected, refer to Optional I/O Expansion Modules [\(see](#page-29-1) page 30).

#### Restarting the I/O Expansion Bus

When active I/O error handling is being applied, that is, TM3 outputs set to 0 when a bus communication error is detected, the application can request a restart of the I/O expansion bus while the logic controller is still running (without the need for a Cold Start, Warm Start, power cycle, or application download).

System bit %S107 is available to request restarts of the I/O expansion bus.The default value of this bit is 0. The application can set %S107 to 1 to request a restart of the I/O expansion bus. On detection of a rising edge of this bit, the logic controller reconfigures and restarts the I/O expansion bus if all of the following conditions are met:

- %S106 is set to 0 (that is, I/O expansion bus activity is stopped)
- %SW118 bit 14 is set to 0 (I/O expansion bus is in error)
- At least one bit of %SW120 is set to 1 (at least one expansion module is in bus communication error)

If %S107 is set to 1 and any of the above conditions is not met, the logic controller takes no action.

#### Match Software and Hardware Configuration

The I/O that may be embedded in your controller is independent of the I/O that you may have added in the form of I/O expansion. It is important that the logical I/O configuration within your program matches the physical I/O configuration of your installation. If you add or remove any physical I/O to or from the I/O expansion bus or, depending on the controller reference, to or from the controller (in the form of cartridges), then you must update your application configuration. This is also true for any field bus devices you may have in your installation. Otherwise, there is the potential that the expansion bus or field bus no longer function while the embedded I/O that may be present in your controller continues to operate.

# **A WARNING**

#### UNINTENDED EQUIPMENT OPERATION

Update the configuration of your program each time you add or delete any type of I/O expansions on your I/O bus, or you add or delete any devices on your field bus.

Failure to follow these instructions can result in death, serious injury, or equipment damage.

#### Presentation of the Optional Feature for I/O Expansion Modules

I/O expansion modules can be marked as optional in the configuration. The **Optional module** feature provides a more flexible configuration by the acceptance of the definition of modules that are not physically attached to the logic controller. Therefore, a single application can support multiple physical configurations of I/O expansion modules, allowing a greater degree of scalability without the necessity of maintaining multiple application files for the same application.

You must be fully aware of the implications and impacts of marking I/O modules as optional in your application, both when those modules are physically absent and present when running your machine or process. Be sure to include this feature in your risk analysis.

### **A WARNING**

#### UNINTENDED EQUIPMENT OPERATION

Include in your risk analysis each of the variations of I/O configurations that can be realized marking I/O expansion modules as optional, and in particular the establishment of TM3 Safety modules (TM3S…) as optional I/O modules, and make a determination whether it is acceptable as it relates to your application.

Failure to follow these instructions can result in death, serious injury, or equipment damage.

NOTE: For more details about this feature, refer to Optional I/O Expansion Modules *(see page 30)*.

### <span id="page-17-1"></span><span id="page-17-0"></span>General Description

#### **Introduction**

The range of TM3 expansion modules includes:

- Digital modules, classified as follows:
	- O Input modules [\(see](#page-17-2) page 18)
	- O Output modules [\(see](#page-18-0) page 19)
	- O Mixed input/output modules [\(see](#page-20-0) page 21)
- Analog modules, classified as follows:
	- O Input modules [\(see](#page-21-0) page 22)
	- O Output modules [\(see](#page-22-0) page 23)
	- O Mixed input/output modules [\(see](#page-23-0) page 24)
- $\bullet$  Expert modules *(see page 25)*
- Safety modules [\(see](#page-24-1) page 25)
- Transmitter and receiver modules [\(see](#page-25-0) page  $26$ )

#### <span id="page-17-2"></span>TM3 Digital Input Modules

The following table shows the TM3 digital input expansion modules, with corresponding channel type, nominal voltage/current, and terminal type. For information on configuration of these modules, refer to the TM3 Digital I/O Modules Configuration [\(see](#page-40-0) page 41) section.

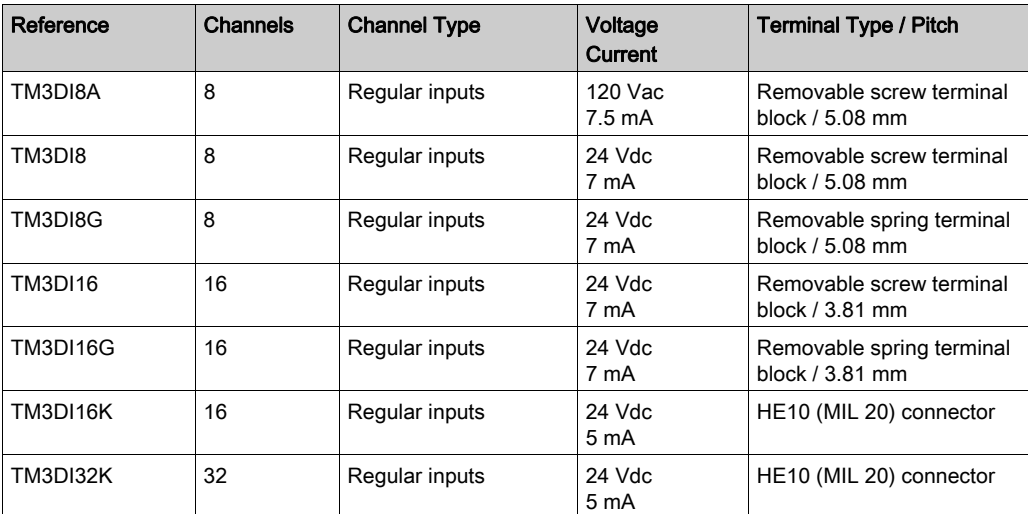

#### <span id="page-18-0"></span>TM3 Digital Output Modules

The following table shows the TM3 digital output modules, with corresponding channel type, nominal voltage/current, and terminal type. For information on configuration of these modules, refer to the TM3 Digital I/O Modules Configuration [\(see](#page-40-0) page 41) section.

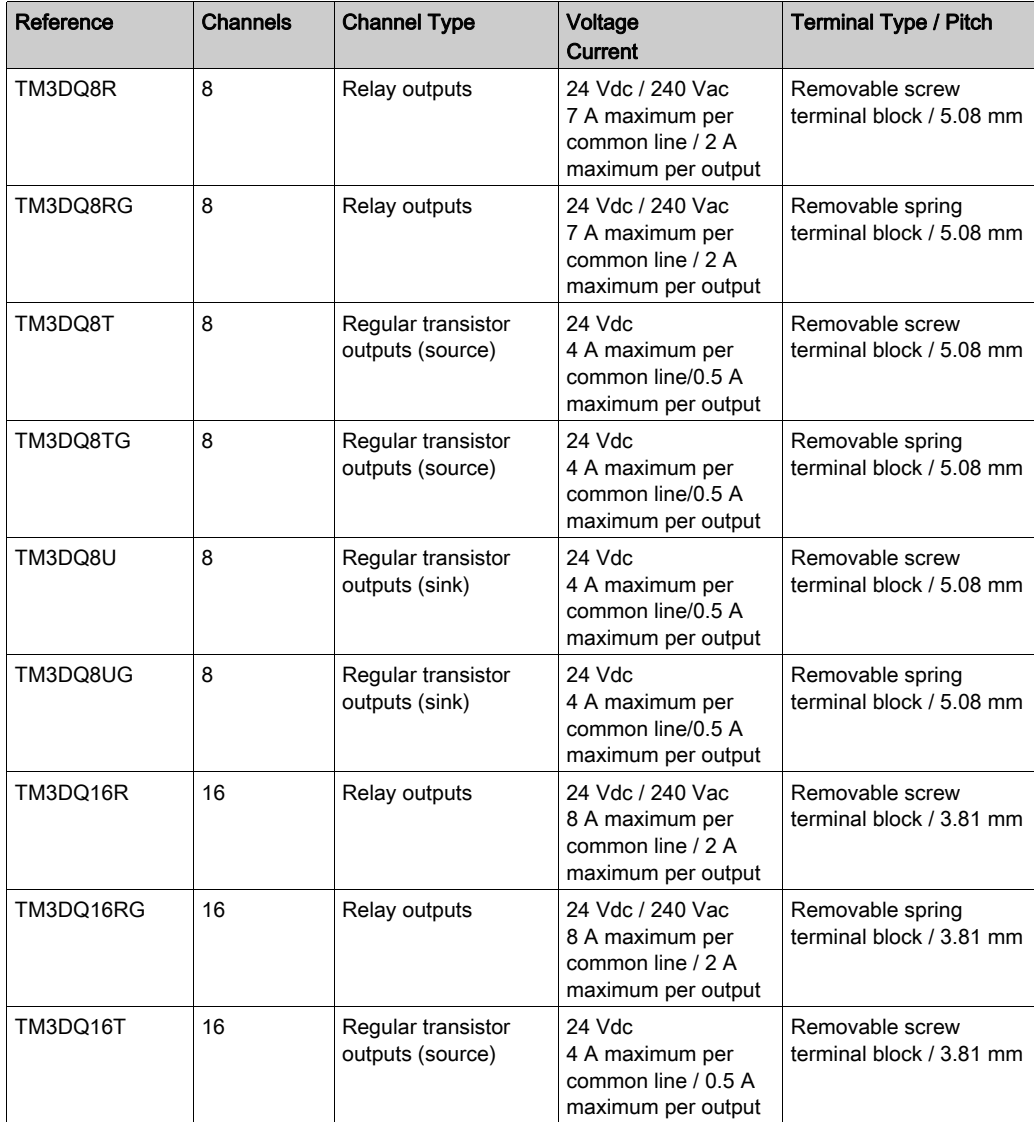

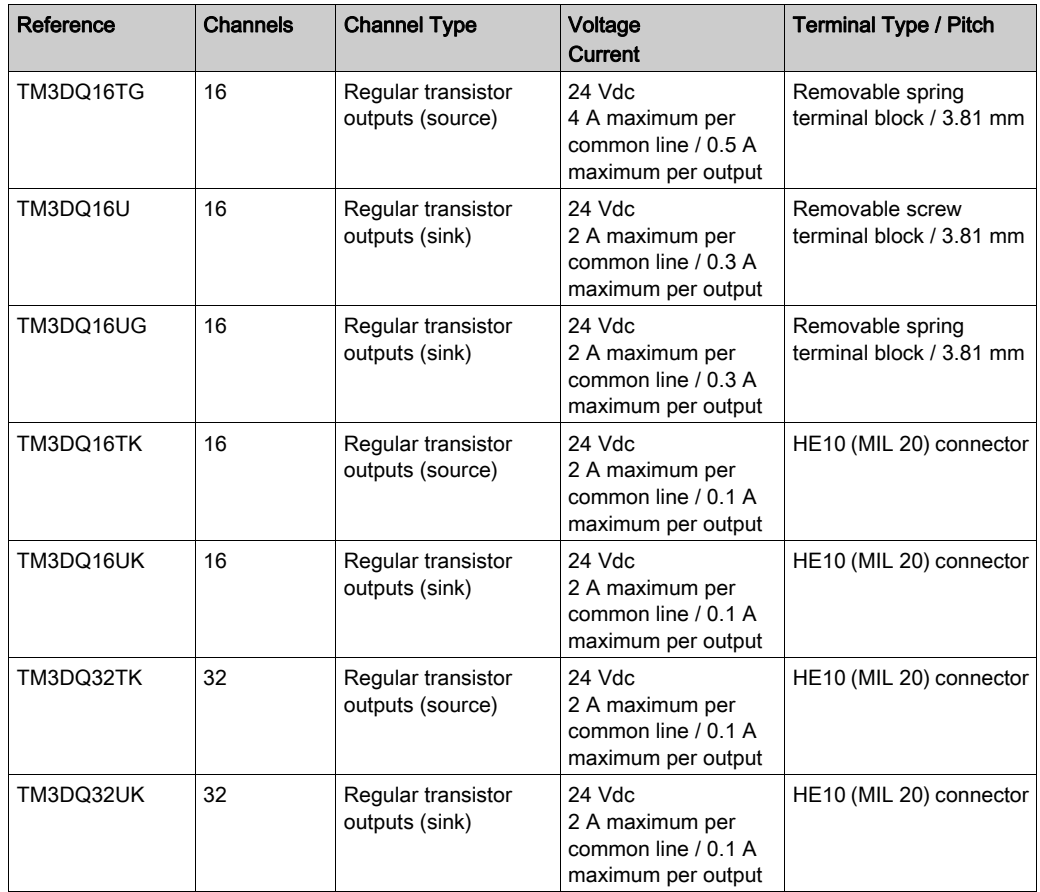

#### <span id="page-20-0"></span>TM3 Digital Mixed Input/Output Modules

This following table shows the TM3 mixed I/O modules, with corresponding channel type, nominal voltage/current, and terminal type. For information on configuration of these modules, refer to the TM3 Digital I/O Modules Configuration [\(see](#page-40-0) page 41) section.

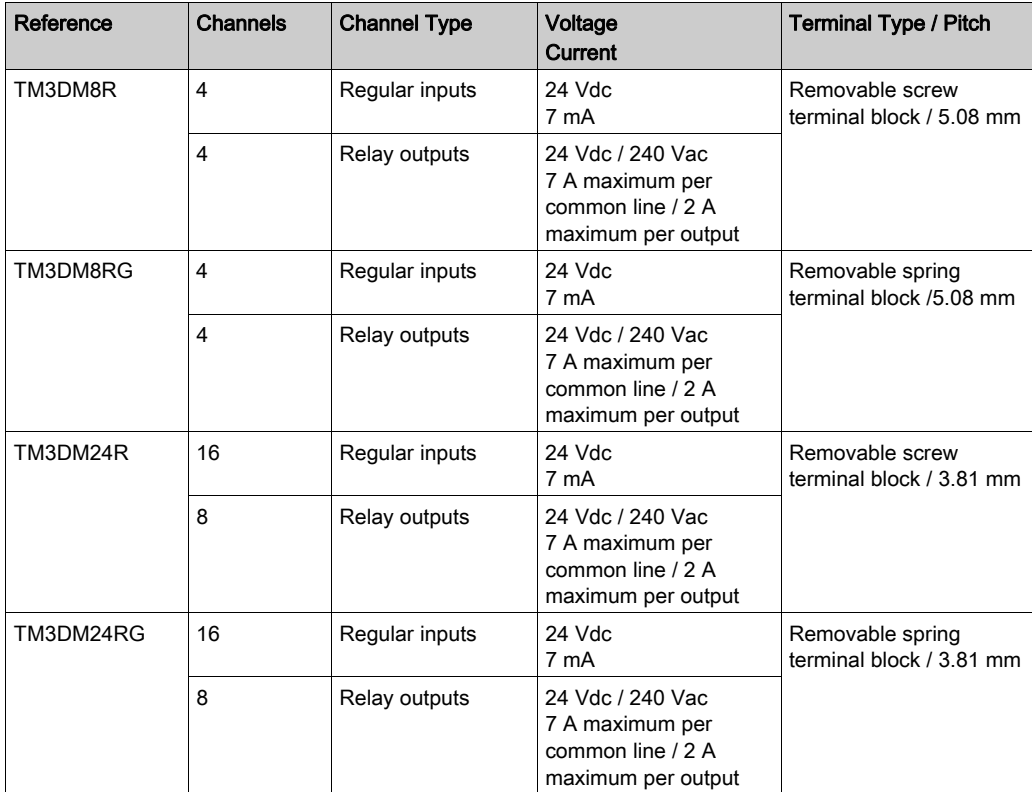

#### <span id="page-21-0"></span>TM3 Analog Input Modules

The following table shows the TM3 analog input expansion modules, with corresponding channel type, nominal voltage/current, and terminal type. For information on configuration of these modules, refer to the TM3 Analog Input Modules Configuration [\(see](#page-43-0) page 44) section.

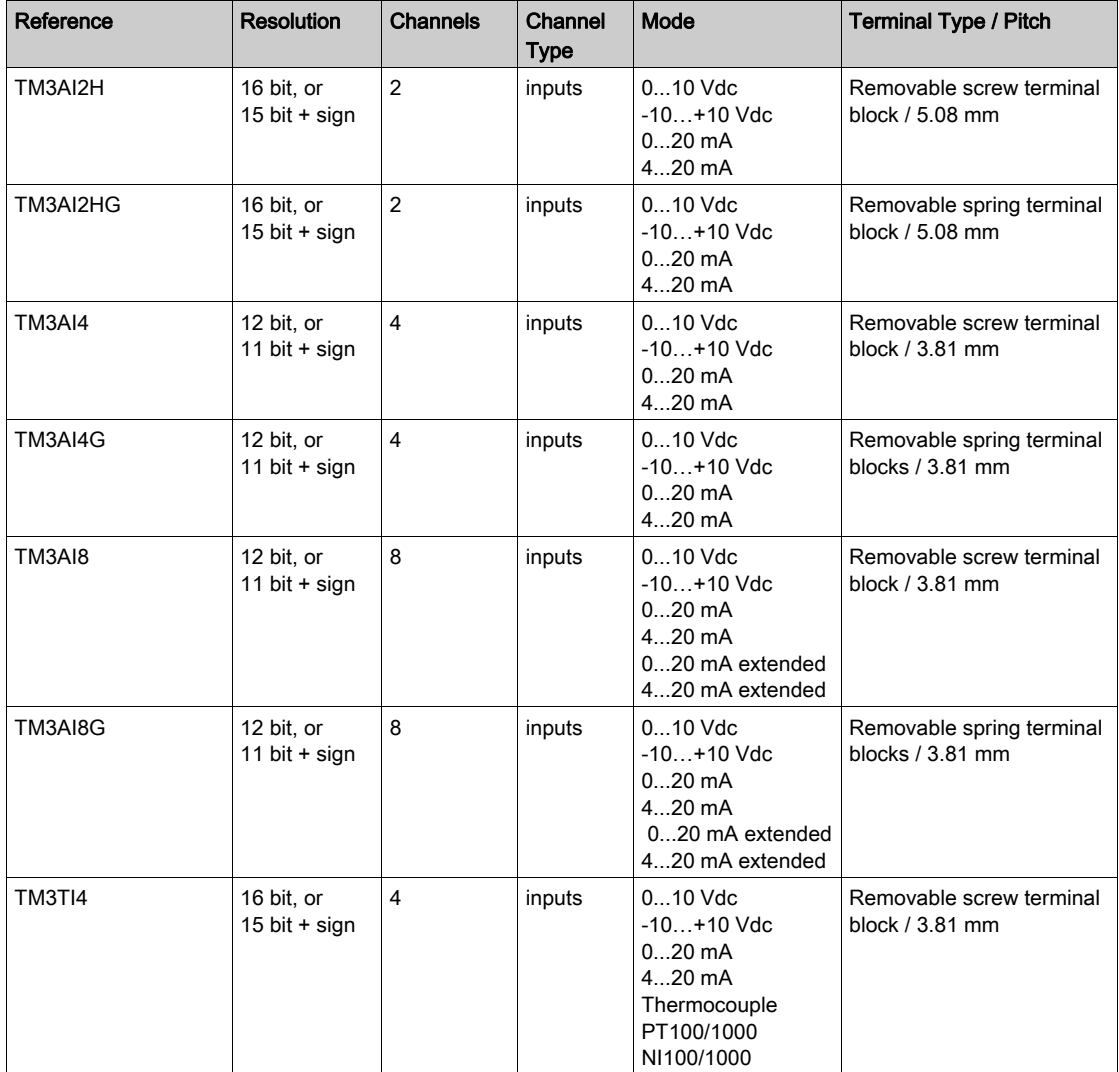

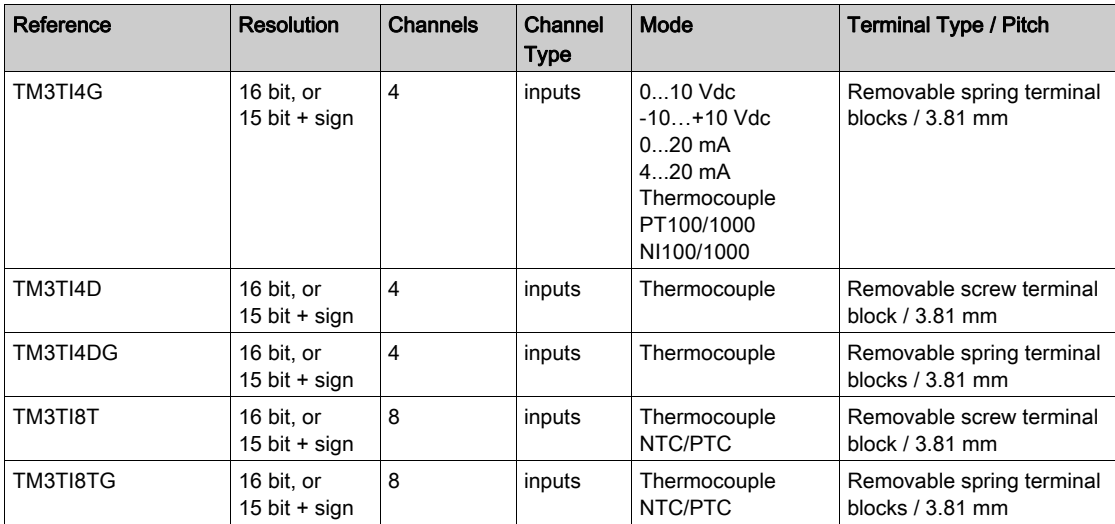

#### <span id="page-22-0"></span>TM3 Analog Output Modules

The following table shows the TM3 analog output modules, with corresponding channel type, nominal voltage/current, and terminal type. For information on configuration of these modules, refer to the TM3 Analog Output Modules Configuration [\(see](#page-66-0) page 67) section.

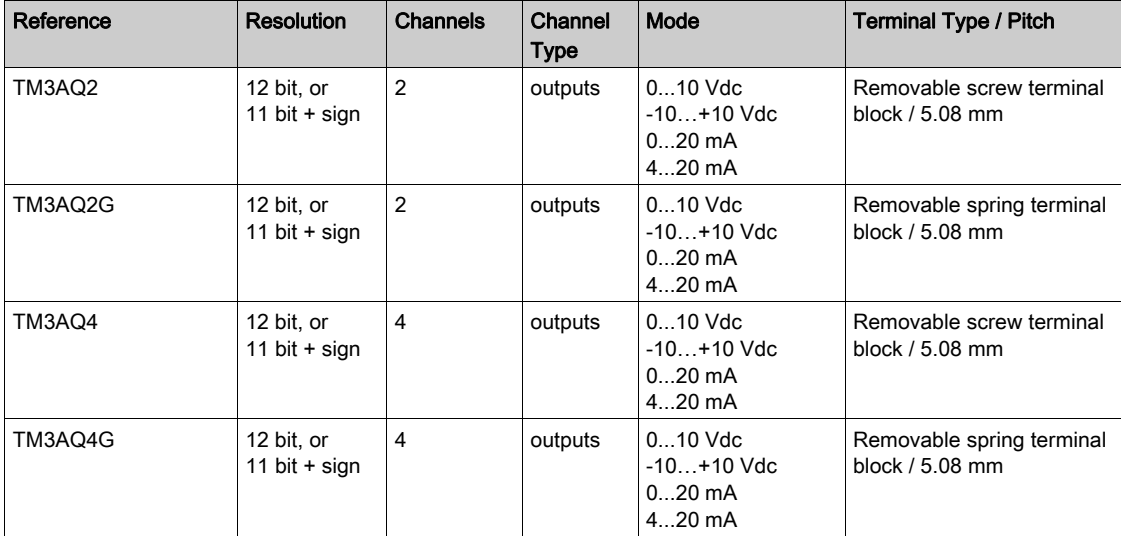

#### <span id="page-23-0"></span>TM3 Analog Mixed Input/Output Modules

This following table shows the TM3 analog mixed I/O modules, with corresponding channel type, nominal voltage/current, and terminal type. For information on configuration of these modules, refer to the TM3 Analog Mixed I/O Modules Configuration [\(see](#page-71-0) page 72) section.

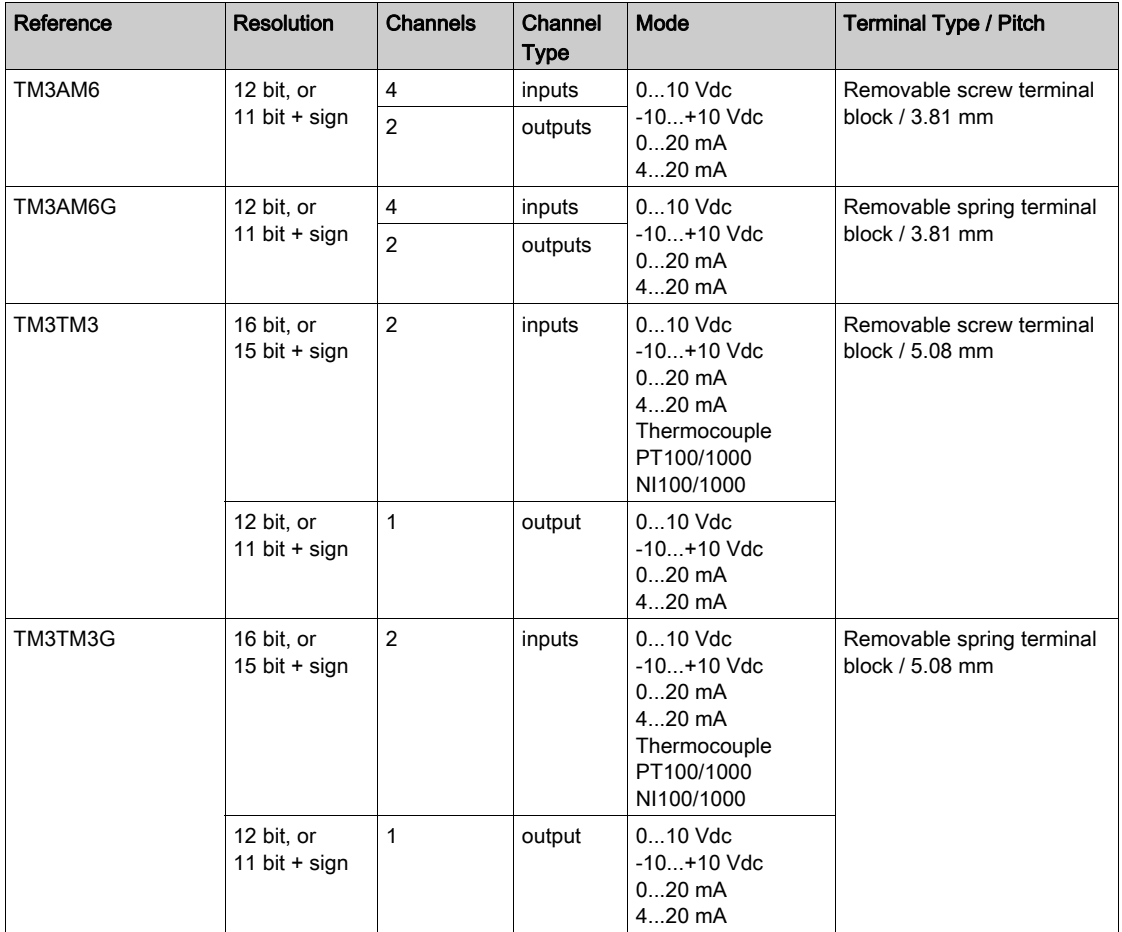

#### <span id="page-24-0"></span>TM3 Expert Modules

The following table shows the TM3 expert expansion modules, with corresponding terminal type. For information on configuration of these modules, refer to the TM3 Expert I/O Modules Configuration [\(see](#page-82-0) page 83) section.

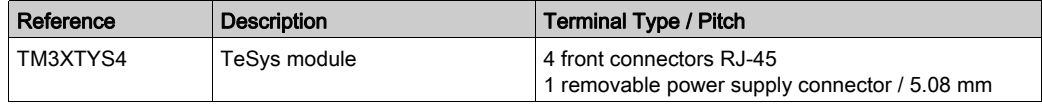

#### <span id="page-24-1"></span>TM3 Safety Modules

This table contains the TM3 safety modules, with the corresponding channel type, nominal voltage/current, and terminal type:

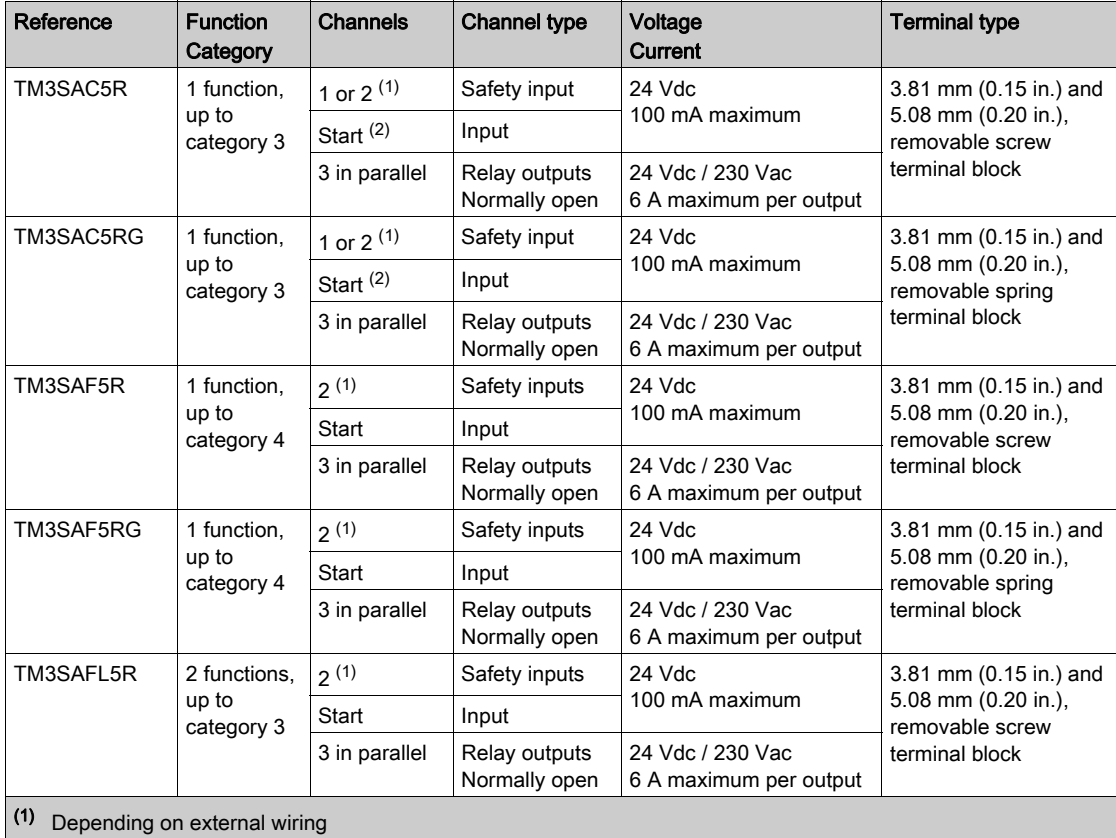

(2) Non-monitored start

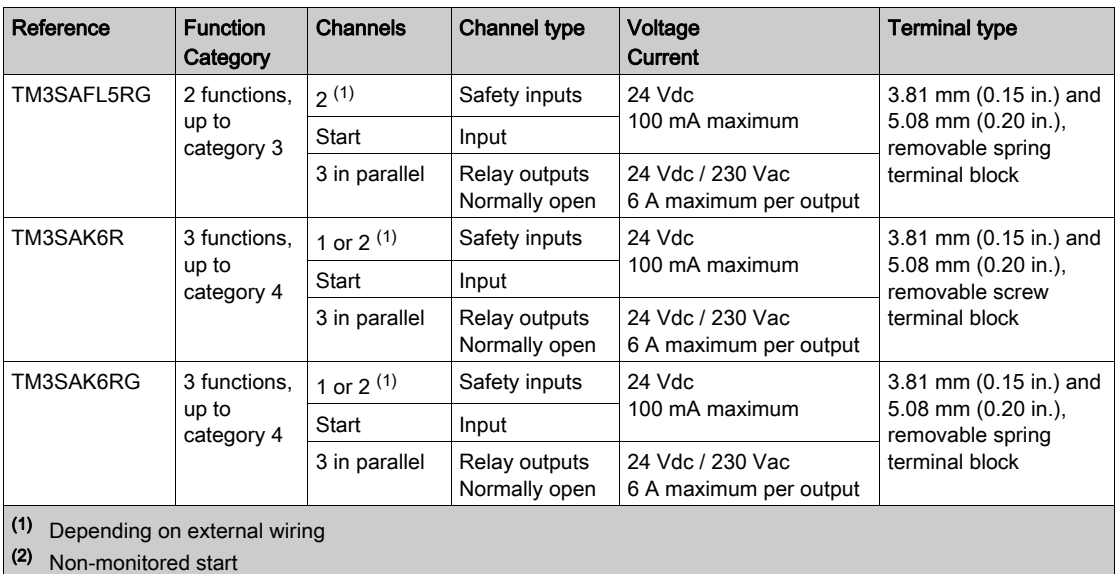

For more information on the terms methods used concerning functional safety as they apply to the TM3 Safety Modules, refer to the sections TM3 Safety Functionality modes [\(see](#page-86-0) page 87) and TM3 Safety Operation Modes [\(see](#page-94-0) page 95).

#### <span id="page-25-0"></span>TM3 Transmitter and Receiver Modules

The following table shows the TM3 transmitter and receiver expansion modules, with corresponding terminal type. For information on configuration of these modules, refer to the TM3 Transmitter and Receiver I/O Modules Configuration [\(see](#page-104-0) page 105) section.

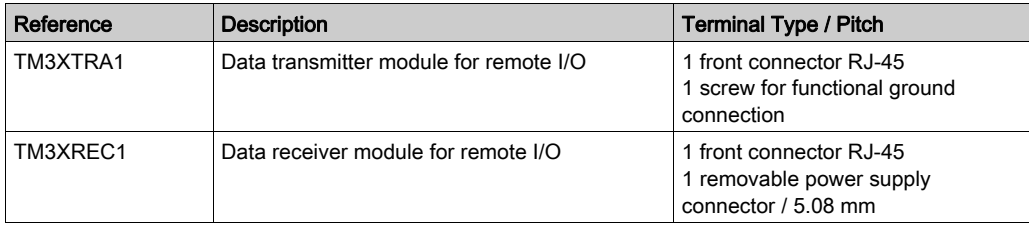

### <span id="page-26-1"></span><span id="page-26-0"></span>Using I/O Modules in a Configuration

#### Adding a Module

The following steps explain how to add an expansion module to the logic controller in an EcoStruxure Machine Expert - Basic project:

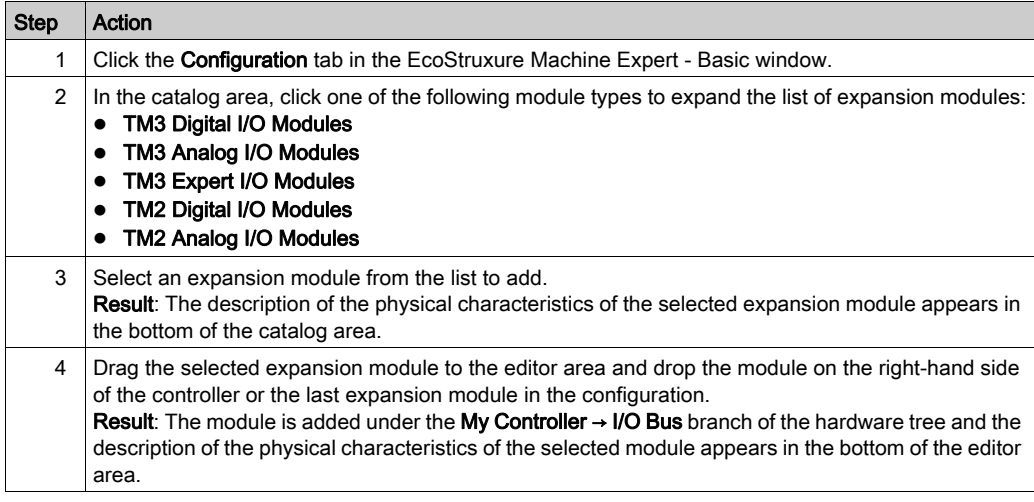

#### Inserting a Module Between two Existing Modules

Drag the module between two modules, or between the controller and the first module until a vertical green bar appears and then drop the module.

NOTE: The addresses change when you change the position of modules by inserting a new module. For example, if you move an input module from position 4 to position 2, the addresses change from  $I_4$ . x to  $I_2$ . x, and all corresponding addresses in the program are automatically renamed.

The I/O that may be embedded in your controller is independent of the I/O that you may have added in the form of I/O expansion. It is important that the logical I/O configuration within your program matches the physical I/O configuration of your installation. If you add or remove any physical I/O to or from the I/O expansion bus or, depending on the controller reference, to or from the controller (in the form of cartridges), then you must update your application configuration. This is also true for any field bus devices you may have in your installation. Otherwise, there is the potential that the expansion bus or field bus no longer function while the embedded I/O that may be present in your controller continues to operate.

# **A** WARNING

#### UNINTENDED EQUIPMENT OPERATION

Update the configuration of your program each time you add or delete any type of I/O expansions on your I/O bus, or you add or delete any devices on your field bus.

Failure to follow these instructions can result in death, serious injury, or equipment damage.

#### Replacing an Existing Expansion Module

You can replace an existing module with a new module by dragging the new module and dropping it onto the module to be replaced.

A message appears asking you to confirm the operation. Click Yes to continue.

#### Removing a Module

You can remove an expansion module by pressing the Delete key or by right-clicking the module and clicking **Remove** on the contextual menu that appears.

If the expansion module contains at least one address being used in a program, a message appears asking you to confirm the operation. Click Yes to continue.

#### Mixing Expansion Module Types

You can mix different I/O module types on the same logic controller (for example, TM2 and TM3 modules).

Place any TM2 module(s) at the end of your configuration after any TM3 module(s):

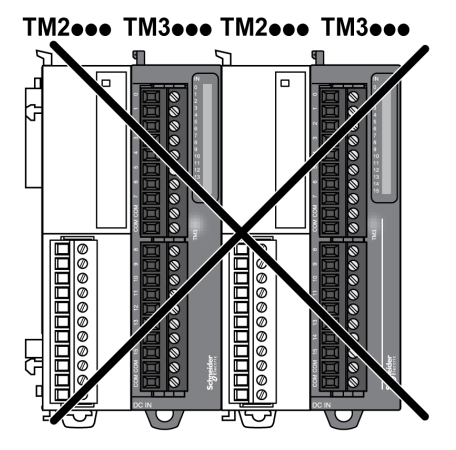

In this case, however, the I/O bus of the logic controller operates at the speed of the slower module type. For example, when both TM2 and TM3 modules are used, the I/O bus of the logic controller operates at the speed of the TM2 modules.

#### Maximum Hardware Configuration

EcoStruxure Machine Expert - Basic displays a message when:

- The maximum number of modules supported by the logic controller is exceeded.
- The total power consumption of all expansion modules directly connected to the logic controller exceeds the maximum current delivered by the logic controller.

Refer to the hardware guide of your controller for more information on the maximum supported configuration.

### <span id="page-29-1"></span><span id="page-29-0"></span>Optional I/O Expansion Modules

#### **Presentation**

I/O expansion modules can be marked as optional in the configuration. The **Optional module** feature provides a more flexible configuration by the acceptance of the definition of modules that are not physically attached to the logic controller. Therefore, a single application can support multiple physical configurations of I/O expansion modules, allowing a greater degree of scalability without the necessity of maintaining multiple application files for the same application.

Without the **Optional module** feature, when the logic controller starts up the I/O expansion bus (following a power cycle, application download or initialization command), it compares the configuration defined in the application with the physical I/O modules attached to the I/O bus. Among other diagnostics made, if the logic controller determines that there are I/O modules defined in the configuration that are not physically present on the I/O bus, an error is detected and the I/O bus does not start.

With the **Optional module** feature, the logic controller ignores the absent I/O expansion modules that you have marked as optional, which then allows the logic controller to start the I/O expansion bus.

The logic controller starts the I/O expansion bus at configuration time (following a power cycle, application download, or initialization command) even if optional expansion modules are not physically connected to the logic controller.

The following module types can be marked as optional:

- TM3 I/O expansion modules
- TM2 I/O expansion modules

NOTE: TM3 Transmitter/Receiver modules (TM3XTRA1 and the TM3XREC1) and TMC2 cartridges cannot be marked as optional.

The application must be configured with a functional level of at least Level 3.2 for modules marked as optional to be recognized as such by the logic controller.

You must be fully aware of the implications and impacts of marking I/O modules as optional in your application, both when those modules are physically absent and present when running your machine or process. Be sure to include this feature in your risk analysis.

### **A WARNING**

#### UNINTENDED EQUIPMENT OPERATION

Include in your risk analysis each of the variations of I/O configurations that can be realized marking I/O expansion modules as optional, and in particular the establishment of TM3 Safety modules (TM3S…) as optional I/O modules, and make a determination whether it is acceptable as it relates to your application.

Failure to follow these instructions can result in death, serious injury, or equipment damage.

#### Marking an I/O Expansion Module as Optional in Offline Mode

To add a module and mark it as optional in the configuration:

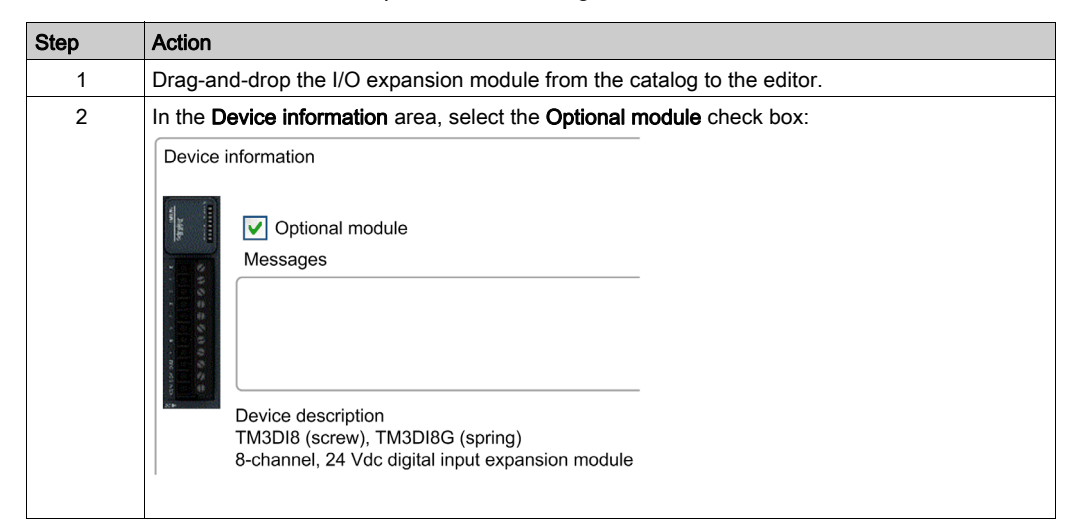

To mark an existing I/O expansion module as optional in the configuration:

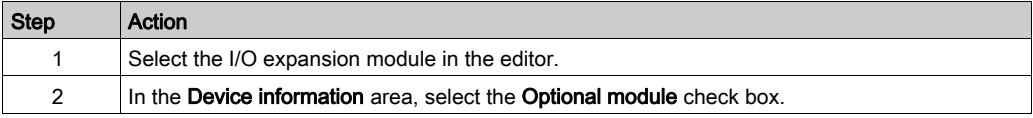

#### Optional I/O Expansion Modules in Online Mode

EcoStruxure Machine Expert - Basic operates in online mode when a physical connection to a logic controller has been established.

When in EcoStruxure Machine Expert - Basic online mode, the modification of the Optional module feature is disabled. You can visualize the downloaded configuration in the application:

- An I/O expansion module represented in yellow is marked as optional and not physically connected to the logic controller at start-up. An information message to that effect is displayed in the Device information area.
- An I/O expansion module represented in red is not marked as optional and not detected at startup. An information message to that effect is displayed in the Device information area.

The selection of the Optional module feature is used by the logic controller to start the I/O bus. The following system words are updated to indicate the status of the physical I/O bus configuration:

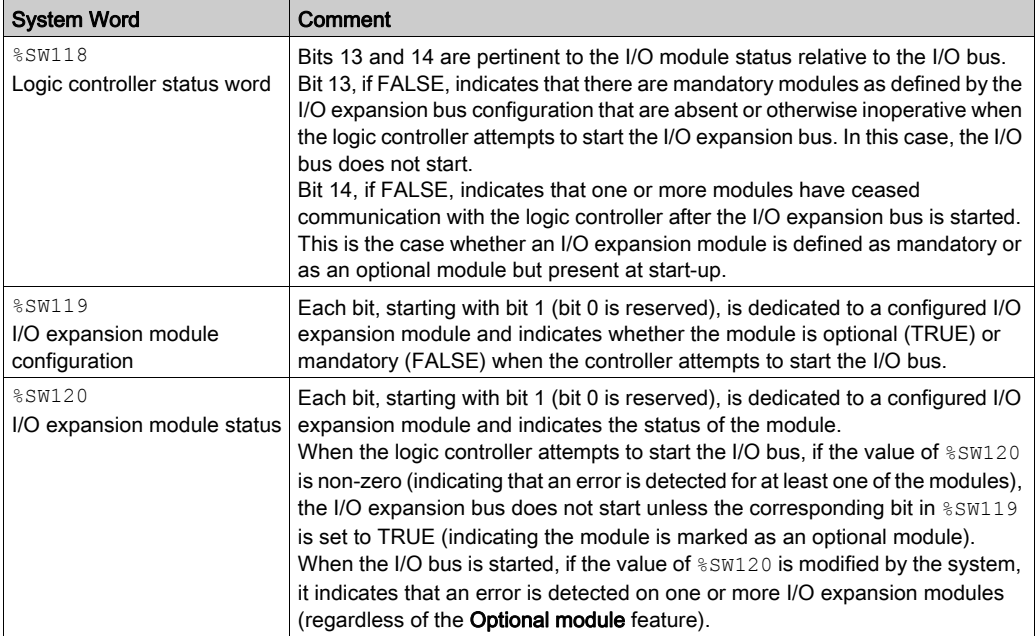

For more information, refer to System Words (see Modicon M221, Logic Controller, Programming Guide).

#### Shared Internal ID Codes

Logic controllers identify expansion modules by a simple internal ID code. This ID code is not specific to each reference, but identifies the structure of the expansion module. Therefore, different references can share the same ID code.

If you declare two modules with the same internal ID code next to each other in the configuration and both are declared as optional, a message appears at the bottom of the **Configuration** window. There must be at least one non-optional module between two optional modules.

This table groups the module references sharing the same internal ID code:

#### Modules sharing the same internal ID code

TM2DDI16DT, TM2DDI16DK

TM2DRA16RT, TM2DDO16UK, TM2DDO16TK

TM2DDI8DT, TM2DAI8DT

TM2DRA8RT, TM2DDO8UT, TM2DDO8TT

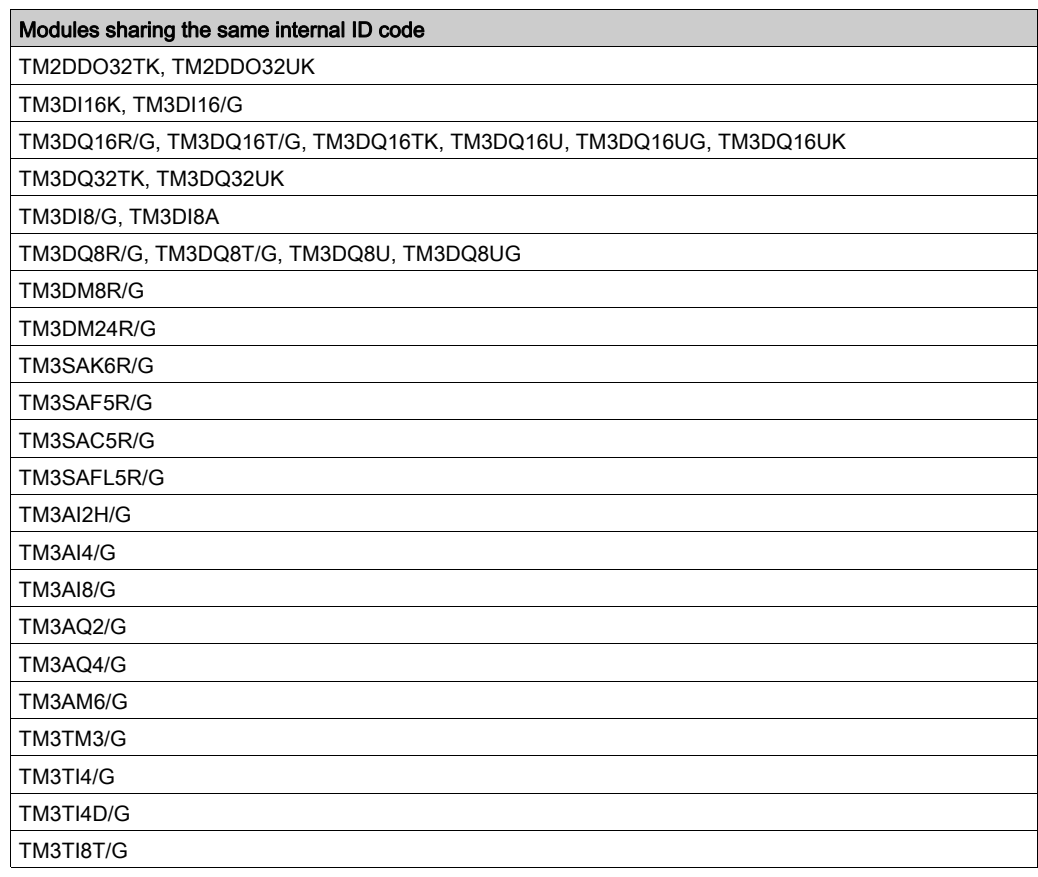

### <span id="page-33-1"></span><span id="page-33-0"></span>Configuring Digital I/Os

#### **Overview**

You can configure digital I/Os of your expansion module using:

- Configuration tab:
	- O Digital inputs [\(see](#page-33-2) page 34)
	- O Digital outputs [\(see](#page-34-0) page 35)
- Programming tab [\(see](#page-35-0) page  $36$ ).

#### <span id="page-33-2"></span>Configuring Digital Inputs in the Configuration Tab

Follow these steps to display and configure the digital input properties in the **Configuration** tab:

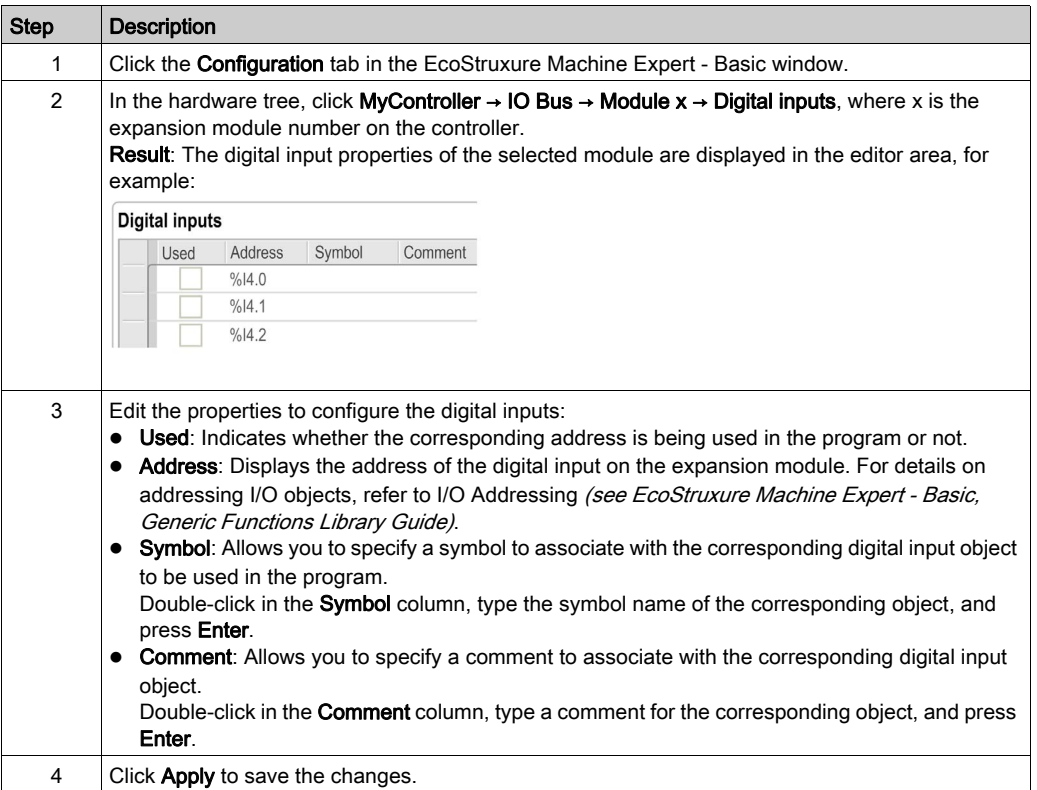

### <span id="page-34-0"></span>Configuring Digital Outputs in the Configuration Tab

Follow these steps to display and configure the digital output properties in the Configuration tab:

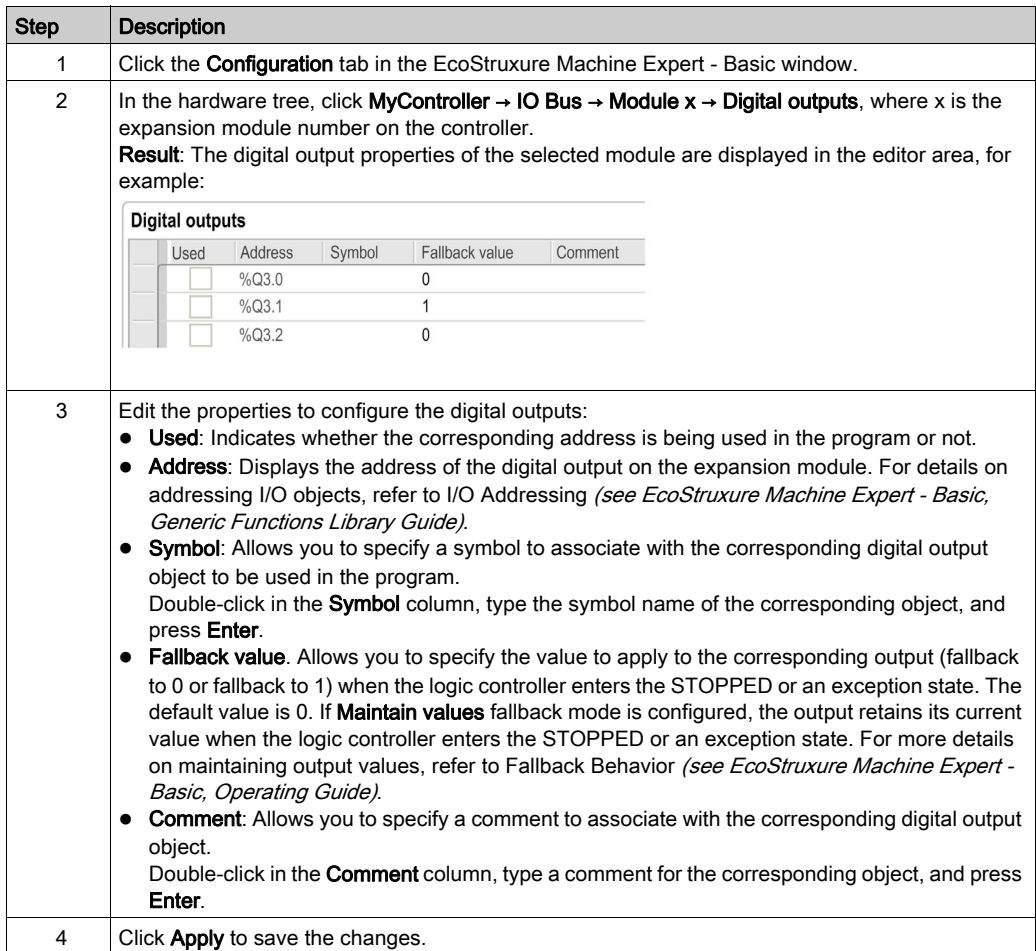

#### <span id="page-35-0"></span>Displaying Configuration Details in the Programming Tab

The Programming tab displays configuration details of all inputs/outputs and allows you to update programming-related properties such as symbols and comments.

Follow these steps to view and update details of I/O modules in the Programming tab:

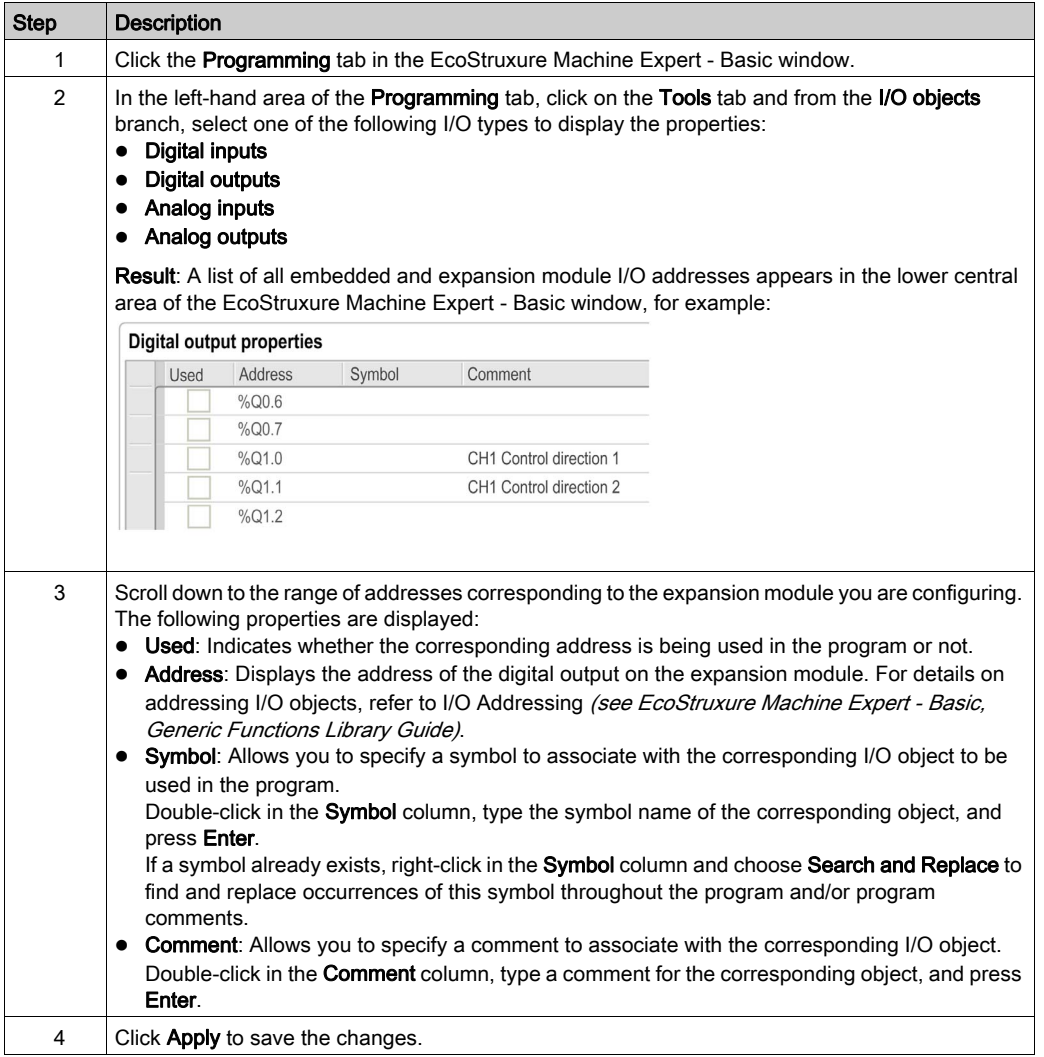
# <span id="page-36-0"></span>Filtering of Analog Input Channels

#### **Presentation**

Sampling and filtering can be applied to the signal received on analog input channels:

#### 1. Sampling

The sampling filter first calculates a moving average of the input values to remove random variations and highlight cyclic components.

The sampling period used can be 1 ms, 10 ms or 100 ms, depending on the type of TM3 analog I/O module used.

In the Configuration tab, you can choose between two sampling period values for some TM3 analog I/O modules:

a lower value (fast)

a higher value (slow)

#### 2. Filter (Optional)

A first-order filter is then applied to the values generated by the sampling filter. Specify the time constant to use, in units of 10 ms. If 0 is specified, no filtering is applied and the values calculated by the Sampling filter are available in the application.

You configure sampling and filtering in the Configuration properties of TM3 Analog expansion modules:

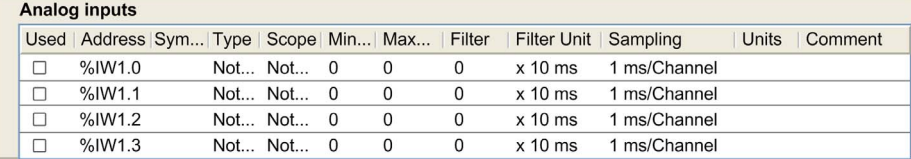

### Example of Sampling and Filter

The following illustration shows an example of the application of sampling and filter:

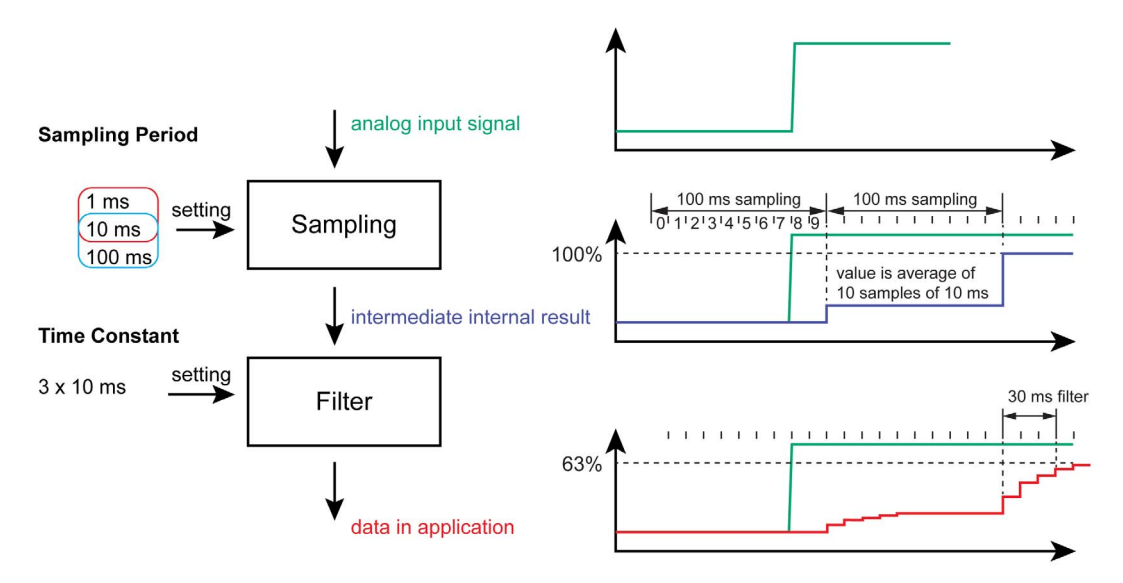

## Adding Transmitter and Receiver Modules

#### **Overview**

TM3 Transmitter and Receiver modules increase the maximum number of I/O modules in a configuration and allow expansion modules to be installed in a remote location. For details, refer to the TM3 Transmitter and Receiver Modules - Hardware Guide.

#### Procedure

Before adding the Transmitter and Receiver modules, create an EcoStruxure Machine Expert - Basic project and add a logic controller as described in the EcoStruxure Machine Expert - Basic Operating Guide.

In EcoStruxure Machine Expert - Basic, the Transmitter and Receiver modules are paired together as a single reference. To add the Transmitter and Receiver module pair to a configuration:

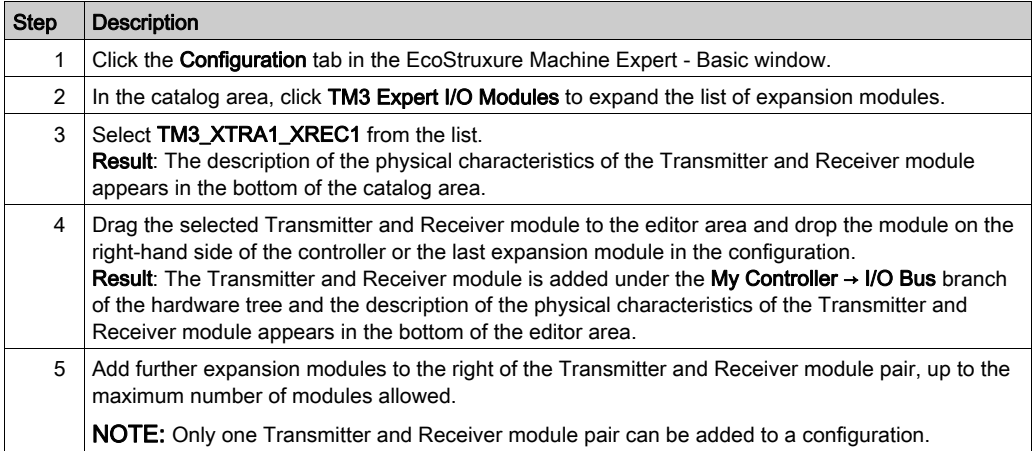

# Chapter 2 TM3 Digital I/O Modules Configuration

## Configuring the TM3 Digital I/O Modules

#### **Introduction**

The range of TM3 digital I/O expansion modules includes:

- TM3 Digital Input Modules [\(see](#page-17-0) page 18)
- TM3 Digital Output Modules [\(see](#page-18-0) page 19)
- TM3 Digital Mixed Input/Output Modules [\(see](#page-20-0) page 21)

#### Configuring the Modules

Configuration tab: Displaying Configuration Details in the Configuration Tab [\(see](#page-33-0) page 34) describes how to view the configuration of these modules.

# **Chapter 3** TM3 Analog I/O Modules Configuration

#### Introduction

This chapter describes how to configure the TM3 analog I/O modules.

The range of TM3 analog I/O expansion modules includes:

- TM3 Analog Input Modules [\(see](#page-21-0) page 22)
- TM3 Analog Output Modules [\(see](#page-22-0) page 23)
- TM3 Analog Mixed Input/Output Modules [\(see](#page-23-0) page 24)

### What Is in This Chapter?

This chapter contains the following sections:

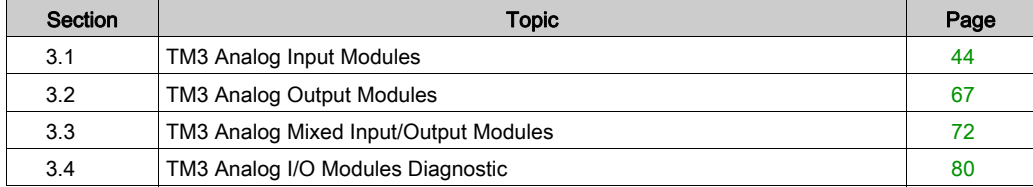

# <span id="page-43-0"></span>Section 3.1 TM3 Analog Input Modules

### What Is in This Section?

This section contains the following topics:

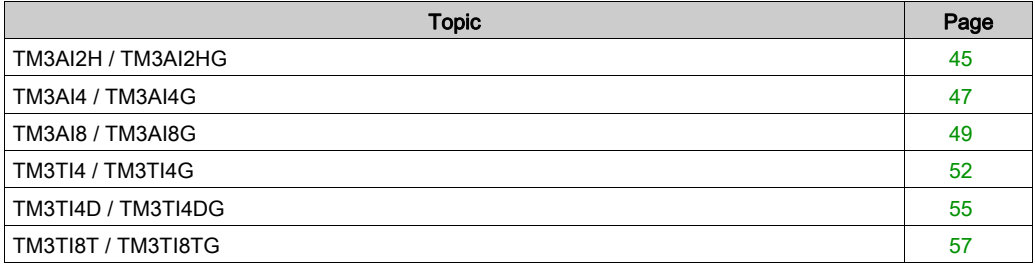

## <span id="page-44-0"></span>TM3AI2H / TM3AI2HG

#### **Introduction**

The TM3AI2H (screw terminal block) / TM3AI2HG (spring terminal block) expansion module feature 2 analog input channels with 16-bit resolution.

The channel input types are:

- $0...10V$
- $-10.110 \text{ V}$
- $0.20 \text{ mA}$
- $\bullet$  4...20 mA

For information on the diagnostic codes produced by each input type, refer to Analog I/0 Modules Diagnostics [\(see](#page-79-1) page 80).

For further hardware information, refer to TM3AI2H / TM3AI2HG (see Modicon TM3, Analog I/O Modules, Hardware Guide).

NOTE: If you have physically wired the analog channel for a voltage signal and you configure the channel for a current signal in EcoStruxure Machine Expert - Basic, you may damage the analog circuit.

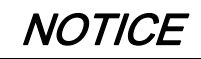

#### INOPERABLE EQUIPMENT

Verify that the physical wiring of the analog circuit is compatible with the software configuration for the analog channel.

## Configuring the Module

For each input, you can define:

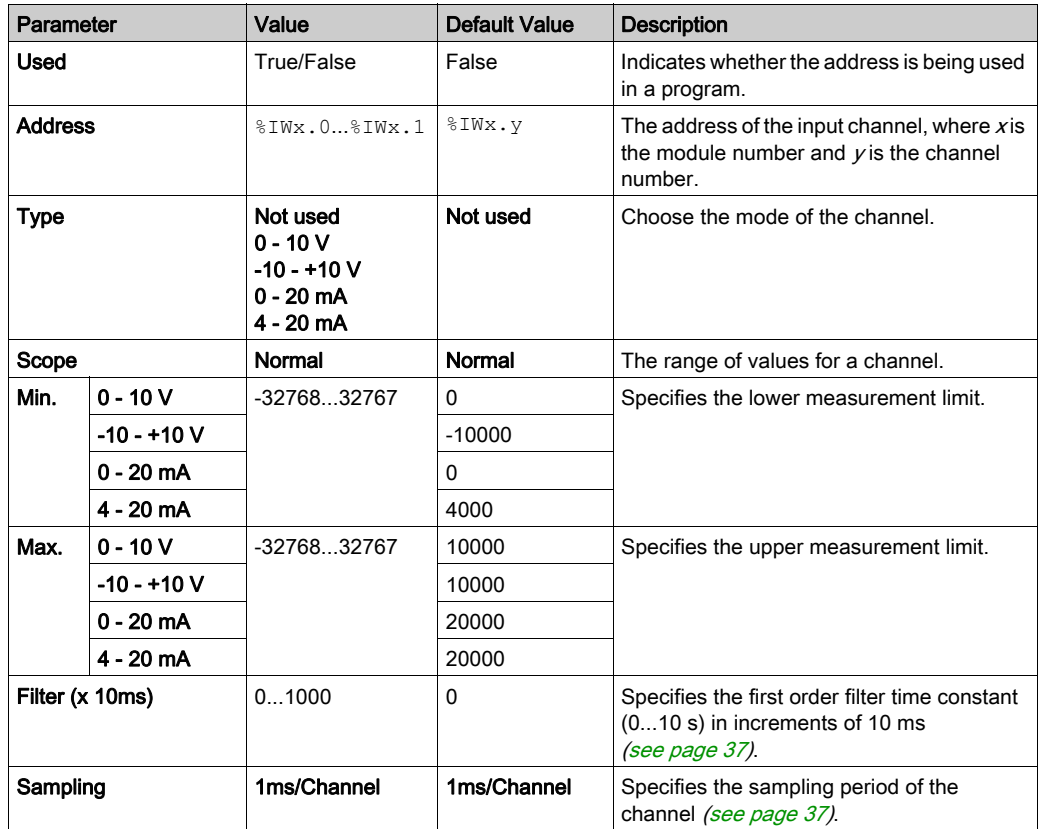

# <span id="page-46-0"></span>TM3AI4 / TM3AI4G

#### Introduction

The TM3AI4 (screw terminal block) / TM3AI4G (spring terminal block) expansion module feature 4 analog input channels with 12-bit resolution.

The channel input types are:

- $0...10V$
- $-10.110 \text{ V}$
- $0.20 \text{ mA}$
- $\bullet$  4...20 mA

For information on the diagnostic codes produced by each input type, refer to Analog I/0 Modules Diagnostics [\(see](#page-79-1) page 80).

For further hardware information, refer to TM3AI4 / TM3AI4G (see Modicon TM3, Analog I/O Modules, Hardware Guide).

NOTE: If you have physically wired the analog channel for a voltage signal and you configure the channel for a current signal in EcoStruxure Machine Expert - Basic, you may damage the analog circuit.

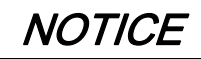

#### INOPERABLE EQUIPMENT

Verify that the physical wiring of the analog circuit is compatible with the software configuration for the analog channel.

### Configuring the Module

For each input, you can define:

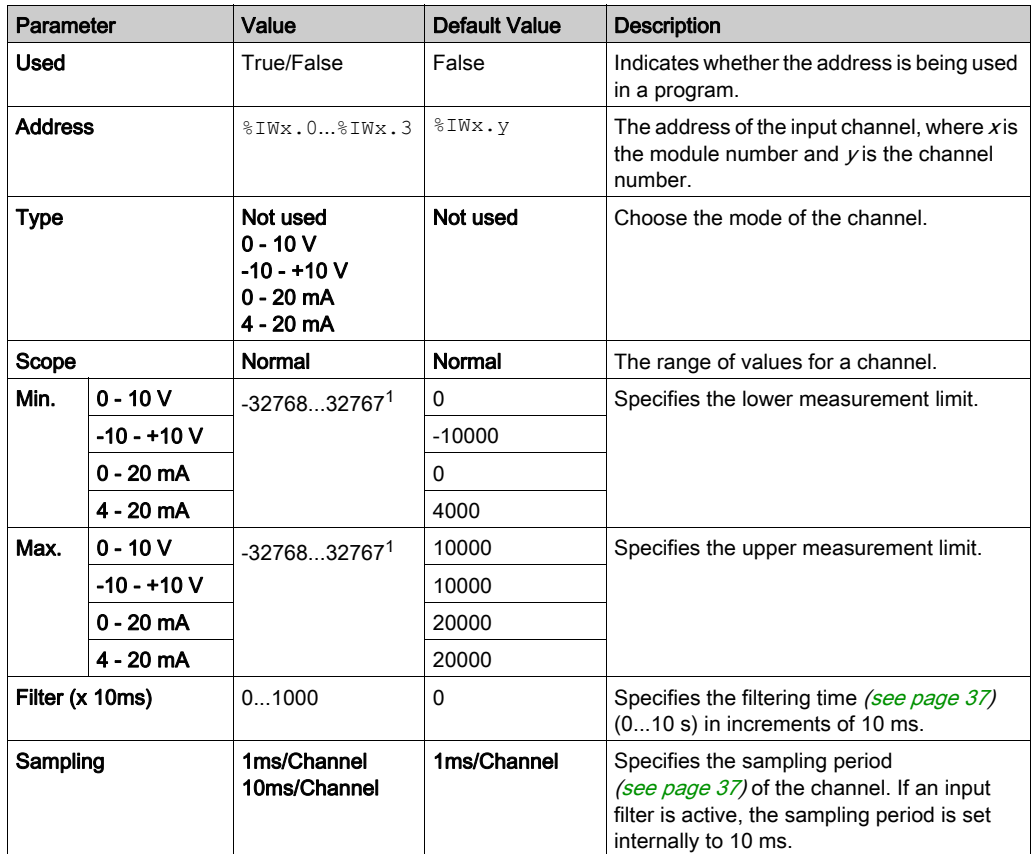

1 The 12-bit data (0 to 4095) processed in the analog I/O module can be linear-converted to a value between -32768 and 32767.

## <span id="page-48-0"></span>TM3AI8 / TM3AI8G

#### Introduction

The TM3AI8 (screw terminal block) / TM3AI8G (spring terminal block) expansion module feature 8 analog input channels with 12-bit resolution.

The channel input types are:

- $0...10V$
- $-10.110 \text{ V}$
- $0.20 \text{ mA}$
- $\bullet$  4...20 mA
- 0...20 mA extended
- 4...20 mA extended

For information on the diagnostic codes produced by each input type, refer to Analog I/0 Modules Diagnostics [\(see](#page-79-1) page 80).

For further hardware information, refer to TM3AI8 / TM3AI8G (see Modicon TM3, Analog I/O Modules, Hardware Guide).

NOTE: If you have physically wired the analog channel for a voltage signal and you configure the channel for a current signal in EcoStruxure Machine Expert - Basic, you may damage the analog circuit.

# **NOTICE**

#### INOPERABLE EQUIPMENT

Verify that the physical wiring of the analog circuit is compatible with the software configuration for the analog channel.

## Configuring the Module

For each input, you can define:

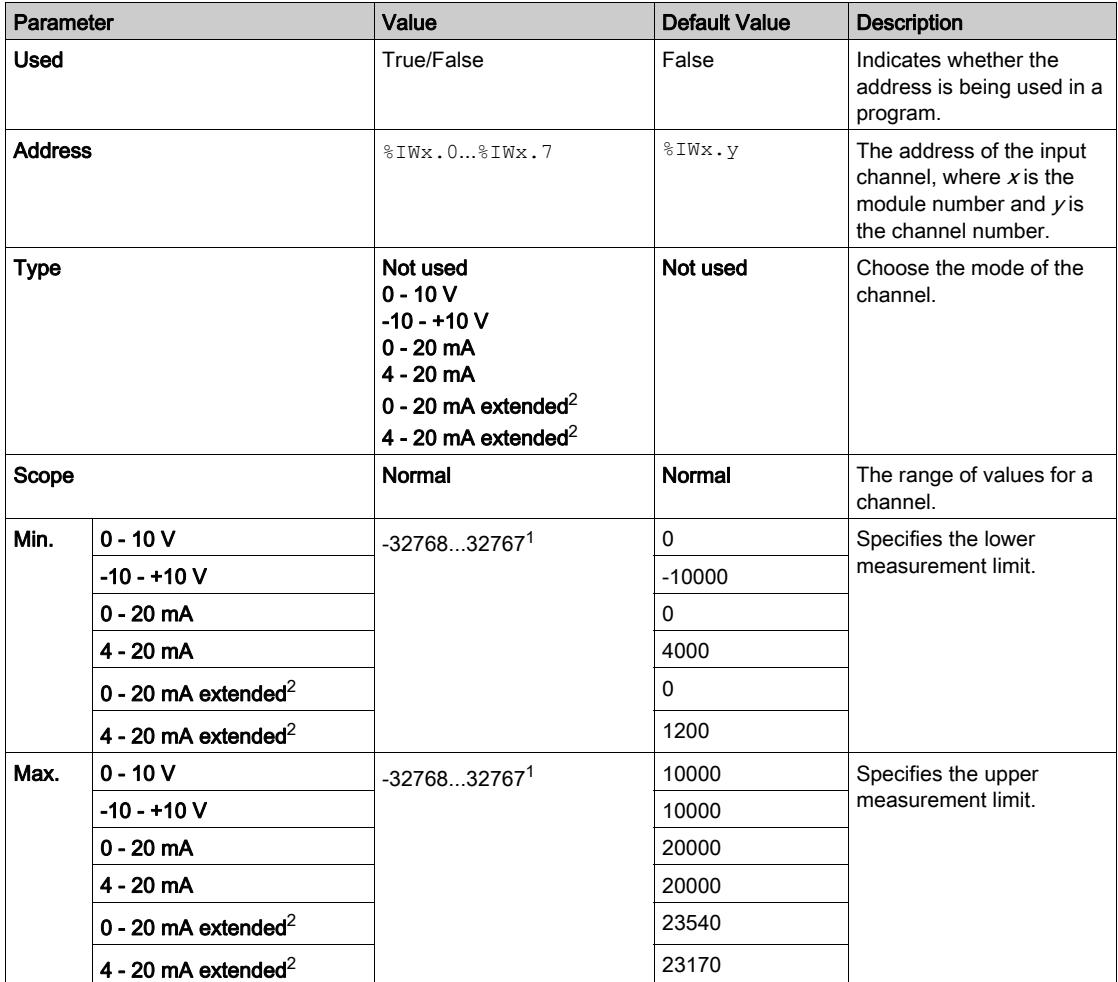

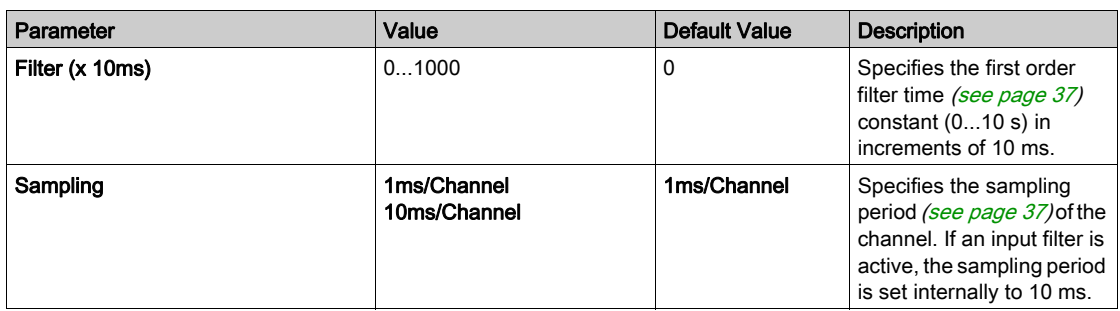

 $1$  The 12-bit data (0 to 4095) processed in the analog I/O module can be linear-converted to a value between -32768 and 32767.

 $2$  The extended ranges are supported by modules from hardware version (PV) 03, firmware version (SV) 1.4.

The firmware version of TM3 expansion modules is displayed in the Commissioning window (see EcoStruxure Machine Expert - Basic, Operating Guide).

NOTE: The application must be configured with a functional level (see EcoStruxure Machine Expert - Basic, Operating Guide) of at least Level 5.0 to be able to use the extended ranges.

## <span id="page-51-0"></span>TM3TI4 / TM3TI4G

#### **Introduction**

The TM3TI4 (screw terminal block) / TM3TI4G (spring terminal block) expansion module feature 4 analog input channels with 16-bit resolution.

The channel input types are:

- $0...10V$
- $-10.110 \text{ V}$
- $0.20 \text{ mA}$
- $\bullet$  4...20 mA
- K thermocouple
- $\bullet$  J thermocouple
- R thermocouple
- S thermocouple
- B thermocouple
- E thermocouple
- T thermocouple
- N thermocouple
- C thermocouple
- $\bullet$  PT100
- **PT1000**
- NI100
- $\bullet$  NI1000

For information on the diagnostic codes produced by each input type, refer to Analog I/0 Modules Diagnostics [\(see](#page-79-1) page 80).

For further hardware information, refer to TM3TI4 / TM3TI4G (see Modicon TM3, Analog I/O Modules, Hardware Guide).

NOTE: If you have physically wired the analog channel for a voltage signal and you configure the channel for a current signal in EcoStruxure Machine Expert - Basic, you may damage the analog circuit.

# **NOTICE**

#### INOPERABLE EQUIPMENT

Verify that the physical wiring of the analog circuit is compatible with the software configuration for the analog channel.

## Configuring the Module

For each input, you can define:

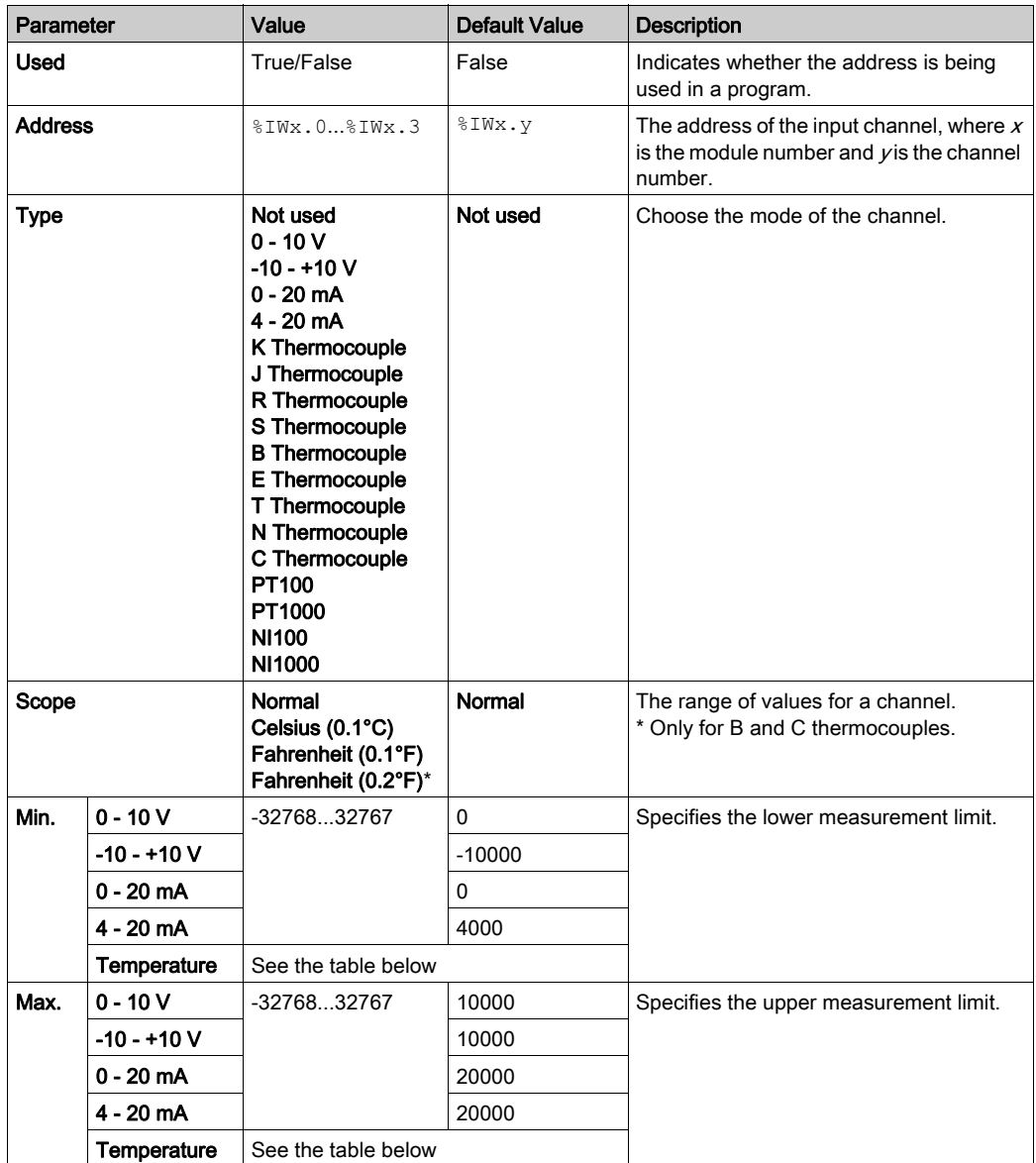

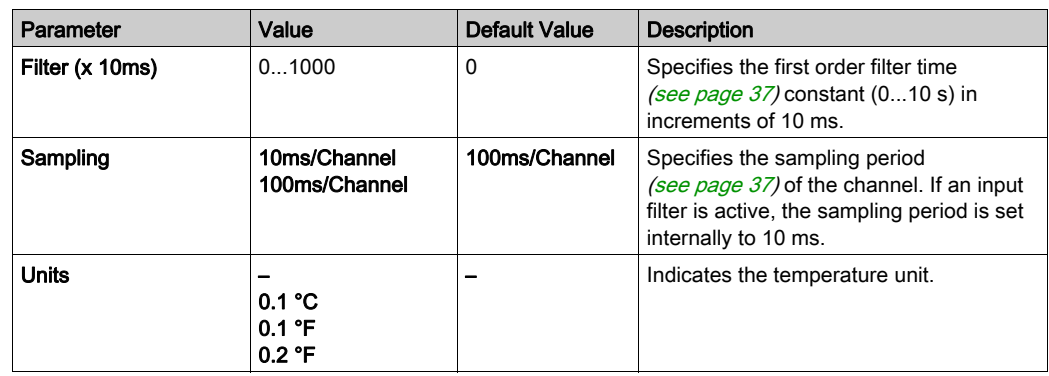

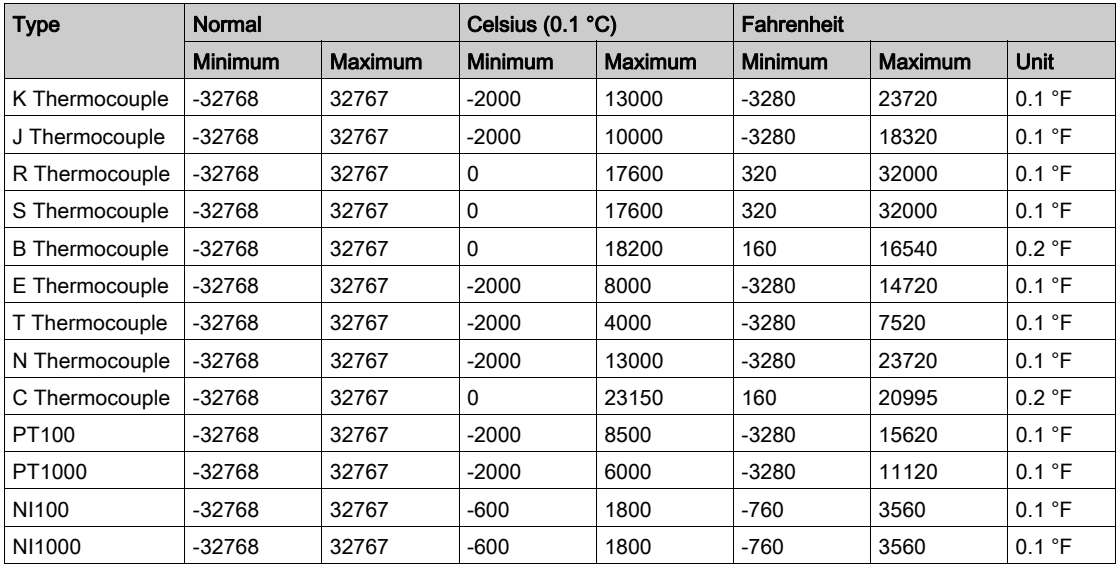

## <span id="page-54-0"></span>TM3TI4D / TM3TI4DG

#### **Introduction**

The TM3TI4D (screw terminal block) / TM3TI4DG (spring terminal block) expansion module feature 4 analog input channels with 16-bit resolution.

The channel input types are:

- K thermocouple
- J thermocouple
- R thermocouple
- S thermocouple
- B thermocouple
- E thermocouple
- T thermocouple
- N thermocouple
- C thermocouple

For information on the diagnostic codes produced by each input type, refer to Analog I/0 Modules Diagnostics [\(see](#page-79-1) page 80).

For further hardware information, refer to TM3TI4D / TM3TI4DG.

#### Configuring the Module

For each input, you can define:

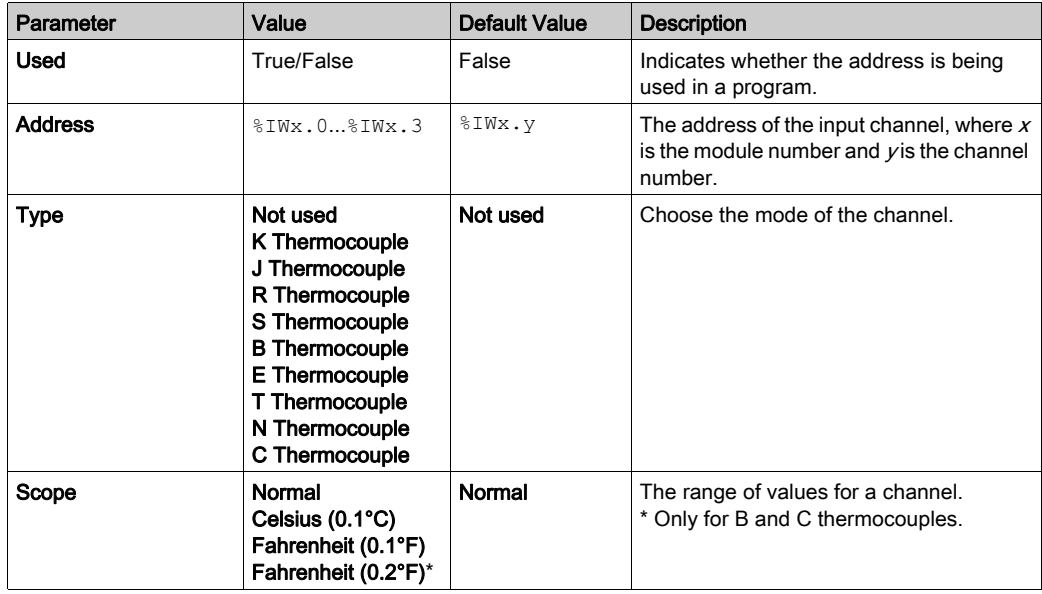

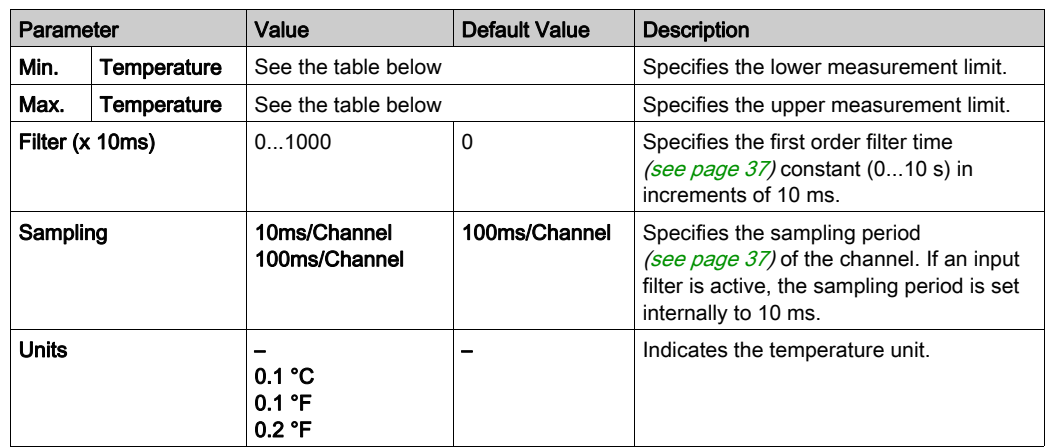

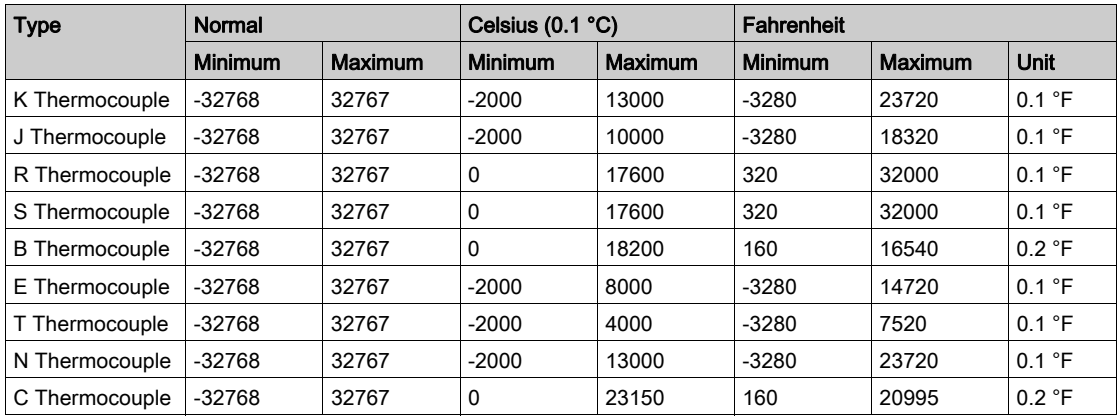

**Programming** tab: Displaying Configuration Details in the Programming Tab *(see page 36)* describes how to view and update programming-related properties of these modules.

# <span id="page-56-0"></span>TM3TI8T / TM3TI8TG

#### Introduction

The TM3TI8T (screw terminal block) / TM3TI8TG (spring terminal block) expansion module feature 8 analog input channels with 16-bit resolution.

The channel input types are:

- K thermocouple
- J thermocouple
- R thermocouple
- S thermocouple
- B thermocouple
- E thermocouple
- T thermocouple
- N thermocouple
- C thermocouple
- NTC thermistor
- **•** PTC thermistor
- **•** Ohmmeter

For information on the diagnostic codes produced by each input type, refer to Analog I/0 Modules Diagnostics [\(see](#page-79-1) page 80).

For further hardware information, refer to TM3TI8T / TM3TI8TG (see Modicon TM3, Analog I/O Modules, Hardware Guide).

NOTE: If you have physically wired the analog channel for a voltage signal and you configure the channel for a current signal in EcoStruxure Machine Expert - Basic, you may damage the analog circuit.

# **NOTICE**

#### INOPERABLE EQUIPMENT

Verify that the physical wiring of the analog circuit is compatible with the software configuration for the analog channel.

## Configuring Analog Inputs in the Configuration Tab

Follow these steps to display and configure the analog input properties in the Configuration tab:

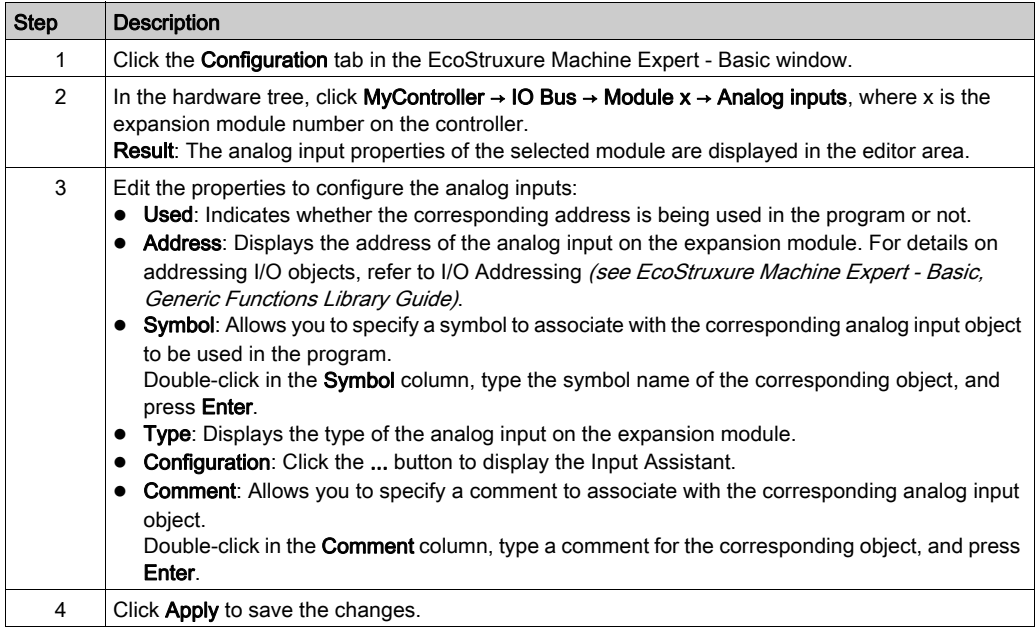

## Thermocouple Type

This figure represents the analog input assistant for the thermocouple configuration:

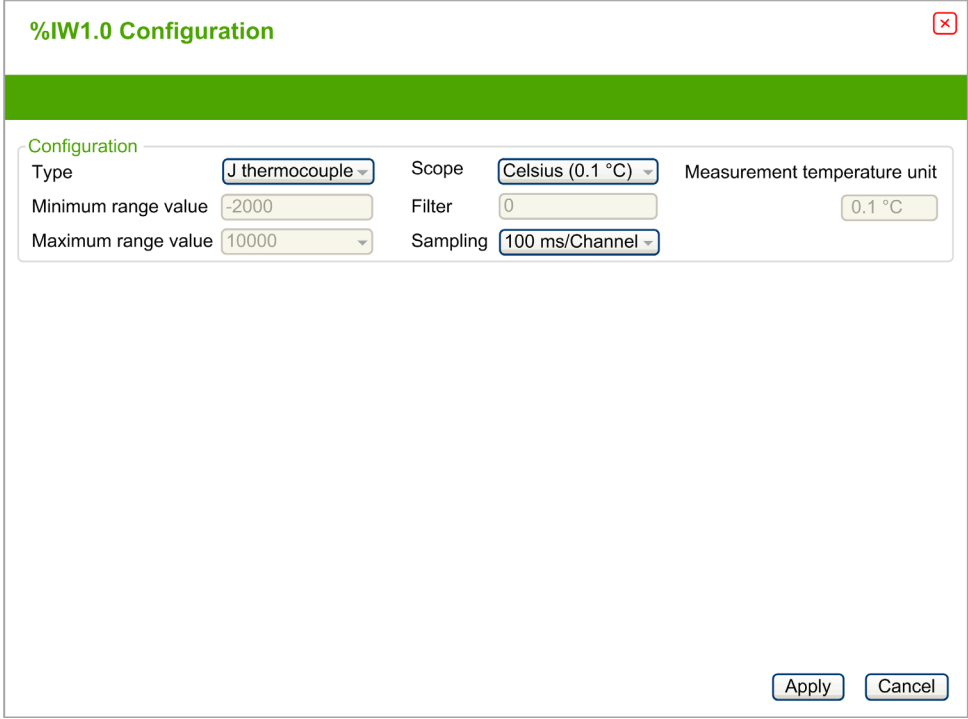

You can define the following parameters:

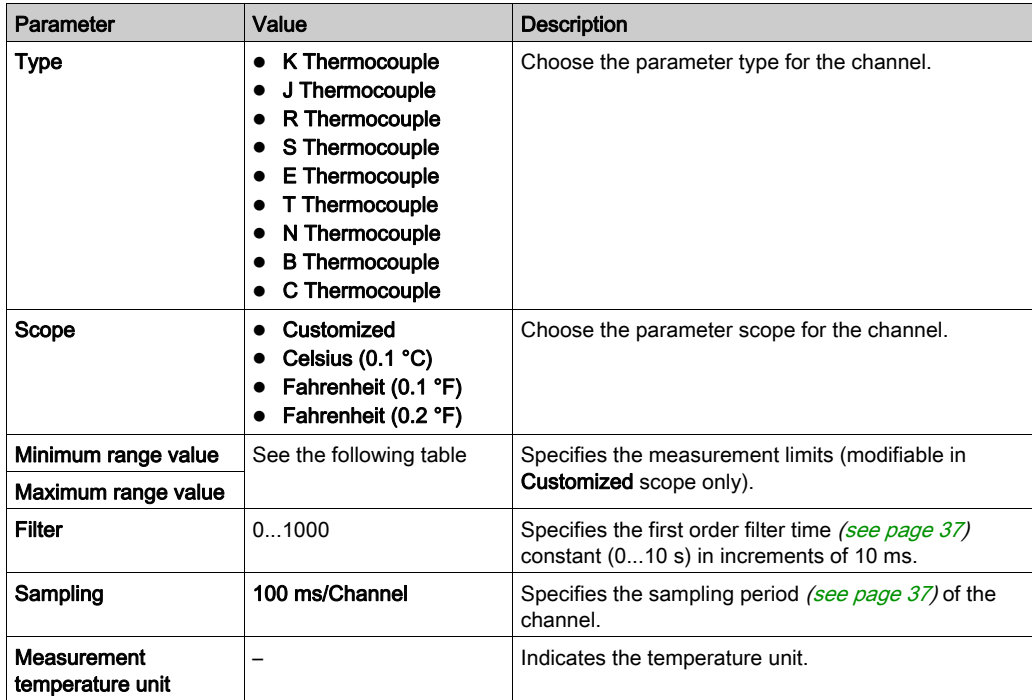

The following table indicates the possible range values for the selected type of thermocouple:

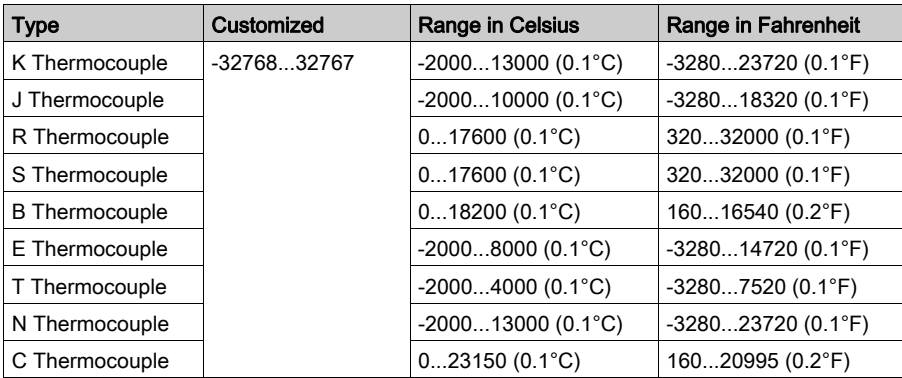

## NTC Thermistor Type

This figure represents the analog input assistant for the NTC Thermistor configuration with Formula calculation mode selected (default choice):

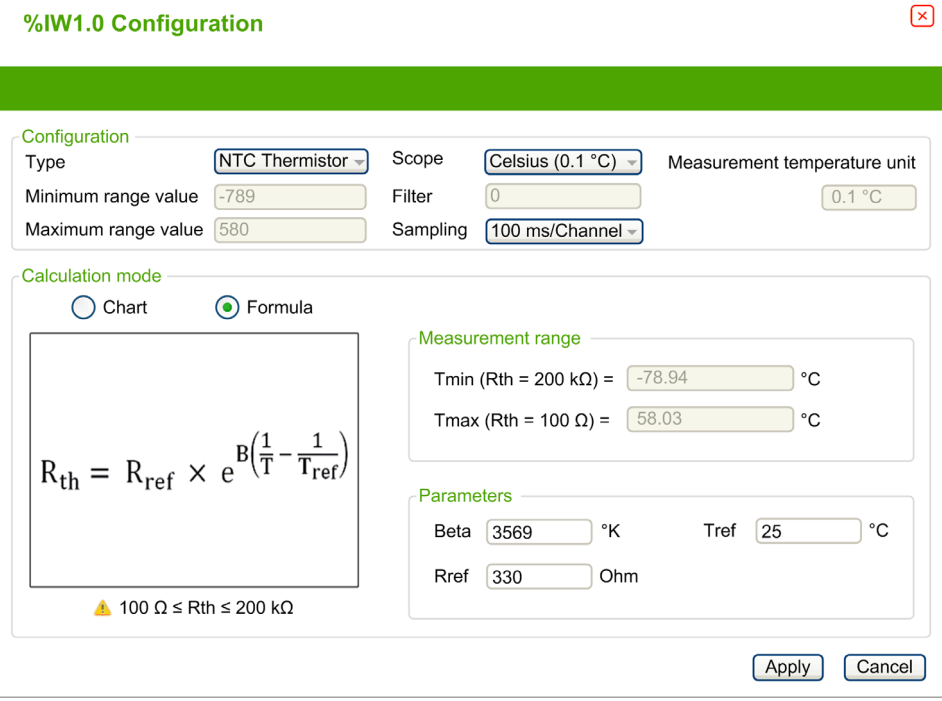

You can define the following parameters:

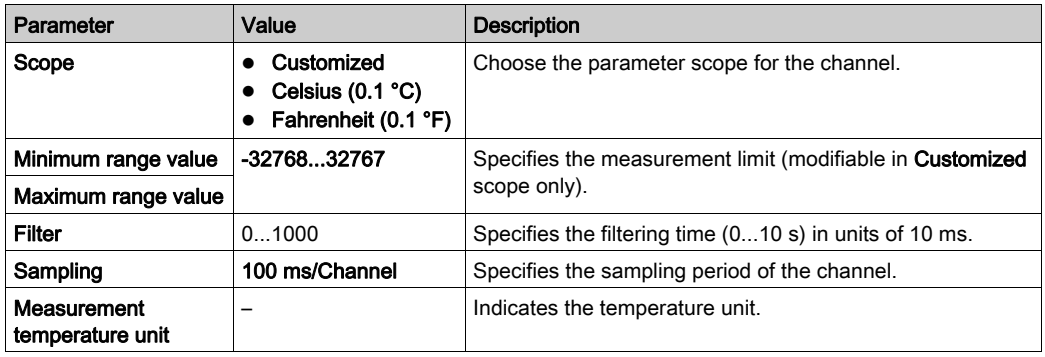

You can use a formula-based or chart-based calculation mode to estimate the measurement range.

NOTE: When changing the calculation mode from Chart to Formula and conversely, all parameters are reset to their default values.

The following table indicates the range and parameters available for the Formula calculation mode:

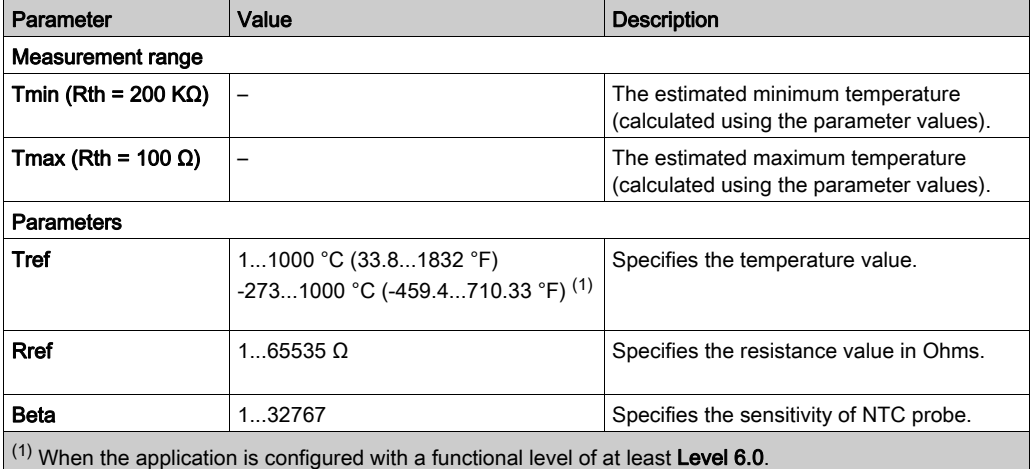

This figure represents the analog input assistant for the NTC Thermistor configuration with Chart calculation mode selected:

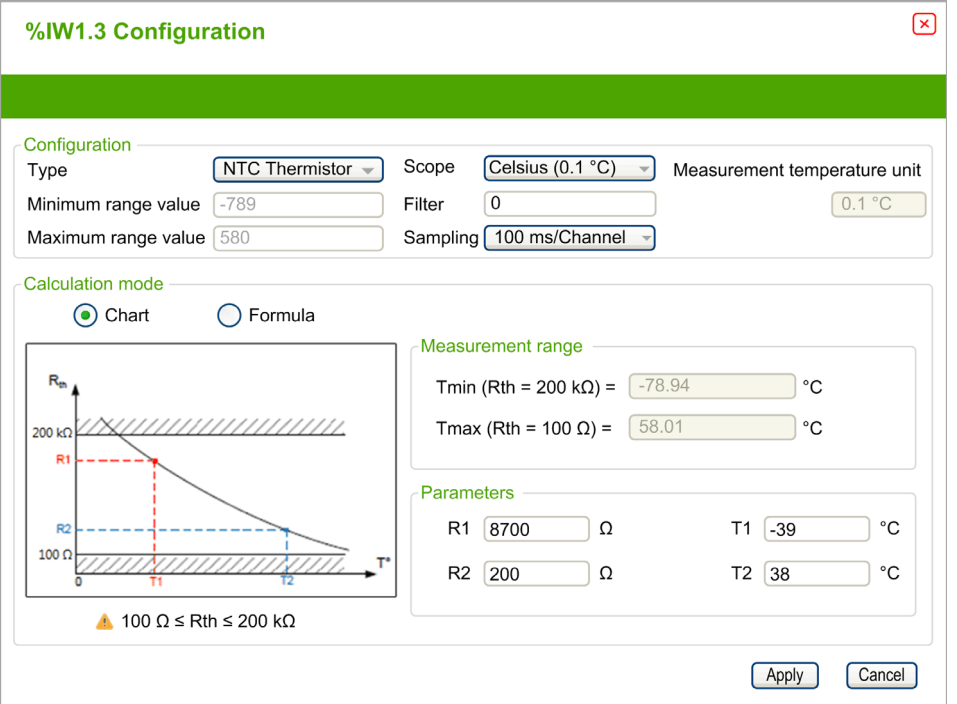

The following table indicates the range and parameters available for the Chart calculation mode:

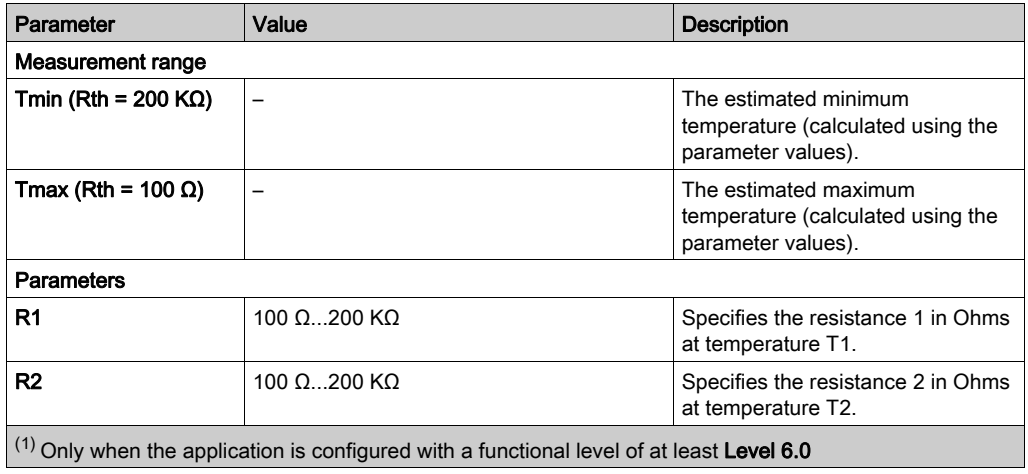

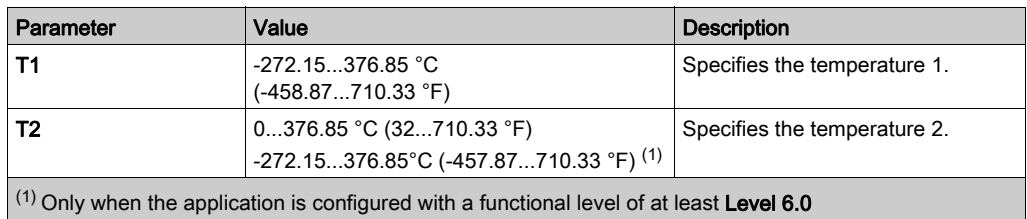

## PTC Thermistor Type

This figure represents the analog input assistant for the PTC Thermistor configuration:

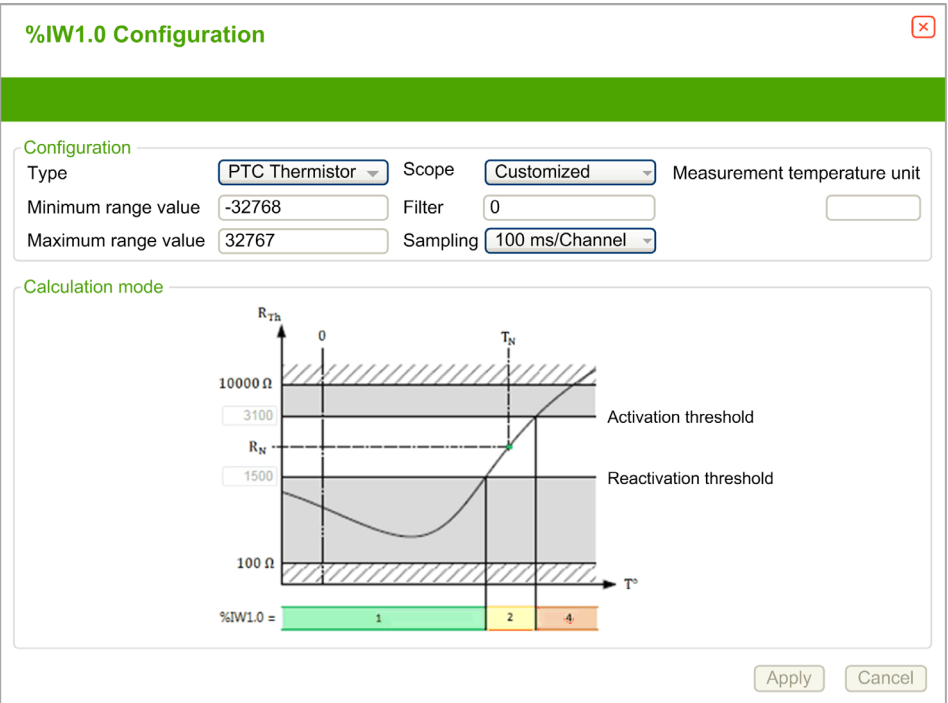

You can define the following parameters:

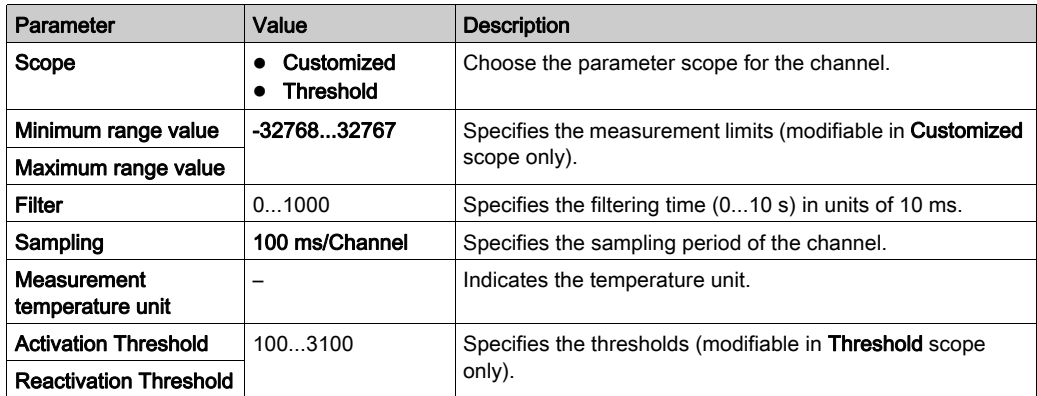

This table describes the read value according to the resistance:

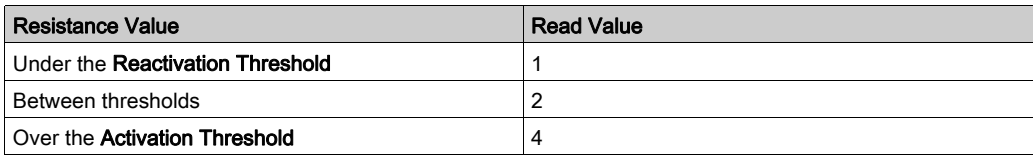

This figure represents the threshold operation:

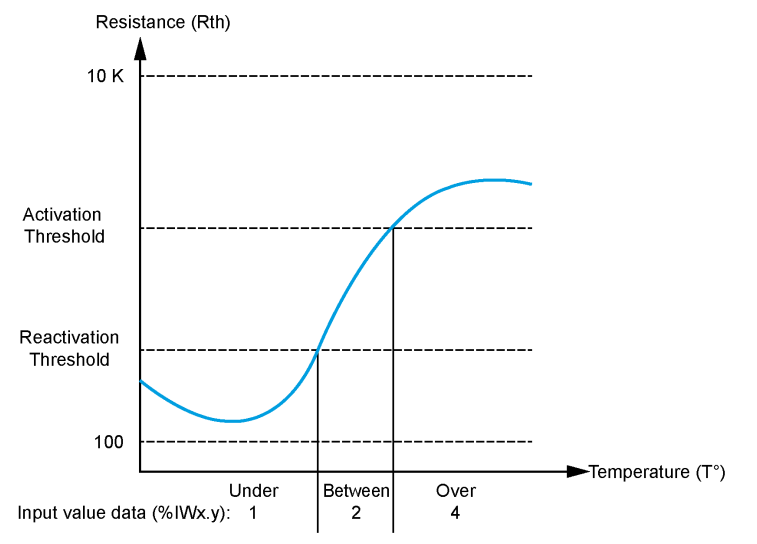

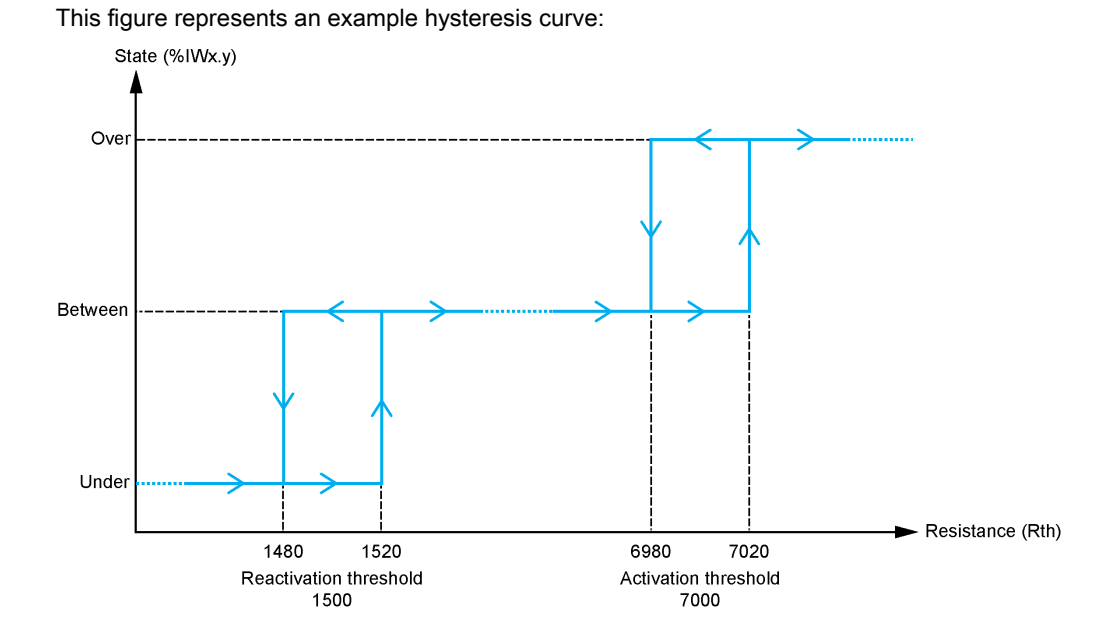

### Ohmmeter Type

This figure represents the analog input assistant for the Ohmmeter configuration:

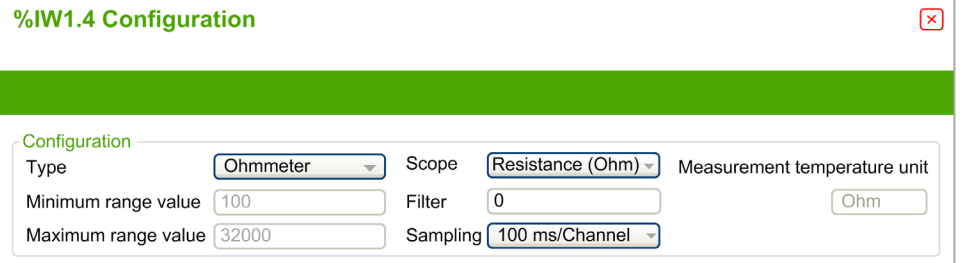

You can define the following parameters:

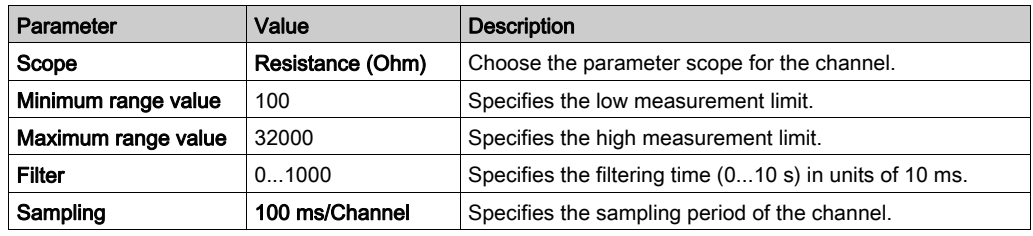

# <span id="page-66-0"></span>Section 3.2 TM3 Analog Output Modules

### What Is in This Section?

This section contains the following topics:

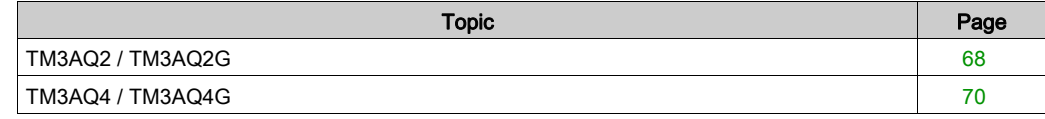

# <span id="page-67-0"></span>TM3AQ2 / TM3AQ2G

#### **Introduction**

The TM3AQ2 (screw terminal block) / TM3AQ2G (spring terminal block) expansion module feature 2 analog output channels with 12-bit resolution.

The channel output types are:

- $0...10V$
- $-10.110 \text{ V}$
- $0...20$  mA
- $\bullet$  4...20 mA

For further hardware information, refer to TM3AQ2 / TM3AQ2G (see Modicon TM3, Analog I/O Modules, Hardware Guide).

NOTE: If you have physically wired the analog channel for a voltage signal and you configure the channel for a current signal in EcoStruxure Machine Expert - Basic, you may damage the analog circuit.

# **NOTICE**

#### INOPERABLE EQUIPMENT

Verify that the physical wiring of the analog circuit is compatible with the software configuration for the analog channel.

### Configuring the Module

For each output, you can define:

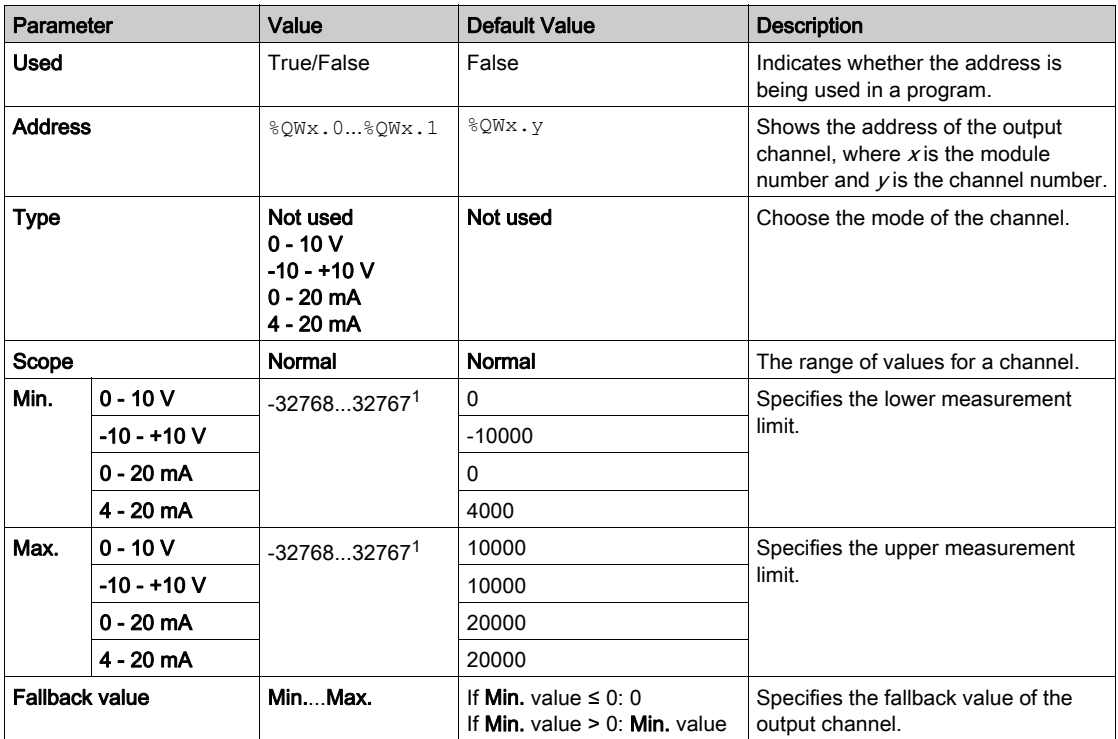

1 The 12-bit data (0 to 4095) processed in the analog I/O module can be linear-converted to a value between -32768 and 32767.

# <span id="page-69-0"></span>TM3AQ4 / TM3AQ4G

#### **Introduction**

The TM3AQ4 (screw terminal block) / TM3AQ4G (spring terminal block) expansion module feature 4 analog output channels with 12-bit resolution.

The channel output types are:

- $0...10V$
- $-10.110 \text{ V}$
- $0...20$  mA
- $\bullet$  4...20 mA

For further hardware information, refer to TM3AQ4 / TM3AQ4G (see Modicon TM3, Analog I/O Modules, Hardware Guide).

NOTE: If you have physically wired the analog channel for a voltage signal and you configure the channel for a current signal in EcoStruxure Machine Expert - Basic, you may damage the analog circuit.

# **NOTICE**

#### INOPERABLE EQUIPMENT

Verify that the physical wiring of the analog circuit is compatible with the software configuration for the analog channel.

### Configuring the Module

For each output, you can define:

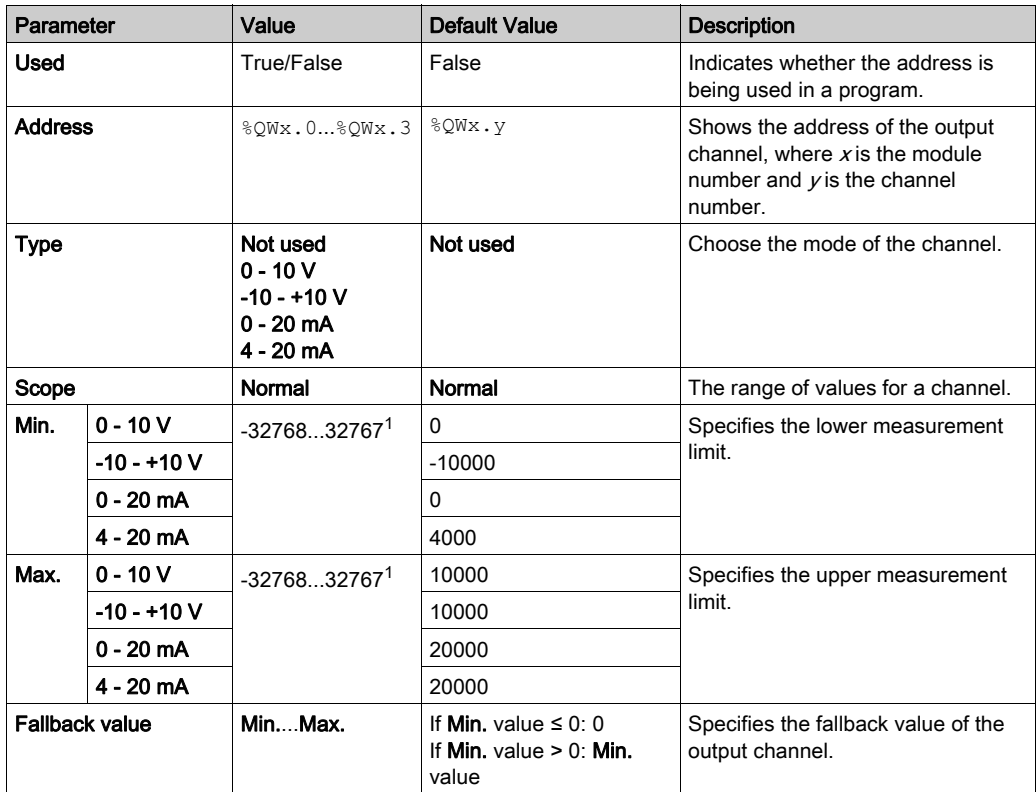

1 The 12-bit data (0 to 4095) processed in the analog I/O module can be linear-converted to a value between -32768 and 32767.

# <span id="page-71-0"></span>Section 3.3 TM3 Analog Mixed Input/Output Modules

## What Is in This Section?

This section contains the following topics:

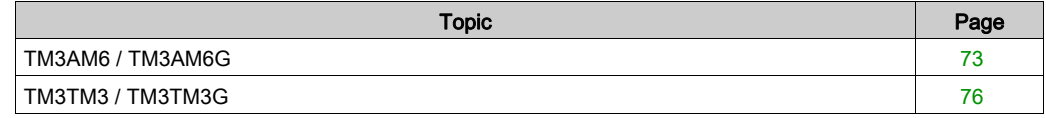
## TM3AM6 / TM3AM6G

### **Introduction**

The TM3AM6 (screw terminal block) / TM3AM6G (spring terminal block) expansion module feature 4 analog input channels and 2 analog output channels with 12-bit resolution.

The channel input types are:

- $0...10V$
- $-10.110 \text{ V}$
- $0.20 \text{ mA}$
- $\bullet$  4...20 mA

For information on the diagnostic codes produced by each input type, refer to Analog I/0 Modules Diagnostics [\(see](#page-79-0) page 80).

The channel output types are:

- $0.10V$
- $-10...+10$  V
- 0...20 mA
- $4.20 \text{ mA}$

For further hardware information, refer to TM3AM6 / TM3AM6G (see Modicon TM3, Analog I/O Modules, Hardware Guide).

NOTE: If you have physically wired the analog channel for a voltage signal and you configure the channel for a current signal in EcoStruxure Machine Expert - Basic, you may damage the analog circuit.

## **NOTICE**

### INOPERABLE EQUIPMENT

Verify that the physical wiring of the analog circuit is compatible with the software configuration for the analog channel.

Failure to follow these instructions can result in equipment damage.

## Configuring the Module

For each input, you can define:

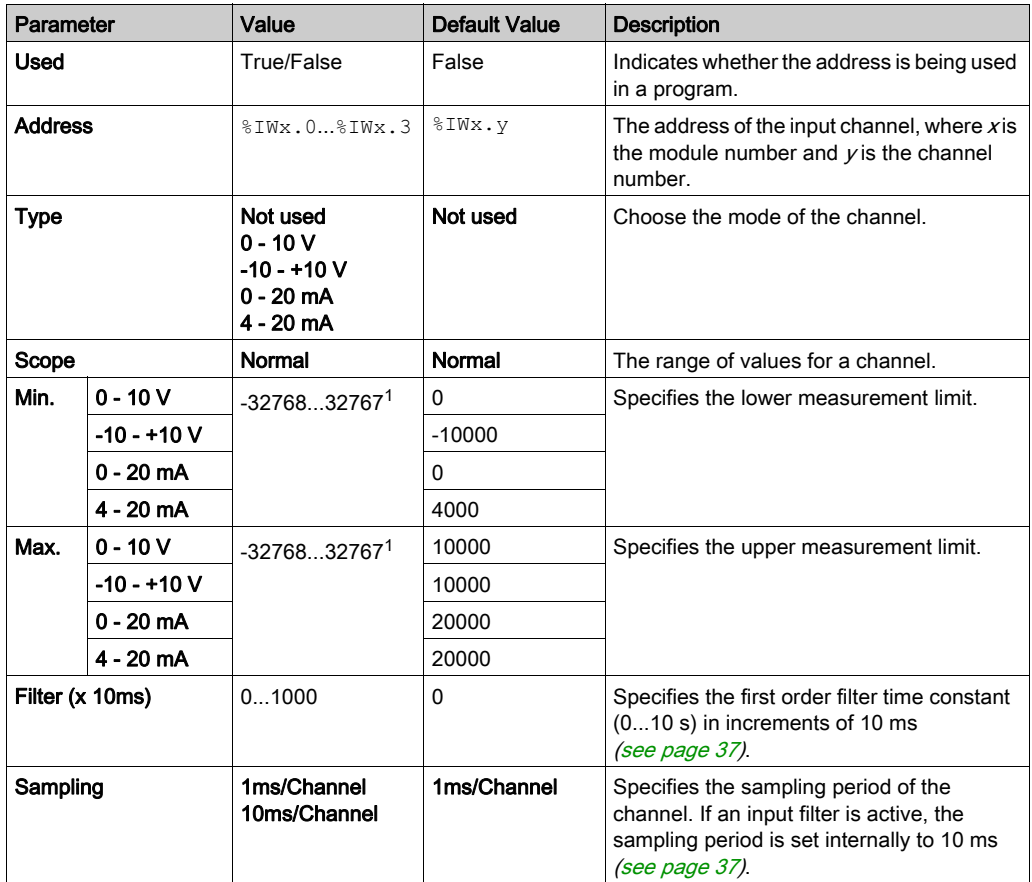

<sup>1</sup> The 12-bit data (0 to 4095) processed in the analog I/O module can be linear-converted to a value between -32768 and 32767.

For each output, you can define:

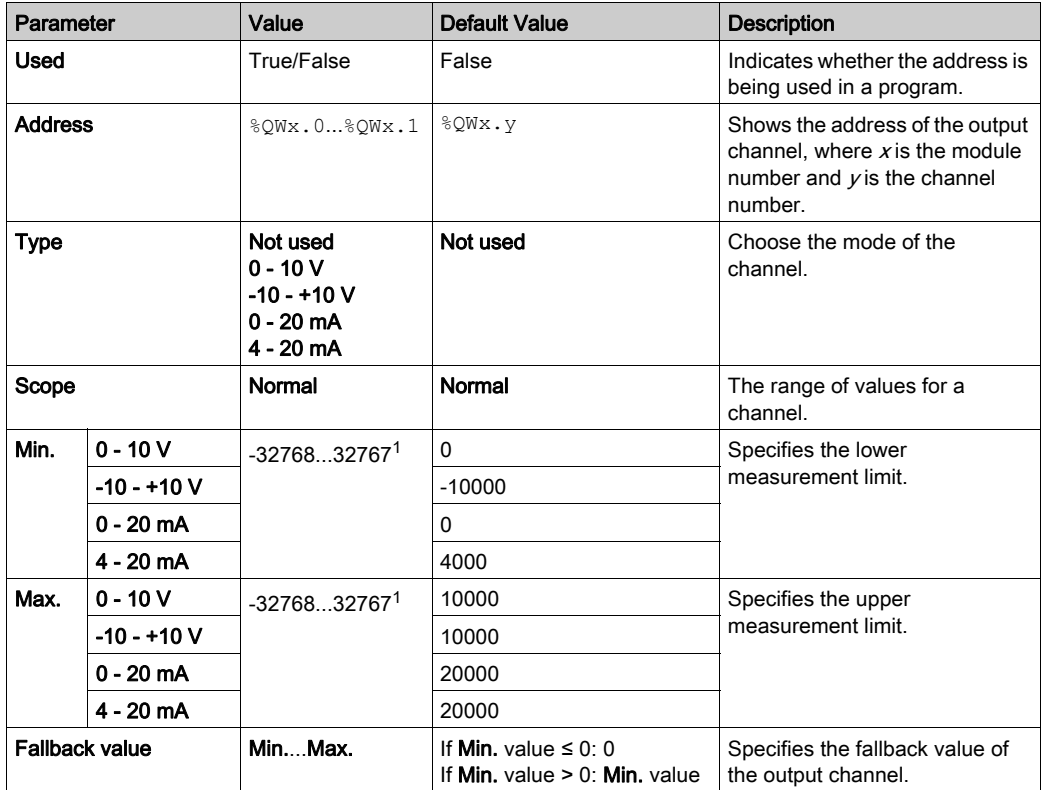

 $1$  The 12-bit data (0 to 4095) processed in the analog I/O module can be linear-converted to a value between -32768 and 32767.

Programming tab: Displaying Configuration Details in the Programming Tab [\(see](#page-35-0) page 36) describes how to view and update programming-related properties of these modules.

## TM3TM3 / TM3TM3G

### **Introduction**

The TM3TM3 (screw terminal block) / TM3TM3G (spring terminal block) expansion module feature 2 analog input channels with 16-bit resolution and 1 analog output with 12-bit resolution.

The channel input types are:

- $0...10V$
- $-10.110 \text{ V}$
- $0.20 \text{ mA}$
- $\bullet$  4...20 mA
- K thermocouple
- J thermocouple
- R thermocouple
- S thermocouple
- B thermocouple
- E thermocouple
- T thermocouple
- N thermocouple
- C thermocouple
- $\bullet$  PT100
- PT1000
- NI100
- $\bullet$  NI1000

For information on the diagnostic codes produced by each input type, refer to Analog I/0 Modules Diagnostics [\(see](#page-79-0) page 80).

The channel output types are:

- $0.10V$
- $-10.110 \text{ V}$
- $0.20 \text{ mA}$
- $\bullet$  4...20 mA

For further hardware information, refer to TM3TM3 / TM3TM3G (see Modicon TM3, Analog I/O Modules, Hardware Guide).

NOTE: If you have physically wired the analog channel for a voltage signal and you configure the channel for a current signal in EcoStruxure Machine Expert - Basic, you may damage the analog circuit.

# **NOTICE**

### INOPERABLE EQUIPMENT

Verify that the physical wiring of the analog circuit is compatible with the software configuration for the analog channel.

## Failure to follow these instructions can result in equipment damage.

## Configuring the Module

For each input, you can define:

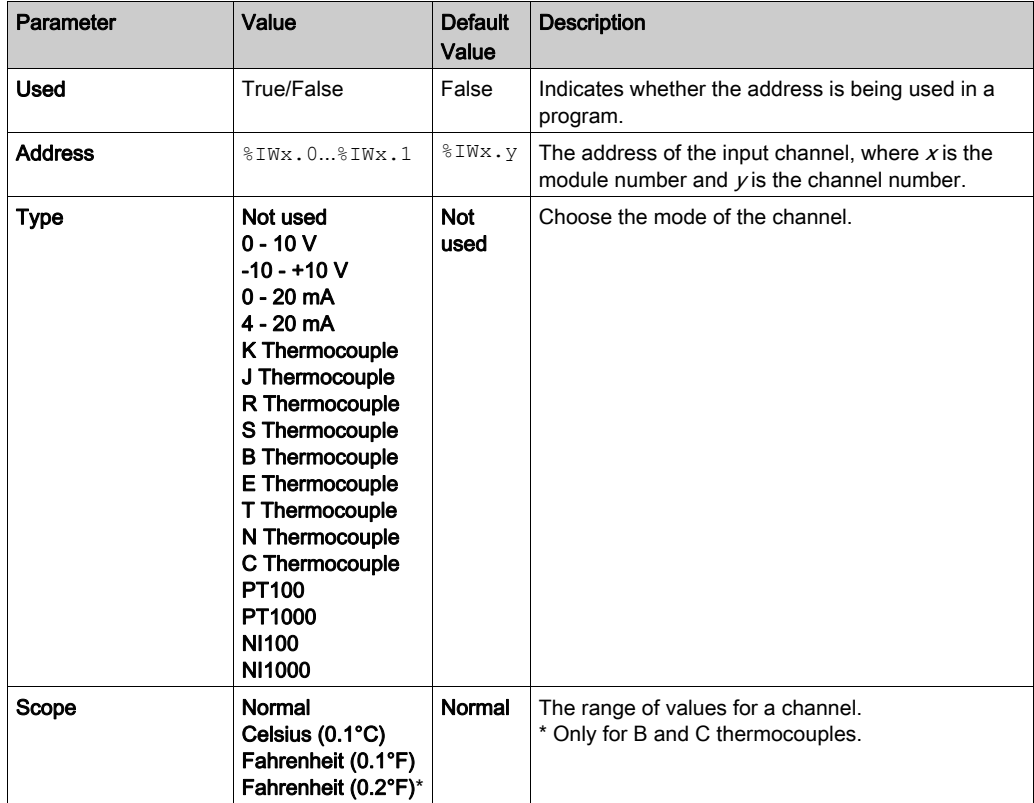

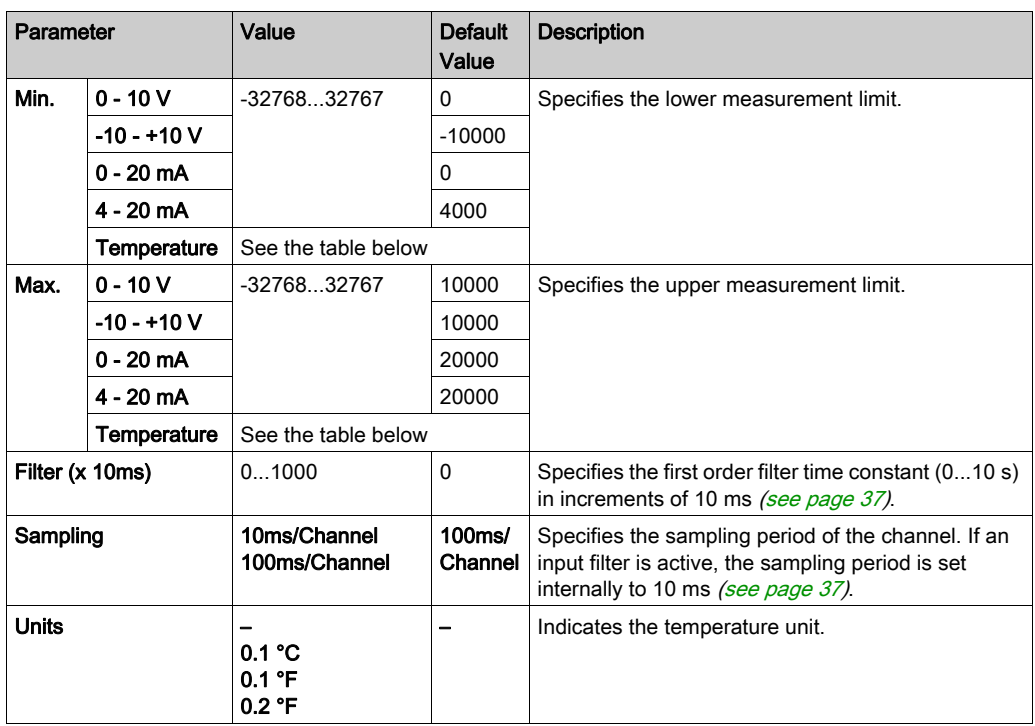

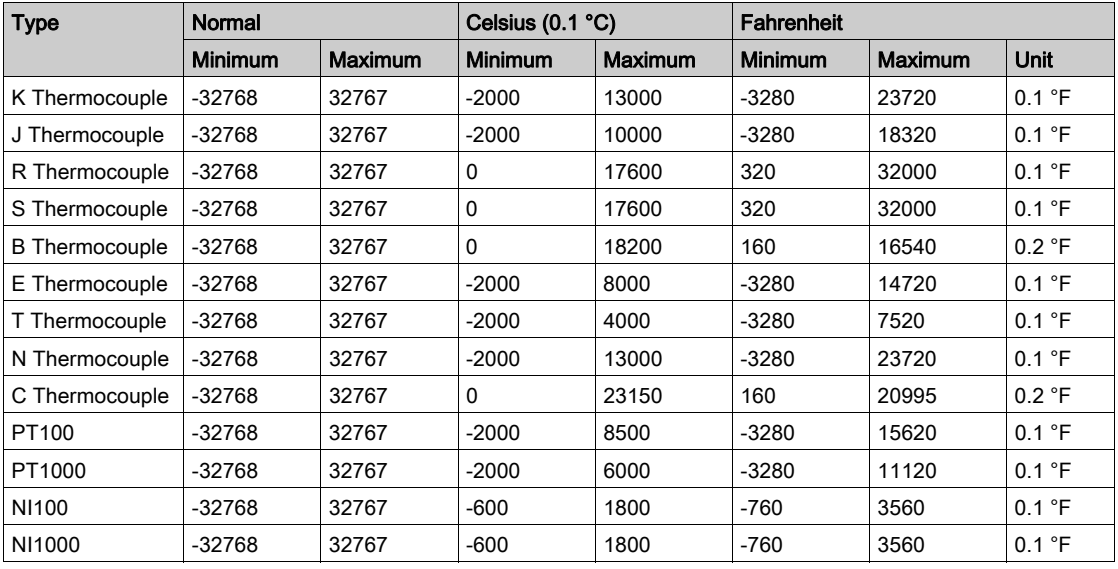

For the output, you can define:

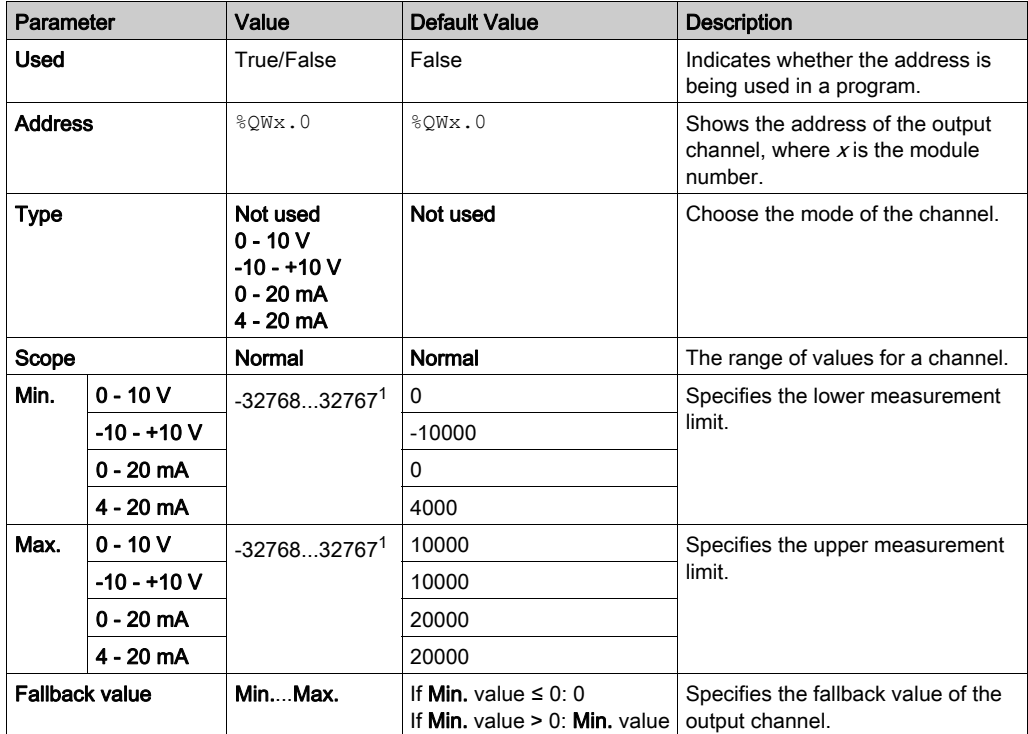

1 The 12-bit data (0 to 4095) processed in the analog I/O module can be linear-converted to a value between -32768 and 32767.

Programming tab: Displaying Configuration Details in the Programming Tab [\(see](#page-35-0) page 36) describes how to view and update programming-related properties of these modules.

# Section 3.4 TM3 Analog I/O Modules Diagnostic

## <span id="page-79-0"></span>Analog I/O Modules Diagnostics

### **Introduction**

The operating status of each I/O channel is given by the objects:

- $\bullet$  %IWSx.y for input channel y of module x
- %QWSx.y for output channel  $y$  of module  $x$

### <span id="page-79-1"></span>Input Channel Status Byte Description

This table describes the %IWS input channel status bytes

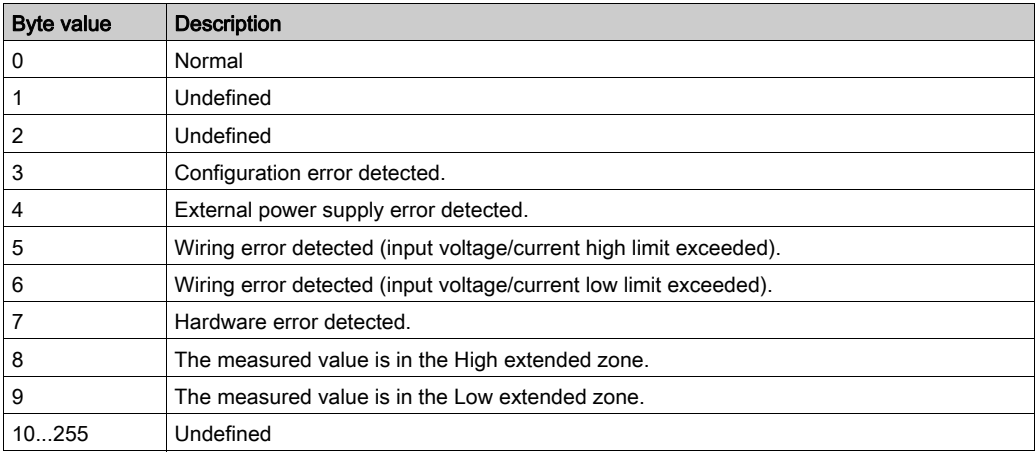

## Output Channel Status Byte Description

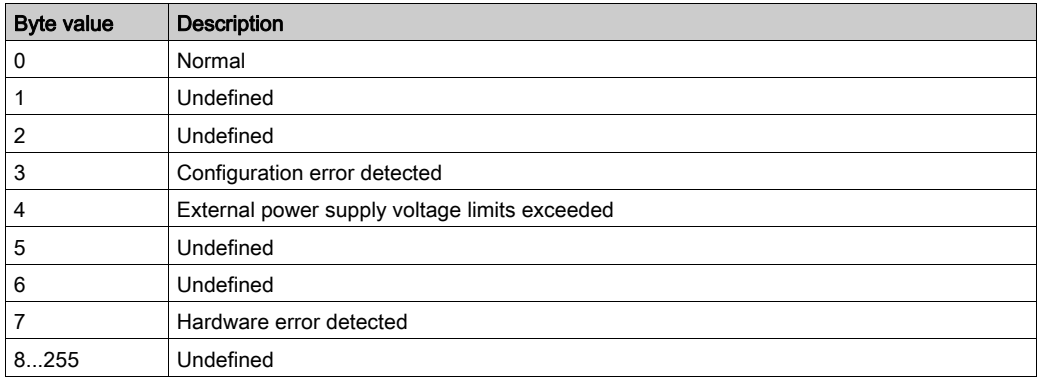

This table describes the %QWS output channel status byte:

### Status Byte Values Produced By Channel Input Types

The following tables shows the Input Channel Status Byte [\(see](#page-79-1) page 80) values generated by different channel input types of the TM3 Analog expansion modules.

0...10 V channel input type:

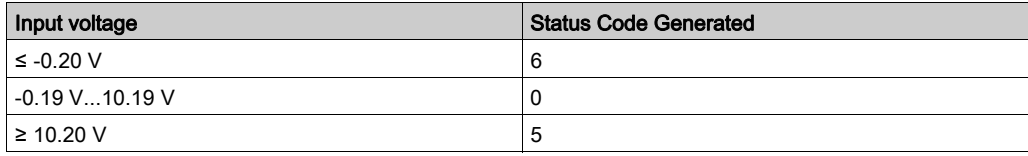

#### -10...+10 V input channel type:

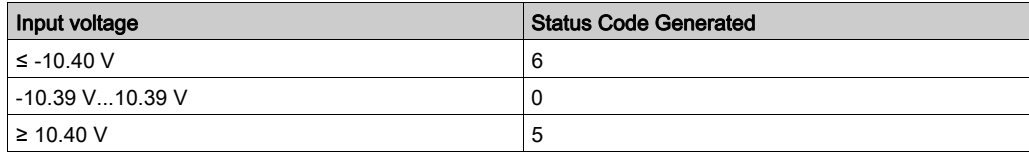

### 0...20 mA input channel type:

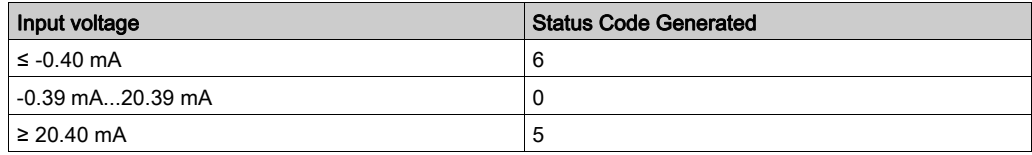

## 4...20 mA input channel type:

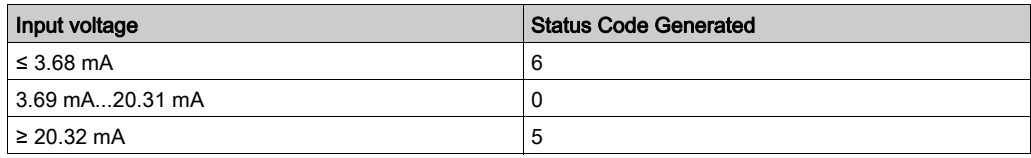

0...20 mA extended mode of the TM3AI8 / TM3AI8G expansion modules:

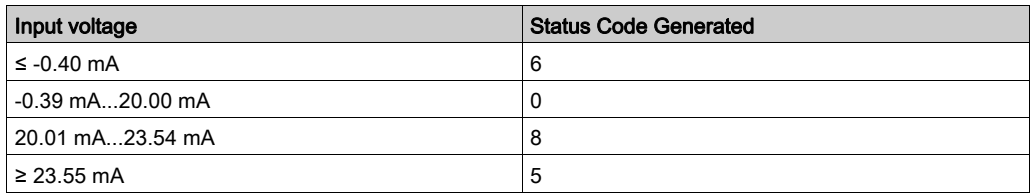

## 4...20 mA extended mode of the TM3AI8 / TM3AI8G expansion modules:

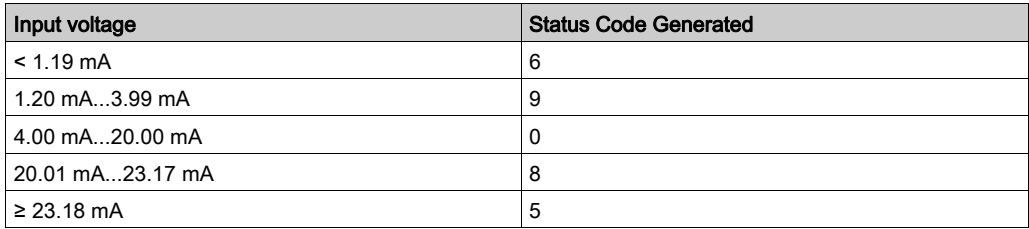

# Chapter 4 TM3 Expert I/O Modules Configuration

## TM3XTYS4 Module Configuration

### **Introduction**

This chapter describes how to configure the TM3 expert I/O modules [\(see](#page-24-0) page 25).

### Configuring the Module

Configuration of the TM3XTYS4 module is carried out through the I/O Mapping tab of the module.

In the Devices tree, double-click the Module\_n subnode of the module, where  $n$  is the unique identifier of the module. The I/O Mapping tab appears.

The digital inputs of this module are:

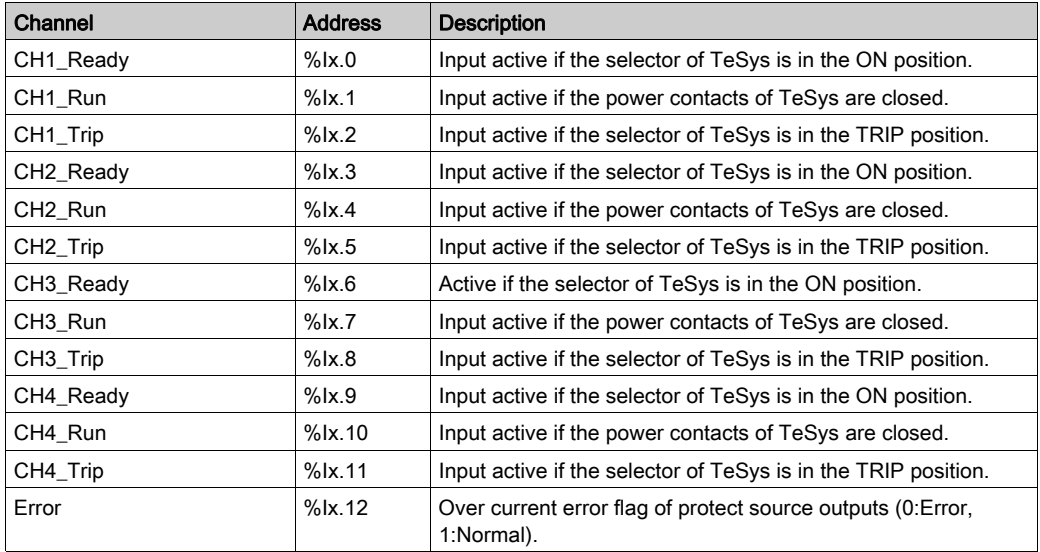

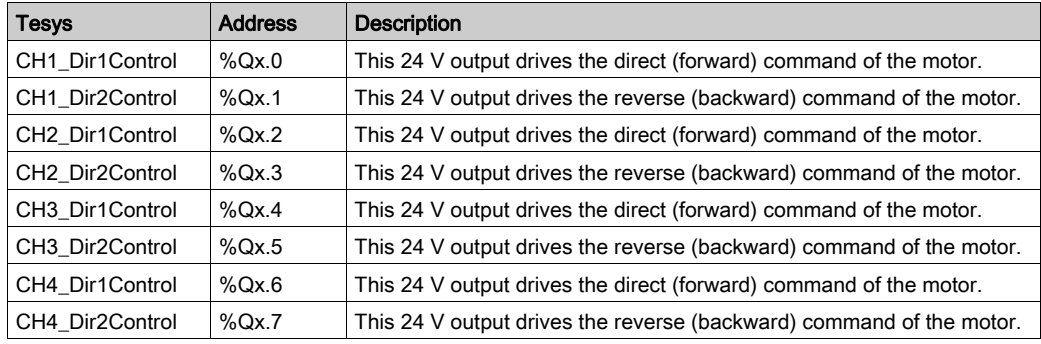

The digital outputs of this module are:

## Configuring the Modules

Configuration tab: Displaying Configuration Details in the Configuration Tab [\(see](#page-33-0) page 34) describes how to view the configuration of these modules.

Programming tab: Displaying Configuration Details in the Programming Tab [\(see](#page-35-0) page 36) describes how to view and update programming-related properties of these modules.

# **Chapter 5** TM3 Safety Modules Configuration

## Introduction

This chapter describes how to configure the TM3 Safety Modules [\(see](#page-24-1) page 25).

## What Is in This Chapter?

This chapter contains the following sections:

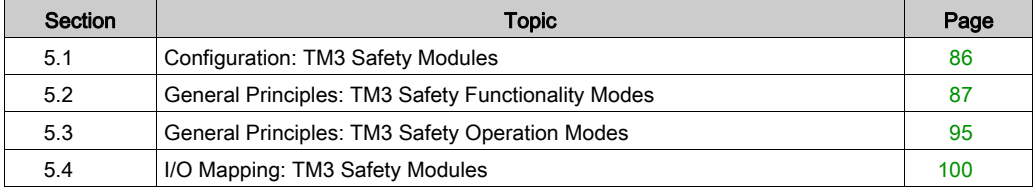

## <span id="page-85-0"></span>Section 5.1 Configuration: TM3 Safety Modules

## Configuring the TM3 Safety Modules

#### **Introduction**

For more information on the terms methods used concerning functional safety as they apply to the TM3 Safety Modules, refer to the TM3 Safety Modules Hardware Guide (see Modicon TM3, Safety Modules, Hardware Guide).

#### Configuring the Modules

Configuration tab: Displaying Configuration Details in the Configuration Tab [\(see](#page-33-0) page 34) describes how to view the configuration of these modules.

Programming tab: Displaying Configuration Details in the Programming Tab [\(see](#page-35-0) page 36) describes how to view and update programming-related properties of these modules.

# <span id="page-86-0"></span>Section 5.2 General Principles: TM3 Safety Functionality Modes

## What Is in This Section?

This section contains the following topics:

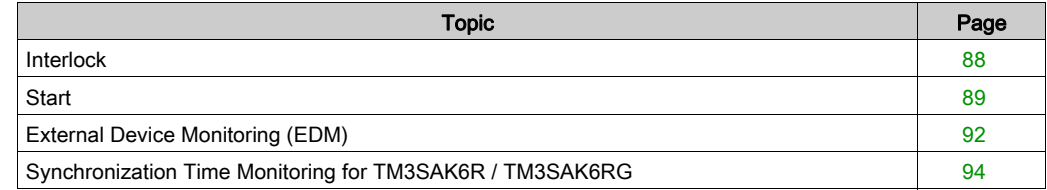

## <span id="page-87-0"></span>Interlock

### **Description**

In 2 channel operation, both inputs related to both channels must be seen open before a safety cycle can be started and the output can be closed. This functionality ensures that the output circuit cannot be activated if one of the input channels is not able to be open (for example in case of contact malfunction or short circuit).

The interlock function checks if both K1 and K2 relays are open before the safety cycle. In case of short power-supply interruption, one of the relays may be off while the other remains on. To allow the operation of the module on power return, the power-supply interruption should be at least 100 ms in duration.

### Power Cycle

The interlock condition is reset by a power cycle. Information about a possible malfunction detected, provided by the interlock, is interrupted and not recovered before the next safety cycle.

#### Reset

The logic controller can request to reset the safety module by communicating with the safety module on the TM3 Bus.

When the reset signal is active, both safety module internal relays are deactivated.

The reset signal can be used to reset the module after the activation of the interlock function.

NOTE: The reset signal overwrites an activated interlock function. Information about a possible malfunction detected, provided by the interlock, is interrupted and not recovered before the next safety cyle.

The interruption of the interlock function could lead to the degradation of the safety level of the system. The reset of this function should only be done manually after verification of the intended functionality.

# **A WARNING**

#### UNINTENDED EQUIPMENT OPERATION

- Do not use the reset function to reset an interlock programmatically.
- Always verify the interlock notification before using the reset function.

Failure to follow these instructions can result in death, serious injury, or equipment damage.

## <span id="page-88-0"></span>**Start**

## **Description**

Two modes are available for the start functionality:

Non-monitored start: When non-monitored, the start mode can be:

- Manually controlled (conditioned by the input state)
- Automatic (hardwired)
- Monitored start: When monitored, the start mode is manually controlled (conditioned by the input edge).

This figure represents the events sequence for the two start modes available:

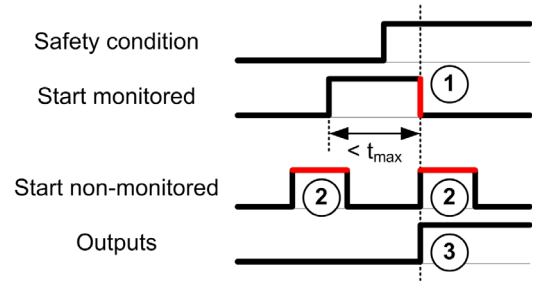

Events description:

- 1. Monitored start condition is triggered by a falling edge on the **start** input.
- 2. Non-monitored start condition is available as long as the **start** input is on. The start condition can be valid before the safety-related input.
- 3. The outputs get activated only if start + safety-related input conditions are valid.

NOTE: For a monitored start, the falling edge on the start input must appear within 20 seconds (± 5 seconds) after activation of the start input at nominal supply voltage.

Both the safety conditions and the start conditions must be valid before allowing the activation of outputs.

## **A** WARNING

## UNINTENDED EQUIPMENT OPERATION

Do not use either the monitored start or the non-monitored start as a safety function.

## Failure to follow these instructions can result in death, serious injury, or equipment damage.

#### Manual Non-Monitored Start

The start condition is valid when the **start** input is closed (start switch is pressed).

This figure represents how to connect a switch on a TM3 safety module to configure a manual nonmonitored start:

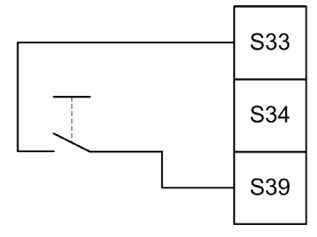

### Automatic Start

There is no start interlock when automatic start is used. After a power cycle, the output behavior depends solely on the state of the inputs.

## **A WARNING**

## UNINTENDED EQUIPMENT OPERATION

Do not use automatic start if a start interlock is required in your application after a power cycle.

Failure to follow these instructions can result in death, serious injury, or equipment damage.

The module is in automatic start mode if the **start** input is permanently closed (hardwired).

This figure represents how to connect a switch on a TM3 safety module to configure an automatic start:

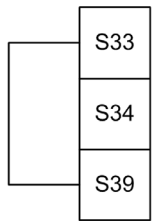

NOTE: There is no start interlock in automatic start after a power cycle.

### Monitored Start

In monitored start mode, the outputs are activated when:

- All required inputs are closed
- A falling edge is applied to the start input. A falling edge means that the start switch is pressed and released again.

At nominal supply voltage, the start switch must be released within 20 seconds (± 5 seconds) after it has been closed. The exact delay depends on supply voltage and ambient temperature.

This figure represents how to connect a switch on a TM3 safety module to configure a monitored start (when available on the module):

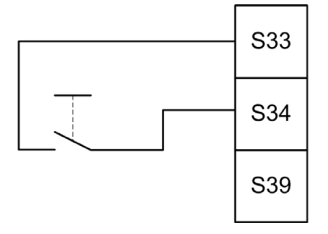

## <span id="page-91-0"></span>External Device Monitoring (EDM)

### **Description**

External device monitoring functionality is used to ensure that external contactors controlled by the safety module outputs are able to interrupt the safety circuit. This functionality is implemented by adding the external contactor feedback to the start condition of the safety module.

The external contactor must provide a feedback through a normally closed auxiliary contact forcibly guided by its normally open safety contact. The start condition is valid only when the external feedback (normally closed) is closed.

External device monitoring can be performed on:

- 1 channel. External feedback is provided to the start condition.
- 2 channels for short circuit detection. External feedback is provided to the start condition and to the S4 input.

NOTE: The state of the external device is only monitored when the safety module is analyzing the start condition validity. When outputs are activated, the external device is not monitored.

### EDM Configuration With One Channel

This figure shows an example of 1 channel EDM with the external feedback (K3 and K4) added to the start condition, and S41 directly connected to S42:

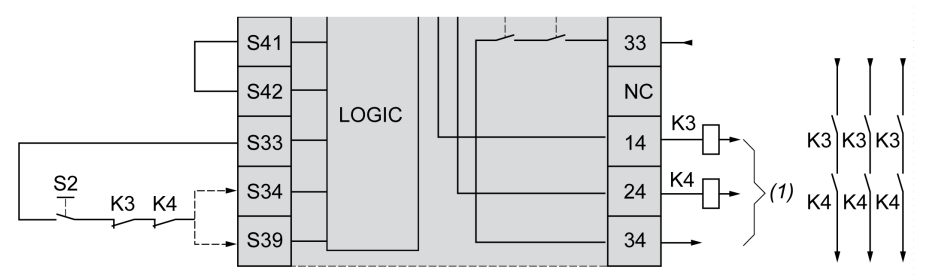

- K3 External contactor with a normally closed feedback and normally open safety contact
- K4 External contactor with a normally closed feedback and normally open safety contact
- S2 Start switch
- (1) Safety outputs

## EDM Configuration With Two Channels

This figure shows an example of 2 channels EDM with one external feedback added to the start condition (K3), and the other feedback (K4) connected to S41 and S42:

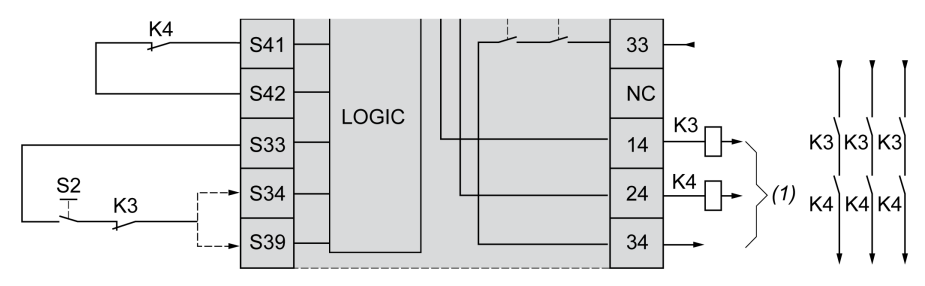

- K3 External contactor with a normally closed feedback and normally open safety contact
- K4 External contactor with a normally closed feedback and normally open safety contact
- S<sub>2</sub> Start switch
- (1) Safety outputs

## <span id="page-93-0"></span>Synchronization Time Monitoring for TM3SAK6R / TM3SAK6RG

#### **Description**

The synchronization time monitoring is relevant for 2-channel applications. It monitors both inputs to determine that they are activated simultaneously (within a defined time). The synchronization time monitoring allows to detect a contact error (short-circuit) before the activation of the other input.

When the synchronization time monitoring is enabled, the outputs are allowed to be activated if both input S21-S22 and input S31-S32 are activated within 2 or 4 seconds. The defined time depends on which input is activated first as explained in the following figure. The outputs are not activated if the synchronization time is expired.

This figure represents the synchronization time monitoring chronogram on a TM3SAK6R• module in a 2-channel application:

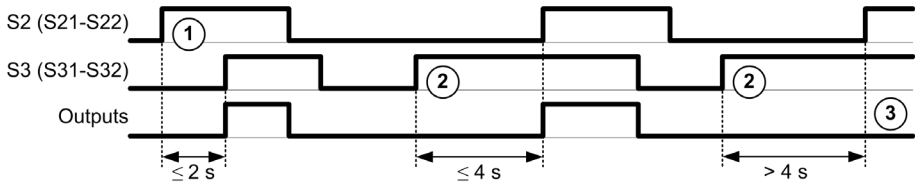

Events description:

- 1. S21-S22 operated before S31-S32
- 2. S31-S32 operated before S21-S22
- 3. Outputs are not activated because the synchronization time is expired.

#### Synchronization Time Monitoring Control

The synchronization time monitoring is enabled or disabled by the system logic controller through a communication with the safety module on the TM3 Bus.

The synchronization time monitoring is an additional feature that contributes to the safety system, but cannot itself provide for functional safety.

# WARNING

## INCORRECT USE OF THE INTERNAL SYNCHRONIZATION TIME CONDITION

Do not use the synchronization time monitoring to control safety-related operations.

#### Failure to follow these instructions can result in death, serious injury, or equipment damage.

When enabled, the synchronization time is monitored by the module internal safety-related microcontroller.

In a 2-channel application,  $S21-S22$  and  $S31-S32$  simultaneous activation is monitored if  $Syncom$ bit is set to 1.

# <span id="page-94-0"></span>Section 5.3 General Principles: TM3 Safety Operation Modes

## What Is in This Section?

This section contains the following topics:

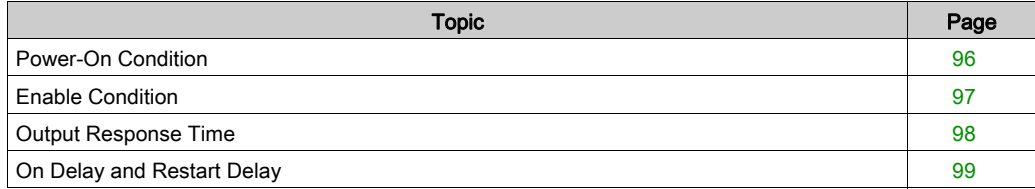

## <span id="page-95-0"></span>Power-On Condition

### **Description**

When applying power to the safety module, the outputs are activated only if these four conditions are fulfilled:

- $\bullet$  The start condition *(see page 89)* is valid.
- The safety conditions (safety-related inputs) indicate to activate the outputs.
- $\bullet$  The internal enable *(see page 97)* condition is valid.

# **A WARNING**

## UNINTENDED EQUIPMENT OPERATION

Do not use automatic start if a start interlock is required in your application after a power cycle.

Failure to follow these instructions can result in death, serious injury, or equipment damage.

## <span id="page-96-0"></span>Enable Condition

## **Description**

The enable condition is a module internal control required to allow the internal relay K2 to be closed. The internal relays can only be closed if the following conditions are fulfilled:

- $\bullet$  The start condition *(see page 89)* is valid.
- The safety conditions (safety-related inputs) indicate to authorize activation of the outputs.
- The internal enable condition is valid for **K2**.

The safety outputs are deactivated:

- $\bullet$  if the enable condition is not valid, or
- if the safety conditions are no longer valid.

### Enable Condition

The enable condition is set by the logic controller through a communication with the safety module on the TM3 Bus.

# **A WARNING**

## INCORRECT USE OF THE INTERNAL ENABLE CONDITION

Do not use the internal enable condition to control safety-related operations.

### Failure to follow these instructions can result in death, serious injury, or equipment damage.

The enable condition is enabled by the system logic controller through a communication on the TM3 Bus.

The enable condition is disabled by:

- The system logic controller through a communication on the TM3 Bus.
- The module internal safety-related microcontroller when:
	- $\circ$  The synchronization time [\(see](#page-93-0) page 94) is enabled and a time-out occurs.
	- The TM3 Bus time-out occurs.

NOTE: The enable condition only affects to internal relay K2. Internal relay K1 may be active even when the enable condition is not valid.

## <span id="page-97-0"></span>Output Response Time

## **Description**

This figure represents the response time  $(t_r)$  between the opening of one input (safety condition invalid) and all outputs deactivation:

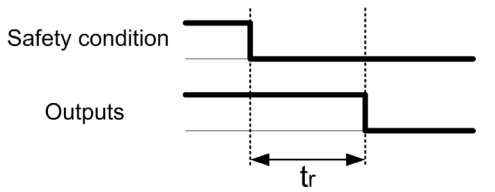

NOTE:  $t_r \le 20$  ms

## <span id="page-98-0"></span>On Delay and Restart Delay

## On Delay Description

On delay represents the time elapsed between the enabling of the condition for activation and the activation of the outputs.

NOTE: On delay ≤ 100 ms

### Restart Delay Description

Restart delay represents the time required to reactivate internal relays after their deactivation.

NOTE: Restart delay ≤ 300 ms

# <span id="page-99-0"></span>Section 5.4 I/O Mapping: TM3 Safety Modules

## TM3 Safety Modules I/O Mapping

#### **Overview**

The diagnostic is not safety-related and provides information on:

- Power supply voltage (in or out voltage tolerance)
- TM3 Bus communication status
- Relays state (energized or not)
- Inputs state (open or closed)

Diagnostic information is provided by using:

- TM3 Bus communication status
- Safety modules LED

#### TM3SAC5R / TM3SAC5RG Diagnostic Inputs

# **A WARNING**

## UNINTENDED EQUIPMENT OPERATION

Do not use the data transferred over the TM3 Bus for any functional safety-related task(s).

Failure to follow these instructions can result in death, serious injury, or equipment damage.

This table describes the diagnostic data transferred by the TM3SAC5R• module on the TM3 Bus:

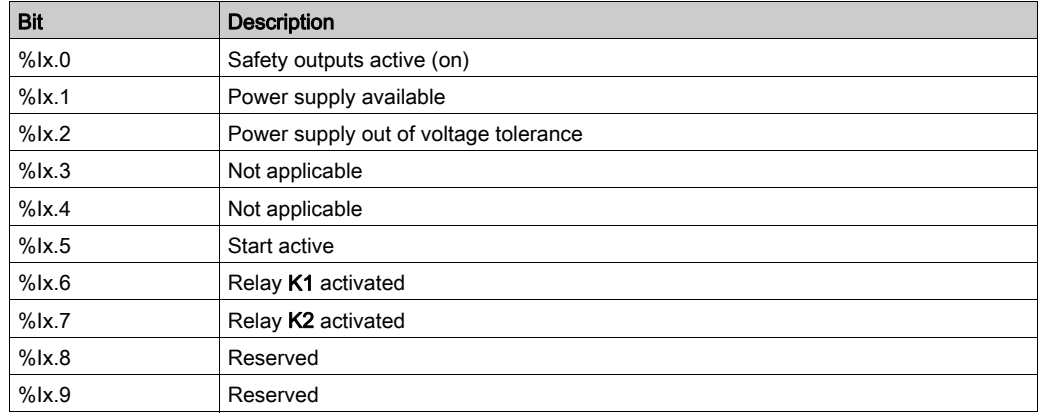

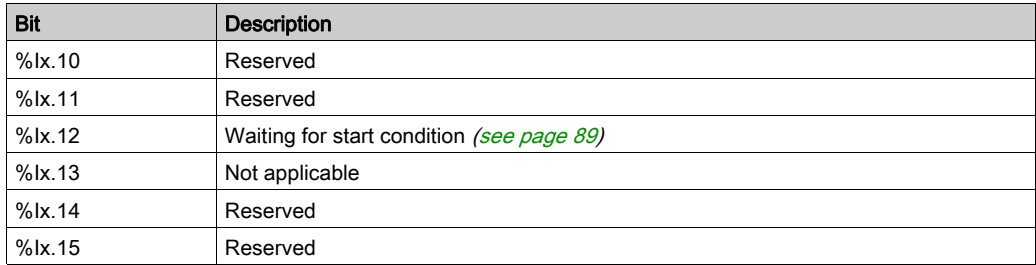

### TM3SAC5R / TM3SAC5RG Outputs

This table describes the outputs transferred on the TM3 Bus to the TM3 safety modules:

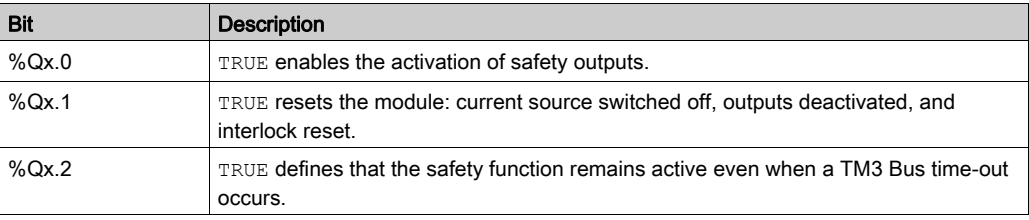

## TM3SAF5R / TM3SAF5RG Diagnostic Inputs

## **A WARNING**

## UNINTENDED EQUIPMENT OPERATION

Do not use the data transferred over the TM3 Bus for any functional safety-related task(s).

Failure to follow these instructions can result in death, serious injury, or equipment damage.

This table describes the diagnostic data transferred by the TM3SAF5R• module on the TM3 Bus:

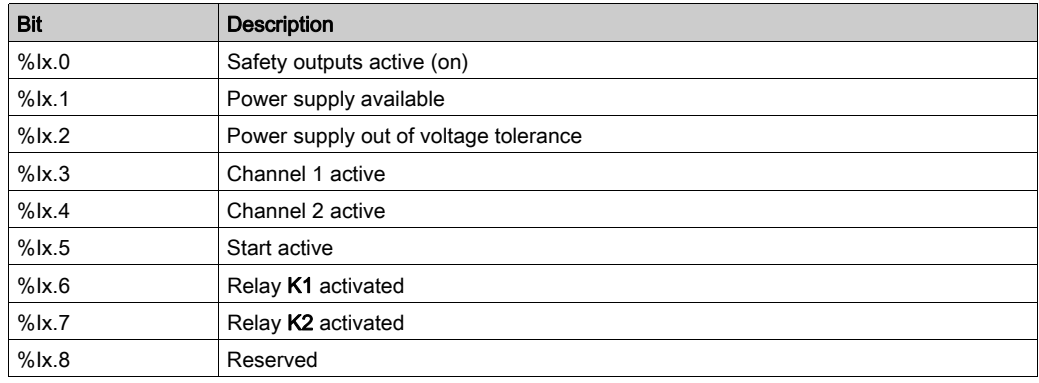

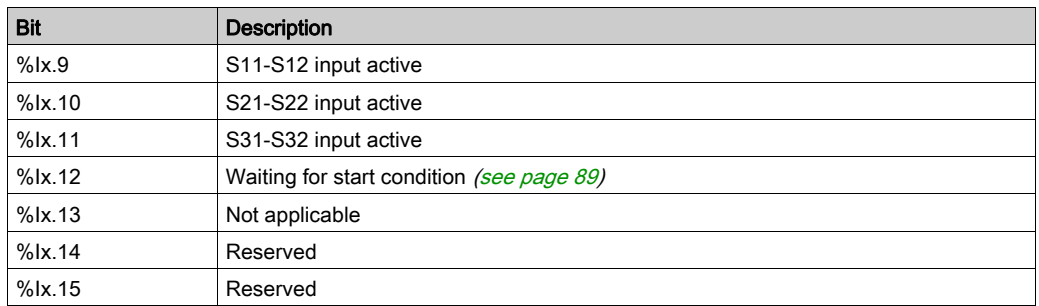

### TM3SAF5R / TM3SAF5RG Outputs

This table describes the outputs transferred on the TM3 Bus to the TM3 safety modules:

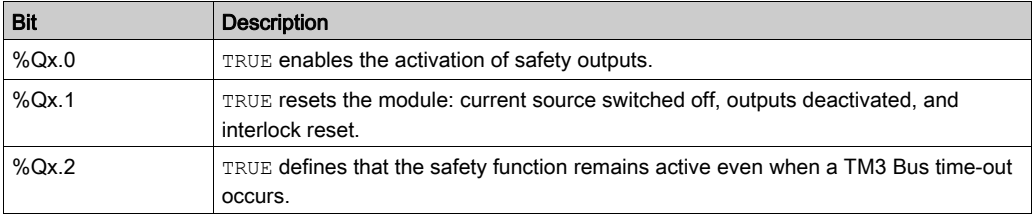

## TM3SAFL5R / TM3SAFL5RG Diagnostic Inputs

# **A WARNING**

## UNINTENDED EQUIPMENT OPERATION

Do not use the data transferred over the TM3 Bus for any functional safety-related task(s).

### Failure to follow these instructions can result in death, serious injury, or equipment damage.

This table describes the diagnostic data transferred by the TM3SAFL5R• module on the TM3 Bus:

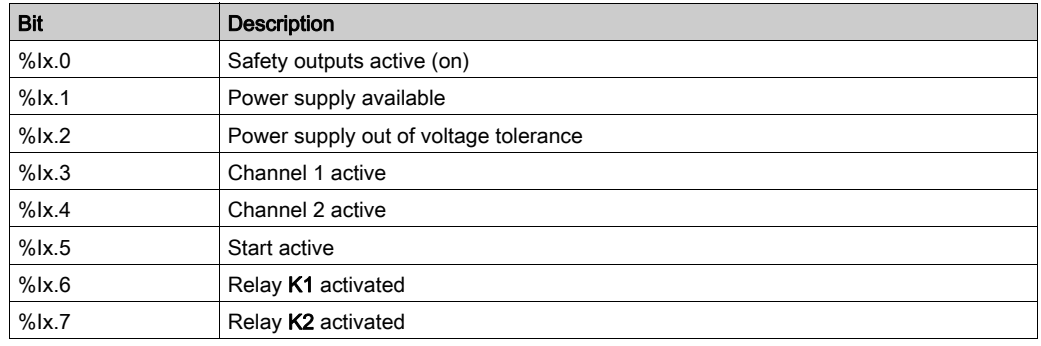

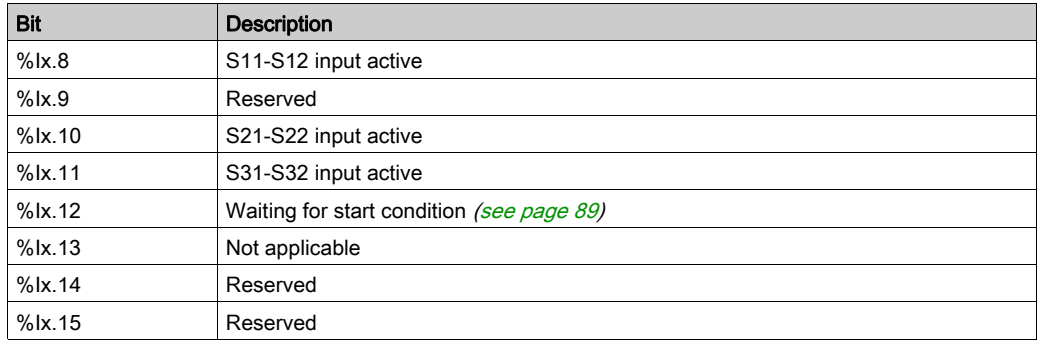

### TM3SAFL5R / TM3SAFL5RG Outputs

This table describes the outputs transferred on the TM3 Bus to the TM3 safety modules:

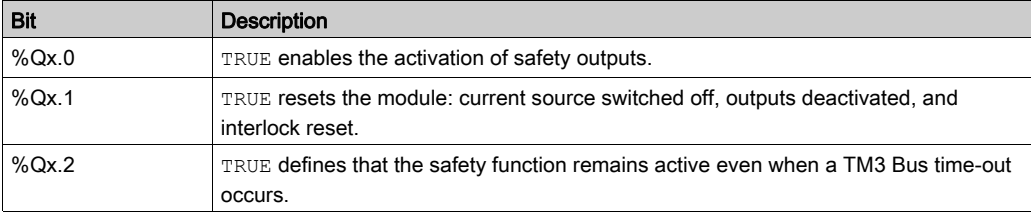

### TM3SAK6R / TM3SAK6RG Diagnostic Inputs

# **A WARNING**

## UNINTENDED EQUIPMENT OPERATION

Do not use the data transferred over the TM3 Bus for any functional safety-related task(s).

## Failure to follow these instructions can result in death, serious injury, or equipment damage.

This table describes the diagnostic data transferred by each TM3SAK6R• module on the TM3 Bus:

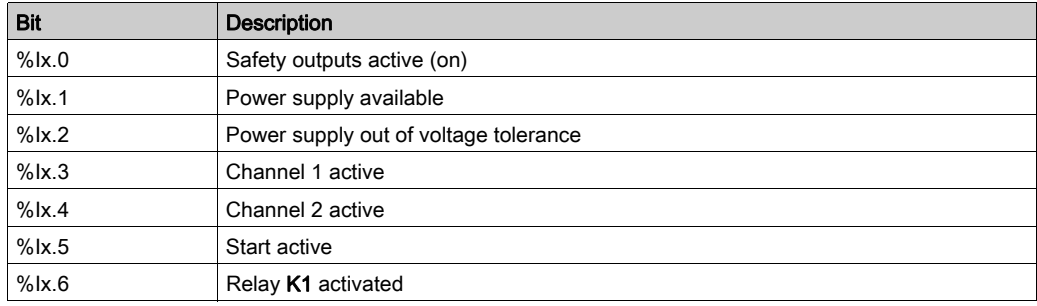

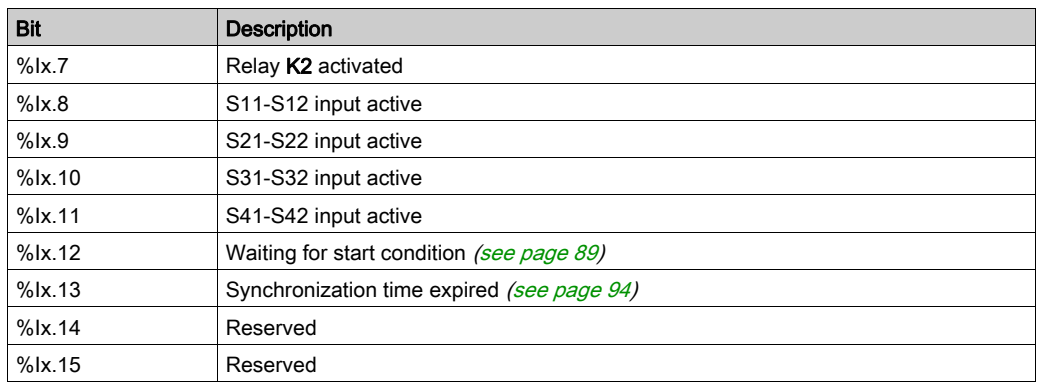

## TM3SAK6R / TM3SAK6RG Outputs

This table describes the outputs transferred on the TM3 Bus to the TM3 safety modules:

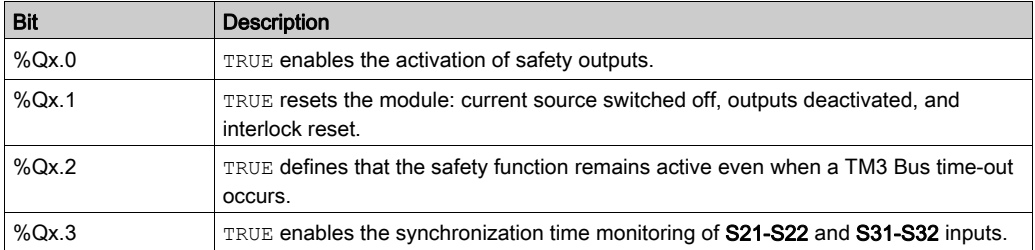

# **Chapter 6** TM3 Transmitter and Receiver I/O Modules Configuration

#### **Introduction**

This chapter describes how to configure the TM3 transmitter and receiver I/O module[s](#page-25-0) [\(see](#page-25-0) page 26).

## What Is in This Chapter?

This chapter contains the following topics:

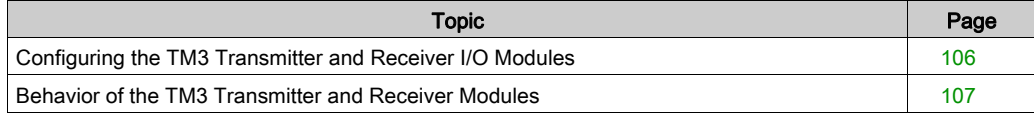

## <span id="page-105-0"></span>Configuring the TM3 Transmitter and Receiver I/O Modules

#### **Introduction**

The TM3XTRA1 transmitter module is equipped with:

- 1 RJ-45 connector
- 1 functional ground screw
- 2 status LEDs (link and power)

The TM3XREC1 receiver module is equipped with:

- 1 RJ-45 connector
- 2 status LEDs (link and power)
- Removable 24 Vdc power supply

The transmitter expansion module is connected to the logic controller through the TM3 bus.The transmitter must be the last physical module directly connected to the logic controller.

The receiver module is connected to the transmitter module using a specific cable (VDIP1845460••).

Additional TM3 modules can then be connected to the receiver module through the extended TM3 bus.

NOTE: You cannot use TM2 expansion modules in configurations that include the TM3 transmitter/receiver modules.

#### Configuring the Modules

The TM3XTRA1 and TM3XREC1 expansion modules have no configurable properties in EcoStruxure Machine Expert - Basic.

## <span id="page-106-0"></span>Behavior of the TM3 Transmitter and Receiver Modules

### **Overview**

The following exceptional behaviors can occur with TM3 transmitter and receiver modules:

- Transmitter/receiver cable disconnected or broken during operation
- Removing receiver module power during operation
- Receiver module disconnected during startup
- Receiver module powered on after the controller

The TM3 modules before the transmitter module are called "Local", and those after the receiver module are called "Remote".

The I/O that may be embedded in your controller is independent of the I/O that you may have added in the form of I/O expansion. It is important that the logical I/O configuration within your program matches the physical I/O configuration of your installation. If you add or remove any physical I/O to or from the I/O expansion bus or, depending on the controller reference, to or from the controller (in the form of cartridges), then you must update your application configuration. This is also true for any field bus devices you may have in your installation. Otherwise, there is the potential that the expansion bus or field bus no longer function while the embedded I/O that may be present in your controller continues to operate.

# WARNING

## UNINTENDED EQUIPMENT OPERATION

Update the configuration of your program each time you add or delete any type of I/O expansions on your I/O bus, or you add or delete any devices on your field bus.

#### Failure to follow these instructions can result in death, serious injury, or equipment damage.

### Transmitter/Receiver Cable Disconnected or Broken During Operation

The logic controller continuously retries to access the modules attached to the receiver module.

When the receiver module detects cable disconnection:

- All local modules continue operating.
- All remote modules are put into the Reset state.
- ERR LED is flashing, and bit 14 of TM3 status word (\$SW118) is set to 0.
- $\bullet$  Diagnostic information for the remote modules is available in the system word  $\S$ SW120.
- In the EcoStruxure Machine Expert Basic configuration screen, all TM3 modules attached to the receiver module are red.

Reconnecting the cable does not restore normal operation. Only a logic controller power cycle or reset restores normal operation after disconnecting and then reconnecting the cable.

#### Removing Receiver Module Power During Operation

When the receiver module detects cable disconnection:

- All local modules continue operating.
- ERR LED is flashing, and bit 14 of TM3 status word (%SW118) is set to 0.
- $\bullet$  Diagnostic information for the remote modules is available in the system word  $\frac{1}{2}$ SW120.
- In the EcoStruxure Machine Expert Basic configuration screen, all TM3 modules attached to the receiver module are red.

Restoring power results in the TM3 modules attached to the receiver module assuming a Reset state. Only a logic controller power cycle or reset restores normal operation.

#### Receiver Module Disconnected During Start-up

If the receiver module was not connected at logic controller start-up, nothing happens because the TM3 bus is not started.

#### Receiver Module Powered on After the Controller

If two separate power supplies are used for the receiver module and the controller, the power supply of the receiver module must be switched on before the controller power supply. The TM3 bus does not start if the correct order of power application is not respected, and all modules are in Reset state (all outputs are forced to 0).

If the receiver module and the logic controller are supplied by the same power supply, the whole configuration starts operating.

If only the receiver module is powered (logic controller not supplied), the TM3 modules after the receiver module are in Reset state (all outputs are forced to 0).
# Chapter 7 Firmware Management

#### <span id="page-108-1"></span>Firmware Management

#### <span id="page-108-0"></span>Downloading Firmware to TM3 Analog Expansion Modules

The firmware can be updated in TM3 analog expansion modules that have a firmware version greater than or equal to 26. If necessary, the version of firmware can be confirmed using EcoStruxure Machine Expert - Basic.

Firmware updates are performed using a script file on an SD card. When the SD card is inserted in the SD card slot of the M221 Logic Controller, the logic controller updates the firmware of the TM3 analog expansion modules on the I/O bus, including those that are:

- Connected remotely, using a TM3 Transmitter/Receiver module
- In configurations comprising a mix of TM3 and TM2 expansion modules.

This table describes how to download a firmware to one or more TM3 analog expansion modules using an SD card:

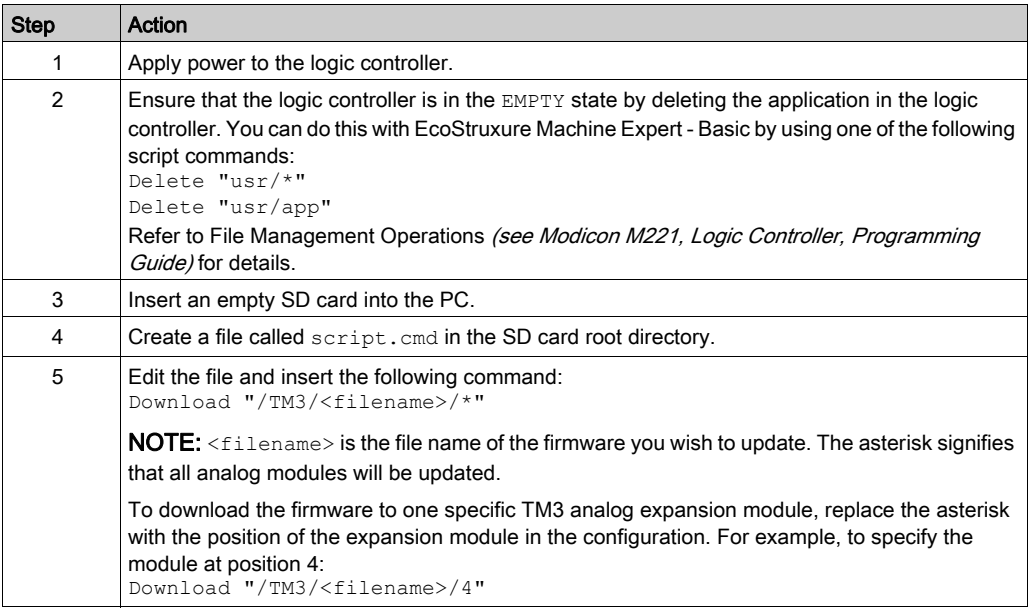

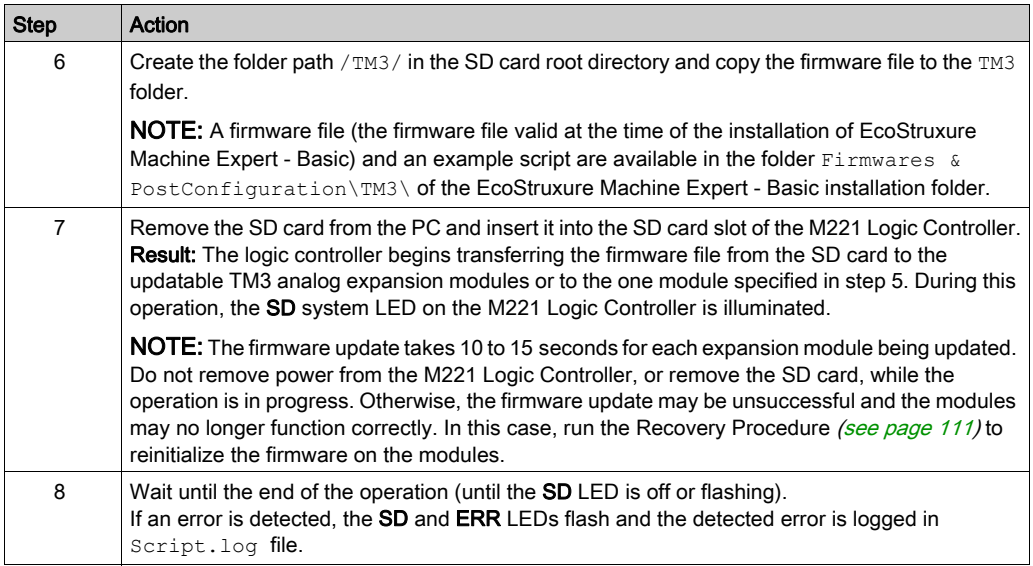

If you remove power to the device, or there is a power outage or communication interruption during the transfer of the application, your device may become inoperative. If a communication interruption or a power outage occurs, reattempt the transfer. If there is a power outage or communication interruption during a firmware update, or if an invalid firmware is used, your device will become inoperative. In this case, use a valid firmware and reattempt the firmware update.

# **NOTICE**

#### INOPERABLE EQUIPMENT

- Do not interrupt the transfer of the application program or a firmware change once the transfer has begun.
- Re-initiate the transfer if the transfer is interrupted for any reason.
- Do not attempt to place the device (logic controller, motion controller, HMI controller or drive) into service until the file transfer has completed successfully.

Failure to follow these instructions can result in equipment damage.

#### Example

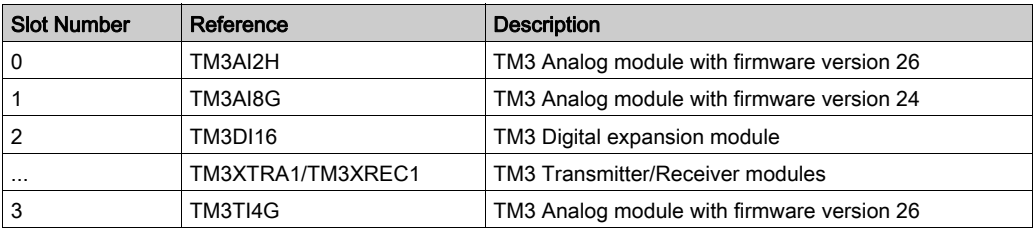

Assume the configuration shown in the following table:

The modules must have a minimum version of 26 in order to receive a firmware update. In this example, a firmware update to version 27 can only be performed on the modules in slot numbers 0 and 3.

#### <span id="page-110-0"></span>Recovery Procedure

This table describes how to reinitialize the firmware on TM3 analog expansion modules:

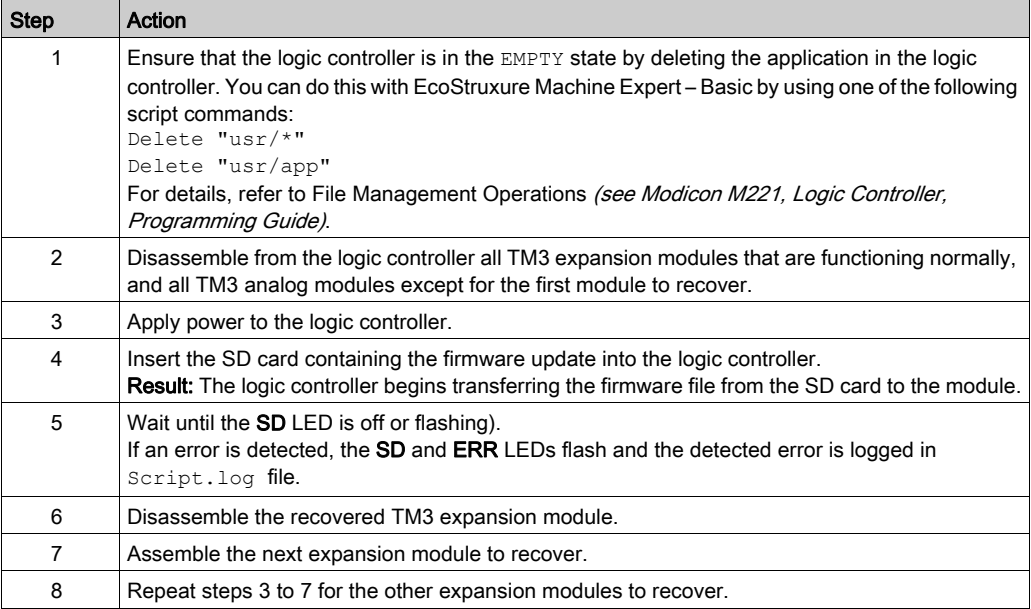

# **Glossary**

# D

#### digital I/O

(digital input/output) An individual circuit connection at the electronic module that corresponds directly to a data table bit. The data table bit holds the value of the signal at the I/O circuit. It gives the control logic digital access to I/O values.

# H

#### HE10

Rectangular connector for electrical signals with frequencies below 3 MHz, complying with IEC 60807-2.

### R

#### RJ45

A standard type of 8-pin connector for network cables defined for Ethernet.

# T

#### terminal block

(terminal block) The component that mounts in an electronic module and provides electrical connections between the controller and the field devices.

# Index

## Symbols

%IWS input channel status byte, [3](#page-2-0), [80](#page-79-0) %QWS output channel status byte, [3](#page-2-0), [80](#page-79-0) %SW118, [31](#page-30-0) %SW119, [31](#page-30-0) %SW120, [31](#page-30-0)

# A

active I/O bus error handling, [14](#page-13-0) addressing when moving modules, [27](#page-26-0) analog input modules specifications, [22](#page-21-0) analog inputs configuring, [58](#page-57-0) analog mixed I/O modules specifications, [24](#page-23-0) analog output modules specifications, [23](#page-22-0) automatic start, [89](#page-88-0)

### B

bus speed, [29](#page-28-0)

# $\mathsf C$

comments displaying, [36](#page-35-0) configuration, [41](#page-40-0), [86](#page-85-0), [106](#page-105-0) configuring analog inputs, [58](#page-57-0) digital I/Os, [34](#page-33-0) digital inputs, [34](#page-33-1) fallback values, [35](#page-34-0)

#### D

delay on, [99](#page-98-0) restart, [99](#page-98-0) device tree, [39](#page-38-0) diagnostic TM3 safety modules, [100](#page-99-0) diagnostic bytes (%IWS, %QWS), [3](#page-2-0), [80](#page-79-0) digital I/O modules specifications, [18](#page-17-0), [19](#page-18-0), [21](#page-20-0), [25](#page-24-0), [26](#page-25-0) digital inputs configuring, [34](#page-33-1) digital outputs configuring fallback values for, [35](#page-34-0) displaying programming details, [36](#page-35-0)

### E

EcoStruxure Machine Expert - Basic device tree, [39](#page-38-0) hardware tree, [27](#page-26-1) project, [27](#page-26-1), [39](#page-38-0) EDM external device monitoring, [92](#page-91-0) enable, [97](#page-96-0) expansion modules configuring, [34](#page-33-0) external device monitoring EDM, [92](#page-91-0)

# F

fallback values, configuring, [35](#page-34-0) firmware downloading to TM3 expansion modules, [109](#page-108-0)

#### H

hardware tree, [27](#page-26-1)

### I

I/O bus error handling active, [14](#page-13-0), [15](#page-14-0) I/O bus speed, [29](#page-28-0) I/O configuration general information, [18](#page-17-1) general practices, [14](#page-13-1) I/O expansion bus restarting, [16](#page-15-0) input channel status (%IWS), [3](#page-2-0), [80](#page-79-0) inserting a module, [27](#page-26-0) interlock, [88](#page-87-0)

# L

logic controller adding to EcoStruxure Machine Expert - Basic configuration, [27](#page-26-1), [39](#page-38-0) adding transmitter/receiver, [39](#page-38-0) embedded I/Os, [27](#page-26-1)

### M

managing firmware, [109](#page-108-1) maximum number of modules, [29](#page-28-1) mixing module types, [29](#page-28-0) modules adding, [27](#page-26-2) inserting, [27](#page-26-0) maximum number of, [29](#page-28-1) mixing different types, [29](#page-28-0) removing, [28](#page-27-0) replacing, [28](#page-27-1) monitored start, [89](#page-88-0)

### N

non-monitored start, [89](#page-88-0)

## O

on delay, [99](#page-98-0) output response time, [98](#page-97-0) output channel status (%QWS), [3](#page-2-0), [80](#page-79-0)

### P

passive I/O bus error handling, [15](#page-14-0) power-on, [96](#page-95-0) programming details displaying, [36](#page-35-0)

# R

regular inputs, [18](#page-17-0), [19](#page-18-0), [21](#page-20-0), [25](#page-24-0), [26](#page-25-0) regular transistor outputs, [18](#page-17-0), [19](#page-18-0), [21](#page-20-0), [25](#page-24-0), [26](#page-25-0) relay outputs, [18](#page-17-0), [19](#page-18-0), [21](#page-20-0), [25](#page-24-0), [26](#page-25-0) removing a module, [28](#page-27-0) replacing expansion module, [28](#page-27-1) reset, [88](#page-87-0) response time output, [98](#page-97-0) restart delay, [99](#page-98-0) restarting I/O expansion bus, [16](#page-15-0)

### S

specifications analog input modules, [22](#page-21-0) analog mixed I/O modules, [24](#page-23-0) analog output modules, [23](#page-22-0) digital I/O modules, [18](#page-17-0), [19](#page-18-0), [21](#page-20-0), [25](#page-24-0), [26](#page-25-0) start automatic, [89](#page-88-0) monitored, [89](#page-88-0) non-monitored, [89](#page-88-0) symbols, displaying, [36](#page-35-0) synchronization time, [94](#page-93-0)

system bits %S106, [15](#page-14-0) %S107, [16](#page-15-0) system words %SW118, [31](#page-30-0) %SW119, [31](#page-30-0) %SW120, [31](#page-30-0)

# T

TM3, [13](#page-12-0) TM3 analog I/O modules diagnostics, [80](#page-79-1) downloading firmware to, [109](#page-108-0) TM3AI2H / TM3AI2HG , [45](#page-44-0) TM3AI4 / TM3AI4G , [47](#page-46-0) TM3AI8 / TM3AI8G , [49](#page-48-0) TM3AM6 / TM3AM6G , [73](#page-72-0) TM3AQ2 / TM3AQ2G , [68](#page-67-0) TM3AQ4 / TM3AQ4G , [70](#page-69-0) TM3TI4 / TM3TI4G , [52](#page-51-0) TM3TI4D / TM3TI4DG , [55](#page-54-0) TM3TI8T / TM3TI8TG , [57](#page-56-0) TM3TM3 / TM3TM3G , [76](#page-75-0) TM3 digital, [13](#page-12-0) TM3 digital I/O expansion modules TM3, [41](#page-40-0) TM3 expert I/O expansion modules TM3, [106](#page-105-0) TM3XTYS4, [83](#page-82-0) TM3 safety expansion modules TM3, [86](#page-85-0) TM3 safety modules diagnostic, [100](#page-99-0) transmitter/receiver, adding, [39](#page-38-0)